# UnicView AD v1.6.0 User Guide 1.0

Proculus Technologies Limited 12/20/2017

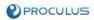

Proculus Technologies Limited provides this document to its customers with a product purchase to use in the product operation. This document is copyright protected and any reproduction of the whole or any part of this document is strictly prohibited, except with the written authorization of Proculus Technologies Limited.

The contents of this document are subject to change without notice. All technical information in this document is for reference purposes only. System configurations and specifications in this document supersede all previous information received by the purchaser.

Proculus Technologies Limited makes no representations that this document is complete, accurate or error-free and assumes no responsibility and will not be liable for any errors, omissions, damage or loss that might result from any use of this document, even if the information in the document is followed properly.

This document is not part of any sales contract between Proculus Technologies Limited and a purchaser. This document shall in no way govern or modify any Terms and Conditions of Sale, which Terms and Conditions of Sale shall govern all conflicting information between the two documents.

For Research Use Only. Not for use in diagnostic procedures.

PATENT PENDING

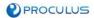

# Contents

| 1 INTRODUCTION |       | 8    |                                                    |    |
|----------------|-------|------|----------------------------------------------------|----|
|                | 1.1   | Doc  | ument Overview                                     | 8  |
|                | 1.2   | Con  | ventions Used in this Document                     | 8  |
|                | 1.2   | .1   | Notations                                          | 8  |
|                | 1.2   | .2   | Information, Caution and Warning Statements        | 9  |
|                |       |      |                                                    |    |
| 2              | SOI   | FTWA | RE OVERVIEW                                        | 10 |
|                | 2.1   | Min  | imum Requirements                                  | 10 |
|                | 2.2   | Inst | allation and Licensing                             | 10 |
|                | 2.3   | Nor  | -personal Information Collection                   | 12 |
|                | 2.4   | Mai  | n Window                                           | 13 |
|                | 2.4   | .1   | Main menu bar                                      | 14 |
|                | 2.4   | .2   | Main tool bar                                      | 17 |
|                | 2.5   | Can  | vas Panel                                          | 20 |
|                | 2.5   | .1   | Screen area                                        | 20 |
|                | 2.5   | .2   | Canvas tool bar                                    | 20 |
|                | 2.5.3 |      | Cursor Coordinates                                 | 22 |
|                | 2.5   | .4   | Selection Indicator                                | 22 |
|                | 2.6   | Scre | ens Panel                                          | 23 |
|                | 2.6   | .1   | Adding and Removing Screens                        | 23 |
|                | 2.6   | .2   | Assigning Background Images                        | 24 |
|                | 2.6   | .3   | Changing Picld                                     | 26 |
|                | 2.6   | .4   | Selecting Images to be Transferred                 | 26 |
|                | 2.6   | .5   | Copying Screens                                    | 27 |
|                | 2.7   | Prop | perties Panel                                      | 30 |
|                | 2.7   | .1   | Numeric Representation                             | 30 |
|                | 2.7   | .2   | Selector Windows, Dropdown Lists and Quick Editors | 31 |
|                | 2.8   | Out  | put Panel                                          | 32 |
|                | 2.9   | Sele | ector Windows and Quick Editors                    | 34 |
|                | 2.9   | .1   | Coordinates Selector Window                        | 34 |
|                | 2.9   | .2   | Area Selector Window                               | 35 |
|                | 2.9   | .3   | Screen Selector Window                             | 35 |
|                | 2.9   | .4   | Icon Selector Window                               | 36 |
|                | 2.9.5 |      | ASCII Code Selector Window                         | 36 |
|                | 2.9   | .6   | Area Quick Editor                                  | 37 |
|                | 2.9   | .7   | Bit Quick Editor                                   | 38 |

| 2.9.8                                                                                                    | Text Quick Editor                                                                                                    | 38                         |
|----------------------------------------------------------------------------------------------------|----------------------------------------------------------------------------------------------------|----------------------------|
| 2.10 Apj                                                                                                    | olication Settings                                                                                                    | 39                         |
| 2.10.1                                                                                                    | Save Project on Success Build                                                                                                    | 39                         |
| 2.10.2                                                                                                    | Reset Default Application Settings                                                                                                    | 39                         |
| 2.10.3                                                                                                    | Colors                                                                                                    | 39                         |
| 2.10.4                                                                                                    | Backup Settings                                                                                                    | 41                         |
| 2.10.5                                                                                                    | Window Options                                                                                                    | 41                         |
| 2.11 Pro                                                                                                    | ject                                                                                                    | 42                         |
| 2.11.1                                                                                                    | Overview                                                                                                    | 42                         |
| 2.11.2                                                                                                    | Folder Structure and File Formats                                                                                                    | 43                         |
| 2.11.3                                                                                                    | File Management                                                                                                    | 45                         |
| 2.11.4                                                                                                    | System Configuration                                                                                                    | 49                         |
| 2.11.5                                                                                                    | Modbus Settings                                                                                                    | 55                         |
| 2.11.6                                                                                                    | Resources                                                                                                    | 56                         |
| 2.11.7                                                                                                    | Screens                                                                                                    | 56                         |
| 2.11.8                                                                                                    | Compiling                                                                                                    | 56                         |
| 2.11.9                                                                                                    | Download to LCM                                                                                                    | 56                         |
| 2.12 Ser                                                                                                    | ial Port Communication                                                                                                    | 60                         |
| 2.12.1                                                                                                    | Command List                                                                                                    | 61                         |
|                                                                                                    |                                                                                                    |                            |
|                                                                                                    |                                                                                                    |                            |
| 3 RESOUR                                                                                                    | RCE MANAGEMENT                                                                                                    | 62                         |
|                                                                                                    | RCE MANAGEMENT                                                                                                    |                            |
|                                                                                                    |                                                                                                    | 62                         |
| 3.1 Ima                                                                                                    | age Resources                                                                                                    | 62                         |
| 3.1 Ima<br>3.1.1<br>3.1.2                                                                                                    | age Resources<br>Adding and Removing Image Resources                                                                                                    | 62<br>62<br>64             |
| 3.1 Ima<br>3.1.1<br>3.1.2<br>3.1.3                                                                                                    | age Resources<br>Adding and Removing Image Resources<br>Naming Rules                                                                                                    | 62<br>62<br>64<br>64       |
| 3.1 Ima<br>3.1.1<br>3.1.2<br>3.1.3                                                                                                    | age Resources<br>Adding and Removing Image Resources<br>Naming Rules<br>Accepted File Formats                                                                                                    | 62<br>62<br>64<br>64<br>64 |
| 3.1 Ima<br>3.1.1<br>3.1.2<br>3.1.3<br>3.2 Ico                                                                                                    | age Resources<br>Adding and Removing Image Resources<br>Naming Rules<br>Accepted File Formats<br>n Resources                                                                                                    |                            |
| <ul> <li>3.1 Ima</li> <li>3.1.1</li> <li>3.1.2</li> <li>3.1.3</li> <li>3.2 Ico</li> <li>3.2.1</li> </ul>                                                                                                    | age Resources<br>Adding and Removing Image Resources<br>Naming Rules<br>Accepted File Formats<br>n Resources<br>Adding and Removing Icon Resources                                                                                                    |                            |
| <ul> <li>3.1 Ima</li> <li>3.1.1</li> <li>3.1.2</li> <li>3.1.3</li> <li>3.2 Ico</li> <li>3.2.1</li> <li>3.2.2</li> </ul>                                                                                                    | age Resources<br>Adding and Removing Image Resources<br>Naming Rules<br>Accepted File Formats<br>n Resources<br>Adding and Removing Icon Resources<br>Transparency                                                                                                    |                            |
| <ul> <li>3.1 Ima</li> <li>3.1.1</li> <li>3.1.2</li> <li>3.1.3</li> <li>3.2 Ico</li> <li>3.2.1</li> <li>3.2.2</li> <li>3.2.3</li> </ul>                                                                                             | age Resources<br>Adding and Removing Image Resources<br>Naming Rules<br>Accepted File Formats<br>n Resources<br>Adding and Removing Icon Resources<br>Transparency<br>Index Organization                                                                                                    |                            |
| <ul> <li>3.1 Ima</li> <li>3.1.1</li> <li>3.1.2</li> <li>3.1.3</li> <li>3.2 Ico</li> <li>3.2.1</li> <li>3.2.2</li> <li>3.2.3</li> <li>3.2.4</li> <li>3.2.5</li> </ul>                                                               | age Resources<br>Adding and Removing Image Resources<br>Naming Rules<br>Accepted File Formats<br>n Resources<br>Adding and Removing Icon Resources<br>Transparency<br>Index Organization<br>Naming Rules                                                                                                    |                            |
| <ul> <li>3.1 Ima</li> <li>3.1.1</li> <li>3.1.2</li> <li>3.1.3</li> <li>3.2 Ico</li> <li>3.2.1</li> <li>3.2.2</li> <li>3.2.3</li> <li>3.2.4</li> <li>3.2.5</li> </ul>                                                               | Adding and Removing Image Resources<br>Naming Rules<br>Accepted File Formats<br>Accepted Sile Formats<br>Adding and Removing Icon Resources<br>Adding and Removing Icon Resources<br>Transparency<br>Index Organization<br>Naming Rules<br>Accepted File Formats                                                                                                   |                            |
| <ul> <li>3.1 Ima</li> <li>3.1.1</li> <li>3.1.2</li> <li>3.1.3</li> <li>3.2 Ico</li> <li>3.2.1</li> <li>3.2.2</li> <li>3.2.3</li> <li>3.2.4</li> <li>3.2.5</li> <li>3.3 For</li> </ul>                                              | age Resources<br>Adding and Removing Image Resources<br>Naming Rules<br>Accepted File Formats<br>n Resources<br>Adding and Removing Icon Resources<br>Transparency<br>Index Organization<br>Naming Rules<br>Accepted File Formats<br>nt Resources                                                                                                    |                            |
| <ul> <li>3.1 Ima</li> <li>3.1.1</li> <li>3.1.2</li> <li>3.1.3</li> <li>3.2 Ico</li> <li>3.2.1</li> <li>3.2.2</li> <li>3.2.3</li> <li>3.2.4</li> <li>3.2.5</li> <li>3.3 For</li> <li>3.3.1</li> </ul>                               | age Resources<br>Adding and Removing Image Resources<br>Naming Rules<br>Accepted File Formats<br>n Resources<br>Adding and Removing Icon Resources<br>Transparency<br>Index Organization<br>Naming Rules<br>Accepted File Formats<br>Accepted File Formats<br>Adding and Removing Font Resources                                                                   |                            |
| <ul> <li>3.1 Ima</li> <li>3.1.1</li> <li>3.1.2</li> <li>3.1.3</li> <li>3.2 Ico</li> <li>3.2.1</li> <li>3.2.2</li> <li>3.2.3</li> <li>3.2.4</li> <li>3.2.5</li> <li>3.3 For</li> <li>3.3.1</li> <li>3.3.2</li> </ul>                | age Resources<br>Adding and Removing Image Resources<br>Naming Rules<br>Accepted File Formats<br>n Resources<br>Adding and Removing Icon Resources<br>Transparency<br>Index Organization<br>Naming Rules<br>Accepted File Formats<br>Accepted File Formats<br>nt Resources<br>Adding and Removing Font Resources<br>Numeric and Text font types                    |                            |
| <ul> <li>3.1 Ima</li> <li>3.1.1</li> <li>3.1.2</li> <li>3.1.3</li> <li>3.2 Ico</li> <li>3.2.1</li> <li>3.2.2</li> <li>3.2.3</li> <li>3.2.4</li> <li>3.2.5</li> <li>3.3 For</li> <li>3.3.1</li> <li>3.3.2</li> <li>3.3.3</li> </ul> | age Resources<br>Adding and Removing Image Resources<br>Naming Rules<br>Accepted File Formats<br>n Resources<br>Adding and Removing Icon Resources<br>Transparency<br>Index Organization<br>Naming Rules<br>Accepted File Formats<br>Accepted File Formats<br>nt Resources<br>Adding and Removing Font Resources<br>Numeric and Text font types<br>Threshold Level |                            |

| 4 |                            | INTERF | ACE OBJECTS                                    | 76  |
|---|----------------------------|--------|------------------------------------------------|-----|
|   | 4.1 VP and PP Distribution |        | 76                                             |     |
|   | 4.2 0                      |        | ontrols                                        | 79  |
|   |                            | 4.2.1  | Common Properties                              | 79  |
|   |                            | 4.2.2  | Basic Touch                                    | 80  |
|   |                            | 4.2.3  | Set Value                                      | 81  |
|   |                            | 4.2.4  | Touch Status                                   | 82  |
|   |                            | 4.2.5  | Numeric Input                                  | 84  |
|   |                            | 4.2.6  | Text Input                                     | 85  |
|   |                            | 4.2.7  | Incremental Input                              | 86  |
|   |                            | 4.2.8  | Slider Input                                   | 87  |
|   |                            | 4.2.9  | RTC Input                                      | 88  |
|   |                            | 4.2.10 | Popup                                          | 89  |
|   | 4.3                        | 3 Di   | splay Variables                                | 90  |
|   |                            | 4.3.1  | Common Properties                              | 90  |
|   |                            | 4.3.2  | Dynamic Icon                                   | 91  |
|   |                            | 4.3.3  | Animated Icon                                  | 92  |
|   |                            | 4.3.4  | Slider Display                                 | 93  |
|   |                            | 4.3.5  | Rotating Icon                                  | 94  |
|   |                            | 4.3.6  | Bitwise Icon                                   | 95  |
|   |                            | 4.3.7  | Numeric Art                                    | 97  |
|   |                            | 4.3.8  | Numeric Display                                | 98  |
|   |                            | 4.3.9  | Text Display                                   |     |
|   |                            | 4.3.10 | Image Animation                                |     |
|   |                            | 4.3.11 | Hex Display                                    | 101 |
|   |                            | 4.3.12 | RTC Display                                    | 102 |
|   |                            | 4.3.13 | Analog Clock                                   |     |
|   |                            | 4.3.14 | Table Display                                  | 104 |
|   |                            | 4.3.15 | Trend Curve Display                            | 107 |
|   |                            | 4.3.16 | Graphic Primitives Display                     |     |
|   |                            | 4.3.17 | QR Code Display                                | 112 |
|   | 4.4                        | 4 Ok   | pject Table and RAM Map                        | 113 |
|   |                            |        |                                                |     |
| 5 |                            | SCREE  | N COMPOSITION                                  | 115 |
|   | 5.1                        | 1 Int  | troduction                                     | 115 |
|   | 5.2                        | 2 Sc   | reen Background Image                          | 115 |
|   |                            | 5.2.1  | "Pressed" Effect                               | 115 |
|   | 5.3                        | 3 Sc   | reen Resolution, Orientation and Magnification |     |

5.4

|   | 5.5 | Object Layout119               |      |  |
|---|-----|--------------------------------|------|--|
|   | 5.5 | 1 Positioning and Sizing tools | .119 |  |
|   | 5.5 | 2 Ordering tools               | .123 |  |
|   | 5.6 | Object Visibility              | .123 |  |
|   |     |                                |      |  |
| 6 | ADI | DITIONAL FEATURES              | .125 |  |
|   | 6.1 | Screenshots                    | .125 |  |
|   | 6.2 | LCM Memory Cleaning            | .125 |  |
|   | 6.3 | License Management             | .126 |  |
|   |     |                                |      |  |
| 7 | TRC | DUBLESHOOTING                  | .127 |  |
|   | 7.1 | Compilation Results            | .127 |  |

| 7.1. | 1    | Warnings | 127 |
|------|------|----------|-----|
| 7.1. | 2    | Errors   | 127 |
| 7.2  | Erro | r Report | 128 |

# 1 Introduction

This section contains important information on how to read this document.

# 1.1 Document Overview

This document provides a general overview of UnicView AD features and utilities, instructions on how to use it, and descriptions of all functionalities. It assumes the user has basic prior knowledge about microcontroller or computer programming and binary and hexadecimal numeric representations.

If you are a new user of UnicView AD, we recommend reading this document sequentially, from start to end. However, this document's sections are structured to be used as a reference guide, where you can look for specific information on each subject quickly.

#### LCM Family

This document applies only to the **V Family** of Proculus LCMs.

## 1.2 Conventions Used in this Document

This section presents the textual conventions and notations used in this document. Knowing these conventions will make it easier to read this document.

## 1.2.1 Notations

| Notation                         | Description                                                                                                    | Examples                                                                                                    |
|----------------------------------|----------------------------------------------------------------------------------------------------|----------------------------------------------------------------------------------------------------|
| (button+),<br>([button/button])  | Keyboard or Mouse button or<br>button combination. Buttons<br>inside square brackets represent<br>multiple options.                                                                                                 | (CTRL+A) = Control + A<br>(ALT+LMB) = Alt + Left Mouse Button (ESC) = Escape<br>(SHIFT+[UP/DOWN]) = (SHIFT+UP) or (SHIFT+DOWN)                                                                                                    |
| 0x0000                           | Number in hexadecimal notation.<br>The number of digit pairs<br>indicates the number of bytes<br>considered.                                                                                                    | 0x0064, 0x01                                                                                                    |
| 0b0000000                        | Number in binary notation.                                                                                                    | 0b01001011, 0b11110000                                                                                                    |
| (0,0), [0,0]                     | In value range context –<br>represents a range of values.<br>Rounded brackets symbols<br>indicate the value is not included<br>in the range, and square brackets<br>indicate the value is included in<br>the range. | (0,3) = Range from 1 to 2.<br>[0,3) = Range from 0 to 2.<br>(0,3] = Range from 1 to 3.<br>[0,3] = Range from 0 to 3.                                                                                                    |
| (0,0)                            | In coordinates context –<br>represents a pair of values,<br>usually coordinates.                                                                                                    | (23, 172) = Coordinates on the LCM screen.                                                                                                    |
| "X - Section Title"              | Link to a section of this document.                                                                                                    | Section "1.2 - Conventions Used in this Document".                                                                                                    |
| Section Title                    | Link to a section of this document.                                                                                                    | Insert a <u>Basic Touch</u> .                                                                                                    |
| <fieldname>FixedText</fieldname> | Represents variable and fixed text fields.                                                                                                    | <filename>_AD.bin = could be Controls_AD.bin, Images_AD.bin,<br/>System_AD.bin, etc.</filename>                                                                                                    |
| VPC(0x####),<br>*VP(0x####)      | Refers to the value stored on a VP. Can be used in conjunction with C Language-style syntax.                                                                                                    | <pre>VPC(0x0000) == 1 = Read as "The content of VP 0x0000 equals<br/>0".<br/>*VP(x0030) + 3 = Read as "The content of VP 0x0030 plus 3".<br/>*VP(0x0111) = 0xFFFF = Read as "The content of VP 0x0111<br/>receives (becomes) the value 0x0111".</pre> |

## 1.2.2 Information, Caution and Warning Statements

This document may contain Information, Caution and Warning statements.

| 0 | Info    | This is an Information statement. It draws attention to certain key aspects about the current topic.                             |
|---|---------|----------------------------------------------------------------------------------------------------|
|   | Caution | This is a Caution statement. It describes a situation that could potentially damage your software, equipment or cause data loss. |
|   | Warning | This is a Warning statement. It describes a situation that could potentially cause harm or injury to you.                        |

The information in Caution and Warning statements is provided for your protection. Read each Caution and Warning statement carefully.

# 2 Software Overview

UnicView AD (Advanced Design) is a GUI Designer (Graphical User Interface Designer) used to create the configuration project for AD LCMs. It provides an intuitive and easy-to-use environment to create Human-Machine Graphical Interfaces very quickly. It provides a great set of configurable pre-made functions (keyboard, slider, numeric displays, etc.), shrinking GUI development time as the developer no longer needs to worry about low-level graphical management. Instead, they will just drag and drop the Interface Objects, configure their parameters, and the LCM will communicate in a simple 5-command protocol with the external controller.

AD LCMs are applicable on most systems that need a GUI, as AD firmware is very simple to use and design for. The set of tools it provides can handle 90% of real-world scenarios. Only when the application requires greater low-level control a more complex solution is needed (UnicView RD).

# 2.1 Minimum Requirements

- 1.5 GHz Processor
- 1 GB RAM
- Windows 7<sup>®</sup> or above, 64 bits
- Microsoft<sup>®</sup> .NET Framework 4.0
- Microsoft<sup>®</sup> Visual C++ Redistributable x64 2013
- Available Internet connection for licensing (Serial Key)

# 2.2 Installation and Licensing

UnicView AD installer is provided as a RAR package.

Caution Fully extract the RAR archive (UnicView\_AD\_x.x.rar) before running setup.exe.

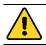

Caution Uninstall any previously installed UnicView AD version before installing a new one.

Extract the **UnicView\_AD\_x.x.x.rar** archive, and run **setup.exe**. Follow the instructions shown on the screen. After the installation is complete, run UnicView AD. A splash screen is shown while UnicView AD is initializing:

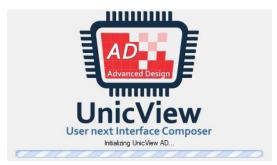

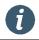

The installer may ask for Administrator rights before finishing the installation process.

Info

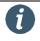

Info

During the first application run, UnicView AD may ask for Administrator rights.

| 🐿 UnicView AD |                                  | _  | ×      |
|---------------|----------------------------------|----|--------|
|               | Please input a valid Serial Key: |    |        |
|               |                                  |    |        |
|               |                                  | ОК | Cancel |

Once the application starts, it will ask for a Serial Key, to complete the registering process:

This process requires an available Internet connection. If a working connection is not detected (or our servers can't be accessed by any reason), the following dialog will be shown:

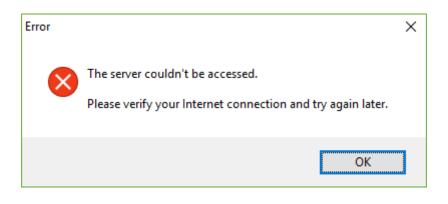

After inputting your Serial Key, it will be validated by our servers.

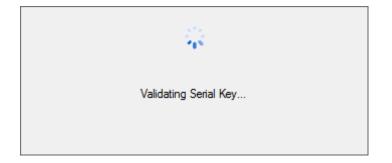

The result of the validation will be displayed either on a Success or Error dialog:

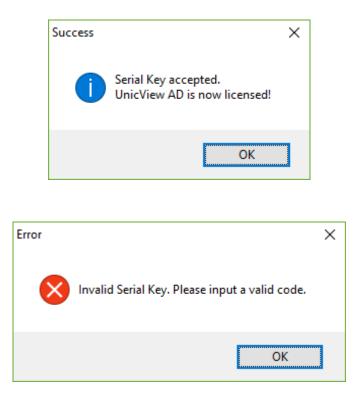

# 2.3 Non-personal Information Collection

In the event of an application crash or otherwise exceptional occurrence, UnicView AD gathers non-personal data about the error, and automatically sends it to Proculus Technologies databases. This information is only for bug tracking and correction, and no personal information is retrieved.

# 2.4 Main Window

This is the main working area of UnicView AD, shown when the application starts. At this point, there are no projects open, as seen on the **Status Bar**, and only application-wide menus are enabled. The **News** panel is visible, providing the latest news (updated every time the application is opened) and project actions.

|                                                                                                    | Main Menu Bar                                                                                                    |                  |                                                                                                    |
|----------------------------------------------------------------------------------------------------|----------------------------------------------------------------------------------------------------|------------------|----------------------------------------------------------------------------------------------------|
| SunicView AD - Proculus Technologies Limited                                                                                                    |                                                                                                    | Main             | Tool Bar – $\Box$ ×                                                                                |
| File Project Resources Modbus Settings                                                                                                    |                                                                                                    | • 森:m Senal 🗔 上。 | Open Port                                                                                          |
| UnicView<br>User next Interface Composer<br>Version 1.5.2<br>Start<br>New Project<br>Open Project<br>Recent<br>Project Actions<br>Recent Projects | Release Notes         Version 1.5.2 - 24 may 2017         Several compatibility and stability issues corrected.         Rotated projects are now correctly compiled.         Version 1.5.1 - 07 april 2017         Project download to removable drives corrected.         Version 1.5.0 - 05 april 2017         Minor interface usability changes and several stability corrections.         Support for additional LCM series extended.         Version 1.4.0 - 14 march 2017         News page added. Offline licensing added.         Version 1.3.1 - 08 february 2017         Several stability issues have been corrected.         All Release Notes         News         UnicView AD Now has a news page. More exciting news soon! | Tutorials        | Cetting Started<br>This is a quick guide on how to get started at<br>UnicView AD.<br>All Tutorials |
|                                                                                                    | All News                                                                                                    |                  | Status Bar                                                                                         |
| Ready                                                                                                    |                                                                                                    | /                |                                                                                                    |

When a project is opened, all menus and **panels** will be visible and enabled. The **Status Bar** will display the current project's path.

| UnicView AD - Proculus Technologies Limited     -      X                                                                                                    |   |  |    |  |
|----------------------------------------------------------------------------------------------------|---|--|----|--|
| File Project Resources Modbus Settings Window Help                                                                                                    |   |  |    |  |
| 王 🗃 💾 😃 🖳 🄚 語 尊 T 下 T F T F T F T F T F T F T F T F T F T                                                                                                    | - |  |    |  |
| Screens<br>Canvas<br>Canvas<br>Canv |   |  |    |  |
| Screens Panel<br>Properties Panel<br>Canvas Panel<br>Curvas Panel<br>Output Panel<br>Code Description<br>Current Project Path                                                                                                    |   |  |    |  |
| Ready C:\Users\Eletronica 1\Desktop\gg                                                                                                    |   |  | .d |  |

PROCULUS

#### 2.4.1 Main menu bar

The Main menu bar is located at the top of the **Main** window.

File Project Resources Modbus Settings Window Help

#### 2.4.1.1 File menu

Project opening, saving and closing functions.

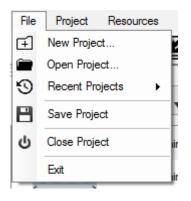

| Item            | Description                                                     |
|-----------------|-----------------------------------------------------------------|
| New Project     | Creates a new project                                           |
| Open Project    | Opens an existing project                                       |
| Recent Projects | Opens an existing project, from a recently opened projects list |
| Save Project    | Saves the current project (overwriting)                         |
| Close Project   | Closes the current project                                      |
| Exit            | Closes the current project and exits the application            |

#### 2.4.1.2 Project menu

General project options and functions.

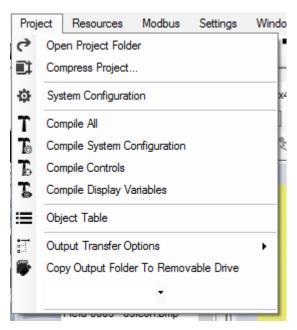

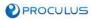

| ltem                                     | Description                                                                                                    |
|------------------------------------------|----------------------------------------------------------------------------------------------------|
| Open Project Folder                      | Opens the current project folder                                                                                                    |
| Compress Project                         | Packs the current project files into a compressed file                                                                                                    |
| System Configuration                     | Opens the System Configuration window                                                                                                    |
| Compile All                              | Compiles all files                                                                                                    |
| Compile System Configuration             | Compiles the System Configuration file (currently disabled)                                                                                                    |
| Compile Controls                         | Compiles the Control Configuration file (currently disabled)                                                                                                    |
| Compile Display Variables                | Compiles the Display Variable Configuration file (currently disabled)                                                                                                    |
| Object Table                             | Opens the Object Table window                                                                                                    |
| Output Transfer Options                  | Selects which files should be transferred to the LCM                                                                                                    |
| Copy Output Folder To Removable<br>Drive | Copies the contents of the Output folder to the removable drive,<br>be it an SD Card, Flash Drive or USB LCM, according to <b>Output</b><br><b>Transfer Options</b> (above). The drive is selected on the Dropdown<br>List below this button |

#### 2.4.1.3 Resources menu

Resource management functions for the current project.

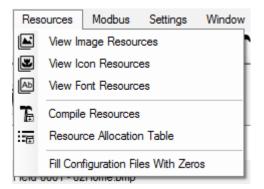

| Item                                 | Description                                                        |
|--------------------------------------|--------------------------------------------------------------------|
| View Image Resources                 | Opens the Image Resources window                                   |
| View Icon Resources                  | Opens the Icon Resources window                                    |
| View Font Resources                  | Opens the Font Resources window                                    |
| Compile Resources                    | Compiles all the resource files (currently disabled)               |
| Resource Allocation Table            | Opens the Resource Allocation Table window                         |
| Fill Configuration Files With Zeroes | Sets the filling method of configuration files (not available on V |
| rin configuration riles with zeroes  | family)                                                            |

#### 2.4.1.4 Modbus menu

Modbus communication protocol settings.

| Mod               | lbus | Settings    | Window    | Help |   |
|-------------------|------|-------------|-----------|------|---|
| 協 Modbus Settings |      |             |           | 1    |   |
| -MB               | View | / Modbus Co | mmand Tab | le   | ľ |

| Item                      | Description                           |
|---------------------------|---------------------------------------|
| Modbus Settings           | Opens the Modbus configuration window |
| View Modbus Command Table | Opens the Modbus Command Table        |

#### 2.4.1.5 Settings menu Application-wide settings.

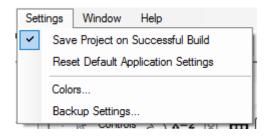

| Item                               | Description                                                  |
|------------------------------------|--------------------------------------------------------------|
| Save Project on Successful Build   | Selects if the project is saved after a successful build     |
| Reset Default Application Settings | Resets all application-wide settings to their default values |
| Colors                             | Color options for the application                            |
| Backup Settings                    | Automatic project backup settings                            |

## 2.4.1.6 Window menu

Window and panel visibility options.

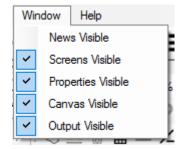

| Item               | Description                                 |
|--------------------|---------------------------------------------|
| News Visible       | Sets the visibility of the News Panel       |
| Screens Visible    | Sets the visibility of the Screens panel    |
| Properties Visible | Sets the visibility of the Properties panel |
| Canvas Visible     | Sets the visibility of the Canvas panel     |
| Output Visible     | Sets the visibility of the Output panel     |

#### 2.4.1.7 Help menu

Comprises documentation files and additional software information.

| Help |                     |
|------|---------------------|
|      | Take Screenshot F11 |
|      | User Guide          |
|      | Development Guide   |
|      | Change Serial Key   |
|      | About               |

| Item              | Description                                                                        |  |
|-------------------|------------------------------------------------------------------------------------|--|
| Take Screenshot   | Takes a screenshot of the application                                              |  |
| User Guide        | Opens the User Guide document (this document)                                      |  |
| Development Guide | Opens the Development Guide document, containing information about the AD firmware |  |
| Change Serial Key | Opens a dialog to change the current serial key registered                         |  |
| About             | Opens version and contact information about UnicView AD                            |  |

## 2.4.2 Main tool bar

The Main tool bar is located right below the Main menu bar. It contains most of the tools presented on the tools menu, as well as the condensed serial port controls.

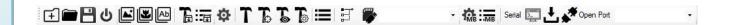

2.4.2.1 File bar

| Item | Description                |
|------|----------------------------|
| Ŧ    | Creates a new project      |
|      | Opens an existing project  |
| B    | Saves the current project  |
| ዓ    | Closes the current project |

•

# 2.4.2.2 Project bar

| Item | Description                                                                                                    |
|------|----------------------------------------------------------------------------------------------------|
| ₽    | Opens the System Configuration window                                                                                                    |
| Т    | Compiles all files                                                                                                    |
| Т    | Compiles the Control Configuration file                                                                                                    |
| Т    | Compiles the Display Variable Configuration file                                                                                                    |
| Т    | Compiles the System Configuration file                                                                                                    |
| ≡    | Opens the Object Table window                                                                                                    |
|      | Selects which files should be transferred to the LCM                                                                                                    |
| -    | Copies the contents of the Output folder to the removable drive, be it an SD Card, Flash Drive or USB LCM, according to <b>Output Transfer Options</b> (above). The drive is selected on the Dropdown List below this button |

🌣 T T T T T 🔚 📰 🕷

### 2.4.2.3 Modbus bar

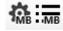

| Item       | Description                           |
|------------|---------------------------------------|
| <b>₩</b> B | Opens the Modbus configuration window |
| MB         | Opens the Modbus Command Table        |

## 2.4.2.4 Resources bar

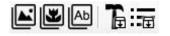

| Item | Description                                |
|------|--------------------------------------------|
|      | Opens the Image Resources window           |
| Y    | Opens the Icon Resources window            |
| Ab   | Opens the Font Resources window            |
| T    | Compiles all the resource files            |
| Ē    | Opens the Resource Allocation Table window |

# 2.4.2.5 Serial Port bar

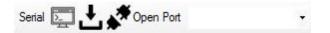

| Item      | Description                                                                                                    |
|-----------|----------------------------------------------------------------------------------------------------|
| <u>}</u>  | Opens the Serial Terminal                                                                                                    |
| Ł         | Sends the contents of the Output folder to the LCM via Serial Communication, according to <b>Output Transfer Options</b> . <b>Currently not supported</b> |
| Open Port | Opens or closes the Serial Port. The Port is selected on the Dropdown List beside this button                                                             |

# 2.5 Canvas Panel

The Canvas panel is the Screen composition region. It represents what each Screen on the LCM will be like. This section details each area of the Canvas panel.

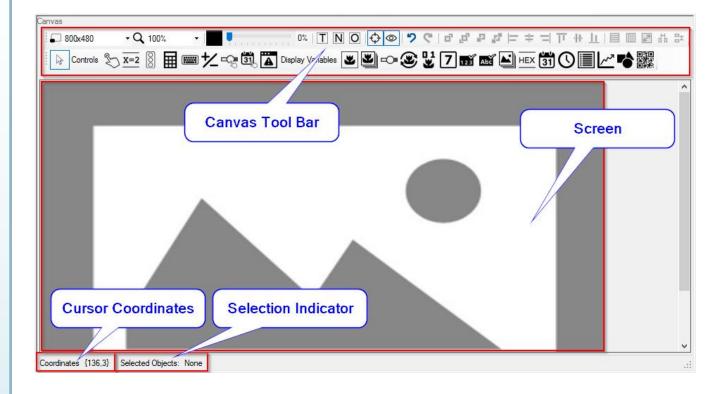

#### 2.5.1 Screen area

This is the area that shows a preview of each LCM Screen. Here you'll layout the Controls and Display Variables and see the Background Image. Right clicking **(RMB)** on the Screen area will open a context menu.

## 2.5.2 Canvas tool bar

The Canvas tool bar contains the necessary tools to make <u>Screen Composition</u> (the creation of each Screen on the LCM).

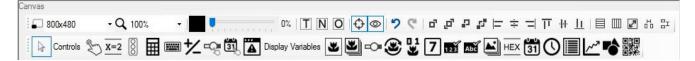

#### 2.5.2.1 Screen view bar

The Screen view bar controls the Canvas size and zoom.

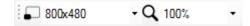

## 2.5.2.2 Screen effects bar

The Screen effects bar contains background image graphic effect controls.

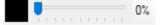

```
PROCULUS
```

#### 2.5.2.3 Cursor bar

Contains the Cursor button, used to select and move Interface Objects.

#### 2.5.2.4 Controls bar

Contains all the Controls. If the selected firmware doesn't support a specific Control, its button will be disabled.

3

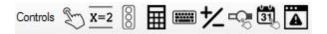

Detailed information about Controls can be found in section "4 - Interface Objects".

#### 2.5.2.5 Display Variables bar

Contains all the Display Variables. If the selected firmware doesn't support a specific Display Variable, its button will be disabled.

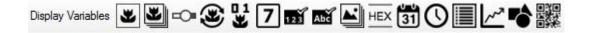

Detailed information about Display Variables can be found in section "4 - Interface Objects".

#### 2.5.2.6 Object Visibility bar

Controls the visibility options for Interface Objects on the Canvas.

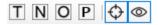

#### 2.5.2.7 Operations bar

Contains buttons related to actions the user can perform on the Canvas panel. Currently, it contains the Undo and Redo actions.

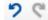

#### 2.5.2.8 Object Layout bar

Contains all functions related to Interface Object positioning, ordering and sizing.

## 2.5.3 Cursor Coordinates

The current cursor coordinates are shown here. The origin (coordinates (0,0)) is located at the top-left corner of the Screen area. The X axis is positive to the right side of the origin, and the Y axis is positive to the bottom side of the origin, as shown on the following picture:

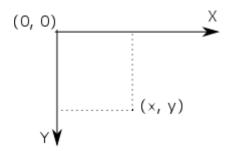

#### 2.5.4 Selection Indicator

The currently selected Objects are listed here. The number of selected Controls and Display Variables are indicated separately. Only visible Objects can be selected. If a selected Object is no longer visible, it is deselected.

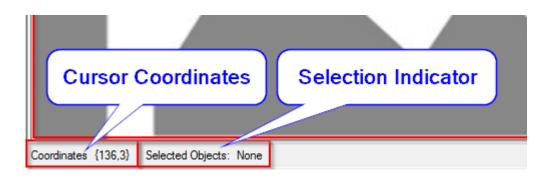

# 2.6 Screens Panel

The Screens panel shows all the Screens on the project. It's also where you can add, remove, edit and reorder the Screens.

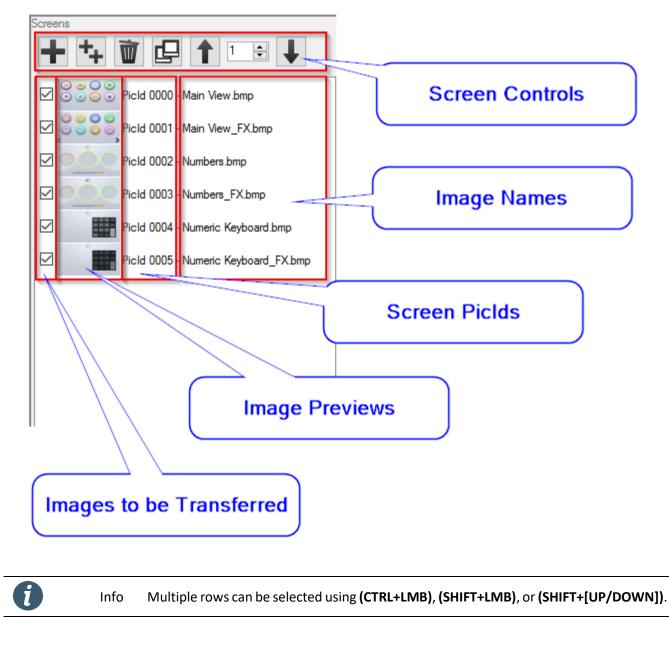

The definition of Screens, Background Images and Piclds is given in section "2.11.7 - Screens".

## 2.6.1 Adding and Removing Screens

To add a new Screen, click the **button**. To add multiple new Screens at once, click the **how**, and choose how many Screens you want to add on the dialog window that will be shown.

Caution It may take a few minutes to add large quantities of Screens at once.

To remove Screens, select one or more Screens and click the white button, or press (DELETE) on your keyboard.

## 2.6.2 Assigning Background Images

There are a few ways to assign an Image Resource (refer to section "3.1 - Image Resources" for the definition of Image Resources) as the Background Image of a Screen:

• Right click (RMB) a Screen, then click "Select Background Image". Select the desired image on the Image Resources window that will be shown.

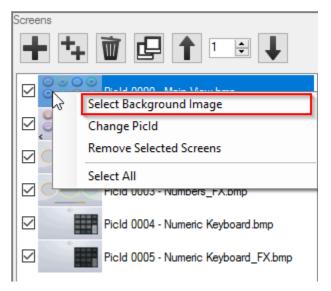

• Select multiple Screens, right click (RMB) one of them, then click "Select Background Image (Equal)". Select the desired image on the Image Resources window that will be shown. The same image will be assigned to all selected Screens.

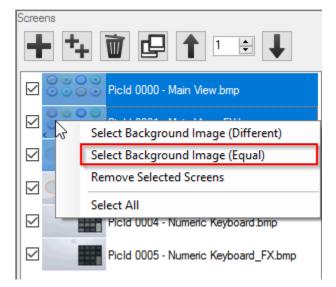

• Select multiple Screens, right click (RMB) one of them, then click "Select Background Image (Different)".

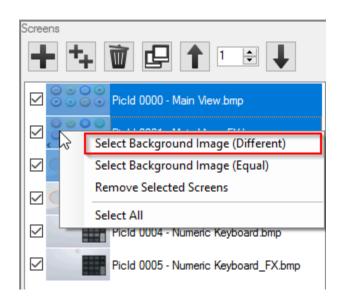

Another Image Resources window will be shown, where you can assign different Background Images to each Screen.

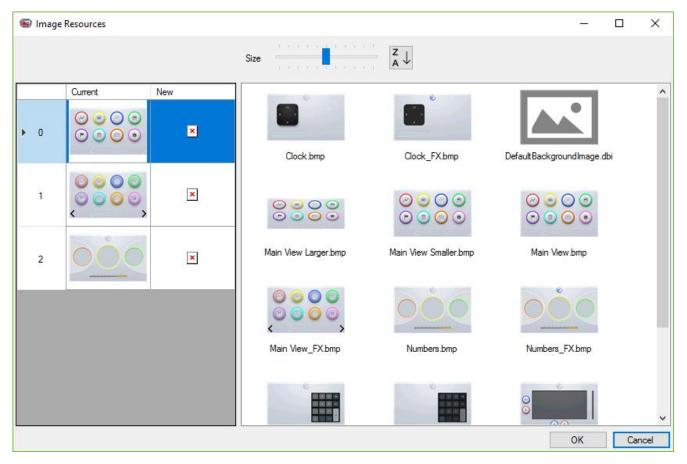

The assignment is made by dragging the images from the right-side panel to the Screen list on the left-side panel.

You can select multiple images at once, and they will be assigned on the same order as they appear on the rightside panel.

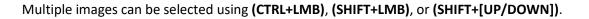

i

# 2.6.3 Changing Picld

To change the Picld of a single Screen, right click (RMB) the desired Screen, and click "Change Picld", then select the new Picld, which must be free (not allocated to another Screen). You may also select one or more Screens,

to move up (decrease Picld) or 🚺 then click the buttons lo move down (increase Picld). The numeric control 1

indicates how many Piclds to ascend or descend.

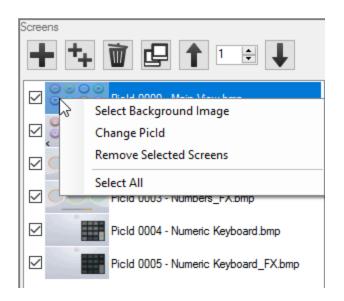

## 2.6.4 Selecting Images to be Transferred

To select which Background Images should be transferred to the LCM (more details in section "2.11.9 - Download to LCM"), simply click the checkboxes of each Screen, on the left side of their Background Image previews. Only the Screens which have the checkbox checked will have their Background Images transferred to the LCM.

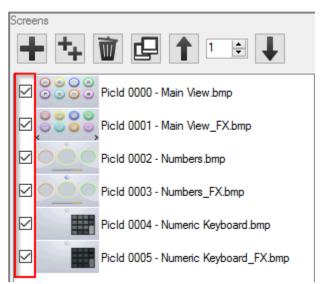

Ĭ

Info

By default, all Screens are checked to be transferred.

## 2.6.5 Copying Screens

To copy (duplicate) Screens, first select all the Screens you want to copy, then click the button, select the offset settings, and accept. This will create copies of all selected Screens, along with their Background Images and Objects. The Objects' VP, PP, JumpId and FxId parameters will change as defined by the selected options on the Copy Screens dialog window, shown below:

| opy Screens   |                                                                                                    |
|---------------|----------------------------------------------------------------------------------------------------|
| opy screens   |                                                                                                    |
|               |                                                                                                    |
|               | ates the selected Screens, along with their Objects and Background Images. The<br>sen Piclds start from ("Picld Offset" + the first Picld selected).                                                               |
|               | , , , , , , , , , , , , , , , , , , ,                                                                                                    |
|               | the properties bellow are automatically modified, and all other properties (like "Source"<br>lumeric Input and Text Input Objects) must be manually updated on the new Screens.                                    |
|               |                                                                                                    |
|               |                                                                                                    |
| PicId Offset: |                                                                                                    |
|               | <b>35</b>                                                                                                    |
|               | 🗸 Use JumpId Offset 🔽 Use FxId Offset                                                                                                    |
| VP Offset:    |                                                                                                    |
| in onder.     | Use VP Offset 0x 171                                                                                                    |
|               | Use VP Offset 0x 171                                                                                                    |
| PP Offset:    |                                                                                                    |
|               | Use PP Offset 0x 171                                                                                                    |
|               |                                                                                                    |
|               |                                                                                                    |
| C             | Current Values: New Values:                                                                                                    |
|               | Min         VP: 0x0000         Max         VP: 0x0170         Min         VP: 0x0171         Max         VP: 0x02E1           Min         PP: 0x001E         Min         PP: 0x018F         Max         PP: 0x018F |
| '             | IIITT. UXUUTE MAXIT. UXUUE MIIITT. UXUTOF MAXIF. UXUTOF                                                                                                    |
|               |                                                                                                    |
|               | OK Cancel                                                                                                    |

The dialog's options are described on the following table:

| Option                                                       | Description                                                  | Notes                                                                                                    |
|--------------------------------------------------------------|--------------------------------------------------------------|----------------------------------------------------------------------------------------------------|
| Picld Offset Sets how many Piclds to add to each new Screen. |                                                              | Its automatic minimum value guarantees<br>that the new Piclds won't overlap with any<br>of the current Piclds. |
| Use Jumpld Offset                                            | Sets if the Picld Offset value should also be applied        |                                                                                                    |
| Ose Jumpia Oliset                                            | to all JumpId properties on the Screens' Objects.            |                                                                                                    |
| Use FxId Offset                                              | Sets if the <b>Picld Offset</b> value should also be applied |                                                                                                    |
| Ose Fxiu Oliset                                              | to all <b>FxId</b> properties on the Screens' Objects.       |                                                                                                    |
| VP Offset                                                    | Sets how many VPs to add to the VP property of the           | Default value: 1 + (Max )/B on the project)                                                                    |
| VPOIlset                                                     | Screens' Objects.                                            | Default value: 1 + (Max VP on the project).                                                                    |
| Use VP Offset                                                | Sets if the VP Offset value should be applied.               |                                                                                                    |
| PP Offset                                                    | Sets how many PPs to add to the PP property of the           | Default value: 1 + (Max VP on the project).                                                                    |
| PP Uliset                                                    | Screens' Objects.                                            | All disabled PPs (0xFFFF) are ignored.                                                                         |
| Use PP Offset                                                | Sets if the <b>PP Offset</b> value should be applied.        |                                                                                                    |

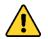

Caution Only **Picld**, **VP** and **PP** properties are **automatically** changed. All other reference properties must be **manually** changed (**Source Picld** property on <u>Numeric Input</u>, for example).

For example, consider a project with 35 Screens, with Piclds ranging from 0 to 34. The minimum and maximum VP and PP values on this range are as follows (0xFFFF values are ignored):

|         | VP     | PP     | Picld |
|---------|--------|--------|-------|
| Maximum | 0x0170 | 0x001E | 34    |
| Minimum | 0x0000 | 0x001E | 0     |

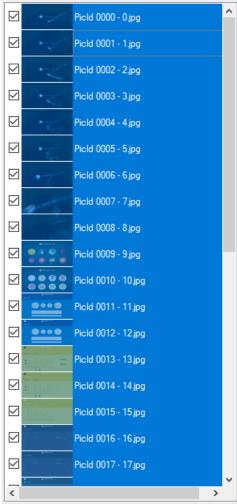

Select all 35 Screens using **(CTRL+A)**, then click on the **Copy Screens** button.

The default Picld, VP and PP offset values can be used for quick duplication.

| Copy Screens  |                                                                                         |                                                                                                    |
|---------------|-----------------------------------------------------------------------------------------|----------------------------------------------------------------------------------------------------|
|               | plicates the selected Screens, along with<br>Screen PicIds start from ("PicId Offset" + | their Objects and Background Images. The the first Picld selected).                                 |
|               |                                                                                         | y modified, and all other properties (like "Source"<br>must be manually updated on the new Screens. |
| PicId Offset: |                                                                                         |                                                                                                    |
|               | 35                                                                                      |                                                                                                    |
|               | Use JumpId Offset                                                                       | Use Fxld Offset                                                                                     |
| VP Offset:    |                                                                                         |                                                                                                    |
|               | Use VP Offset 0x                                                                        | 171                                                                                                 |
| PP Offset:    |                                                                                         |                                                                                                    |
|               | ☑ Use PP Offset 0x                                                                      | 171                                                                                                 |
|               | Current Values:<br>Min VP: 0x0000 Max VP: 0x0170<br>Min PP: 0x001E Max PP: 0x001E       | New Values:<br>Min VP:0x0171 Max VP:0x02E1<br>Min PP:0x018F Max PP:0x018F                           |
|               |                                                                                         |                                                                                                    |

By using the default values, the new Picld range is 35 to 69, and the minimum and maximum VP and PP values on this range are as follows (0xFFFF values are ignored):

|         | VP     | PP     | Picld |
|---------|--------|--------|-------|
| Maximum | 0x02E1 | 0x018F | 69    |
| Minimum | 0x0171 | 0x018F | 35    |

|   | Picld 0031 - 31.jpg  | ^ | A common use for the Copy Screens tool is, when designing <b>multi-</b><br>language interfaces, to create all Screens in the <b>first language</b> ,                                          |
|---|----------------------|---|----------------------------------------------------------------------------------------------------|
|   | Picld 0032 - 32.jpg  |   | then <b>replicate</b> those Screens for the <b>other languages</b> .                                                                                                    |
|   | Picld 0033 - 33.jpg  |   | In this case, it's usually recommended to use large offset values                                                                                                    |
|   | Picld 0034 - 34.jpg  |   | when possible, to make the project clearly structured, separating the related Screen groups.                                                                                                  |
|   | • Picld 0100 - 0.jpg |   |                                                                                                    |
|   | Picld 0101 - 1.jpg   |   |                                                                                                    |
|   | Picld 0102 - 2.jpg   |   | Copy Screens x                                                                                                    |
|   | Picld 0103 - 3.jpg   |   | This tool duplicates the selected Screens, along with their Objects and Background Images. The                                                                                                |
|   | Picld 0104 - 4.jpg   |   | duplicated Screen Piclds start from ("Picld Offset" + the first Picld selected).<br>Attention: Only the properties bellow are automatically modified, and all other properties (like "Source" |
|   | Picld 0105 - 5.jpg   |   | properties on Numeric Input and Text Input Objects) must be manually updated on the new Screens.                                                                                              |
|   | Picld 0106 - 6.jpg   |   | PicId Offset:                                                                                                    |
|   | Picld 0107 - 7.jpg   |   | 100 🖨<br>Use JumpId Offset 🔽 Use Fxild Offset                                                                                                    |
|   | Picld 0108 - 8.jpg   |   | VP Offset:                                                                                                    |
|   | Picld 0109 - 9.jpg   |   | Use VP Offset 0x 1000                                                                                                    |
|   | Picld 0110 - 10.jpg  |   | PP Offset:                                                                                                    |
|   | Picld 0111 - 11.jpg  |   |                                                                                                    |
|   | Picld 0112 - 12,jpg  |   | Current Values:<br>Min VP: 0x0000 Max VP: 0x0170<br>Min PP: 0x0001E Max PP: 0x001E<br>Min PP: 0x101E Max PP: 0x101E                                                                           |
|   | Picld 0113 - 13.jpg  |   |                                                                                                    |
| < | >                    | Ť | OK Cancel                                                                                                    |

Using Picld **Offset = 100** and **VP Offset = PP Offset = 0x1000**, as shown above, for example, keeps everything neatly separated, and all value relations are **immediately recognizable**.

By using the values above, the new PicId range is 100 to 134, and the minimum and maximum VP and PP values on this range are as follows (0xFFFF values are ignored):

|         | VP     | PP     | Picld |
|---------|--------|--------|-------|
| Maximum | 0x1170 | 0x101E | 134   |
| Minimum | 0x1000 | 0x101E | 100   |

It's very easy to notice the address relations when comparing the table above to the original table:

|         | VP     | PP     | Picld |
|---------|--------|--------|-------|
| Maximum | 0x0170 | 0x001E | 34    |
| Minimum | 0x0000 | 0x001E | 0     |

# 2.7 Properties Panel

The Properties panel shows all the properties of the currently selected Interface Objects.

If multiple Objects of the same type are selected, the value of each property is shown only if they're the same across all Objects. Otherwise, no value will be shown.

If multiple Objects of different types are selected, only the properties they have in common will be shown.

| Prope        | rties                                     |                |                         |
|--------------|-------------------------------------------|----------------|-------------------------|
| Hex          | Dec                                       |                | U<br>□ View Options     |
|              | Type<br>Name                              | Basic Touch    |                         |
|              | Area<br>Description                       | 596;27;93;64   |                         |
|              | lumpld                                    | -1             |                         |
|              | Fxld<br>ASCII Code                        | 10<br>0        |                         |
|              | Auto-Send Data                            | False<br>False |                         |
|              | Software Control<br>Software Control Code | raise<br>1     |                         |
|              | Play Audio Segment<br>Audio Length        | False          |                         |
|              | Audiold                                   | 0              | Properties              |
|              |                                           |                | (Name / Value)          |
| Nam<br>Frien | e<br>dly name for this control.           |                | Property<br>Description |

At the top of the panel are located the view options, where you can set the display format to decimal or hexadecimal.

A brief description of each property is available at the bottom of the panel.

#### 2.7.1 Numeric Representation

Most integer values can be typed in both decimal and hexadecimal representations, and are automatically converted to the selected view mode (Hex or Dec).

To type a value in decimal format, simply type normally. To type in a value in hexadecimal format, prefix the number with "0x". The following images show the Parameters panel in both view modes.

Some properties are represented by an ordered sequence of values. "Area" and "Coordinates", for instance, are represented as "X;Y;W;H" and "X;Y", respectively, where X and Y are top-left coordinates, and W and H are Width and Height.

| Properties           |                                         |              |    | perties                             |              |
|----------------------|-----------------------------------------|--------------|----|-------------------------------------|--------------|
| Hex Dec              |                                         |              | He | ex Dec                              |              |
| Туре                 |                                         | Basic Touch  |    | Туре                                | Basic Touch  |
| Name                 |                                         |              |    | Name                                |              |
| Area                 |                                         | 596;27;93;64 |    | Area                                | 596;27;93;64 |
| Descrip              | otion                                   |              |    | Description                         |              |
| JumpId               |                                         | -1           |    | JumpId                              | 0xFFFF       |
| Fxld                 |                                         | 10           |    | FxId                                | 0x000A       |
| ASCILO               | Code                                    | 0            |    | ASCII Code                          | 0x0000       |
| Auto-Se              | end Data                                | False        |    | Auto-Send Data                      | False        |
| Softwar              | re Control                              | False        |    | Software Control                    | False        |
| Softwar              | re Control Code                         | 1            |    | Software Control Code               | 0x01         |
| Play Au              | udio Segment                            | False        |    | Play Audio Segment                  | False        |
| Audio L              | ength                                   | 1            |    | Audio Length                        | 0x01         |
| Audiold              | 1                                       | 0            |    | Audiold                             | 0x00         |
|                      |                                         |              |    |                                     |              |
| Name<br>Friendly nar | Name<br>Friendly name for this control. |              |    | ame<br>endly name for this control. |              |

## 2.7.2 Selector Windows, Dropdown Lists and Quick Editors

The user inputs most of the parameters manually, but some of them have a **Selector Window**, **Dropdown List** or a **Quick Editor** to choose from predefined values. When a parameter has one of those elements, they display an icon on the right side of the value column when clicked:

| • | JumpId         | 0xFFFF | Selector Window               |
|---|----------------|--------|-------------------------------|
| • | Auto-Send Data | False  | Dropdown List or Quick Editor |

A **Dropdown List** is a list that shows predetermined values for you to choose from. It ranges from Boolean values (True or False) to Library selection and Value Types options.

A **Selector Window** is a window that provides visual editing tools, making it easier to change the property values than by doing that manually. Examples of Selector Windows are the Picld selector, Coordinate selector, and Color selector.

A **Quick Editor** lies between the other two elements. It functions as a Dropdown List, in the sense that it opens right below the property value, and not a new window, providing a quick editing interface, but also functions like a Selector Window, as it provides a more complex editing tool.

Î

Info

Section "2.9 - Selector Windows and Quick Editors" contains a list of the available Selector Windows and Quick Editors

# 2.8 Output Panel

Shows the compilation (or build) result messages. A message has three fields:

- Type: Indicates the severity of the message
- Code: Indicates a reference code that uniquely identifies the message
- Description: Details about the event

| Outp     | out                                                                                                    |                                                                                                    |  |
|----------|----------------------------------------------------------------------------------------------------|----------------------------------------------------------------------------------------------------|--|
|          | Code                                                                                                    | Description                                                                                                    |  |
| 0        | 0 🔪                                                                                                    | SYSTEM CONFIGURATION : Compilation OK. File generated in 0 miliseconds                                                            |  |
| 0        | 0                                                                                                    | CONTROLS File : Compilation finished with WARNINGS. 9 Control(s) generated in 0.0220246 miliseconds                               |  |
| A        | 13001                                                                                                    | Warning: Carlon to supported by target firmware. Picld: 0. Control type/name: Touch Status/. Minimum firmware required: AD 6.7 or |  |
| 0        | 0                                                                                                    | DISPLAY VARIABL File : Compilation finished with WARNINGS. 16 D. Law Variable(s) generated in 0.0050039 miliseconds               |  |
| <b>A</b> | 🔥 1400) 🛛 Warning: Control not support 🖓 target firmware. Picld: 0. Control type/name. 💁 de Display/. Minimum firmware required: AD 6.9 |                                                                                                    |  |
|          |                                                                                                    |                                                                                                    |  |
|          | Mes                                                                                                    | ssage Type Message Code Message Description                                                                                       |  |
|          |                                                                                                    |                                                                                                    |  |

There are three types of result messages:

Information: Indicates a successful or otherwise expected event.

A Warning: Indicates that something requires attention. Occurs when the compilation was completed, but unexpected effects may result.

Brror: Indicates that a specific build step was not successfully completed.

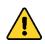

Caution For the effect of automatic saving after building, a compilation with warnings is considered a successful one.

#### Examples of Output result messages:

|   | Code | Description                                                                                        |
|---|------|----------------------------------------------------------------------------------------------------|
| 0 | 0    | SYSTEM CONFIGURATION : Compilation OK. File generated in 0 miliseconds                             |
| 0 | 0    | CONTROLS File : Compilation OK. 9 Control(s) generated in 0.0134112 miliseconds                    |
| 0 | 0    | DISPLAY VARIABLES File : Compilation OK. 16 Display Variable(s) generated in 0.0176316 miliseconds |

| Outp | Dutput |                                                                                                    |  |  |  |  |  |
|------|--------|----------------------------------------------------------------------------------------------------|--|--|--|--|--|
|      | Code   | Description                                                                                                    |  |  |  |  |  |
| 0    | 0      | DISPLAY VARIABLES File : Compilation finished with WARNINGS. 120 Display Variable(s) generated in 0.0156253 miliseconds |  |  |  |  |  |
| A    | 14004  | Warning: Maximum number of Display Variables (64) exceeded. 104 Display Variables found on Picld 1.                     |  |  |  |  |  |
|      |        |                                                                                                    |  |  |  |  |  |
|      |        |                                                                                                    |  |  |  |  |  |
|      |        |                                                                                                    |  |  |  |  |  |
|      |        |                                                                                                    |  |  |  |  |  |

| Code   | Description                                                                                       |  |
|--------|---------------------------------------------------------------------------------------------------|--|
| 0 🌐    | SYSTEM CONFIGURATION : Compilation OK. File generated in 0 miliseconds                            |  |
| 0 🕕    | CONTROLS File : Compilation FAILED. See ERROS below.                                              |  |
| 313102 | Compilation failed. Reason: Some Controls have intersecting Areas. PicId: 0                       |  |
| 0 🕦    | DISPLAY VARIABLES File : Compilation OK. 16 Display Variable(s) generated in 0.015626 miliseconds |  |

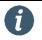

Info

Section "7.1 - Compilation Results" contains a complete list of result messages.

# 2.9 Selector Windows and Quick Editors

This section presents all Selector Windows and Quick Editors, which are visual aids designed to make it easier to change the properties of Interface Objects. All properties can still be manually changed on the Properties panel.

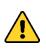

Caution Always compile the project after changing any project resources.

If a **Selector Window**, **Quick Editor** or **Dropdown List** is missing some information, it's likely because the project has not been compiled since the last resource changes.

#### 2.9.1 Coordinates Selector Window

This is the window used to select a point on the Screen (coordinates).

Use the mouse to select a point on the Screen. You can use the arrow keys on your keyboard to move the cursor pixel by pixel, for fine control. At the top-right corner of the window there's a zoom box and the coordinates selected, providing easier selection.

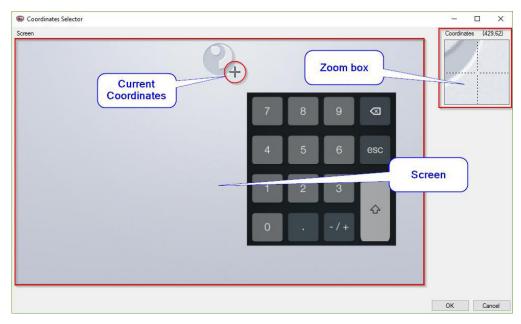

## 2.9.2 Area Selector Window

This is the window used to select a reference area on a Screen.

It behaves the same as the **Coordinates Selector Window**, but you can click the zoom boxes to choose what cursor is currently being moved. The selected zoom box will show a black border around it, and the respective cursor will turn blue.

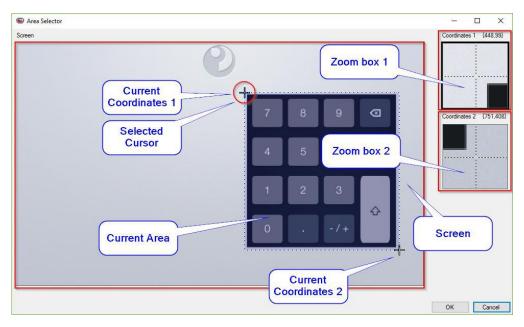

#### 2.9.3 Screen Selector Window

This is the window used to select the PicId of a Screen.

You can select a Screen from all Screens available on the project. Click the **Disable** button to deselect (set the Picld value to 0) when applicable (like the **"JumpId**" and **"FxId**" properties).

| Screens                               | -  |     | ×    |
|---------------------------------------|----|-----|------|
| Disable                               |    |     |      |
| Picke 0000 - Numeric<br>Keyboard Ibmp |    |     |      |
|                                       |    |     |      |
|                                       | ОК | Car | ncel |

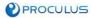

#### 2.9.4 Icon Selector Window

This is the window used to select an Icon.

It shows all the icons on the current Icon Library selected for the concerned Interface Objects.

| 🗐 Icon Resource | es                   |   |                       |   | _                     |  | × |  |  |
|-----------------|----------------------|---|-----------------------|---|-----------------------|--|---|--|--|
| 0               | 0000 - 0.bmp - 55x86 | 1 | 0001 - 1.bmp - 55x86  | 2 | 0002 - 2.bmp - 55x86  |  |   |  |  |
| 3               | 0003 - 3.bmp - 55x86 | 4 | 0004 - 4.bmp - 55x86  | 5 | 0005 - 5.bmp - 55x86  |  |   |  |  |
| 6               | 0006 - 6.bmp - 55x86 | 7 | 0007 - 7.bmp - 55x86  | 8 | 0008 - 8.bmp - 55x86  |  |   |  |  |
| 9               | 0009 - 9.bmp - 55x86 |   | 0010 - 10.bmp - 55x86 |   | 0011 - 11.bmp - 55x86 |  |   |  |  |
|                 |                      |   |                       |   |                       |  |   |  |  |
| OK Cancel       |                      |   |                       |   |                       |  |   |  |  |

## 2.9.5 ASCII Code Selector Window

This is the window used to select an ASCII Code.

You can choose between two modes, numeric and alphanumeric, and the keyboard layout will change to reflect your choice.

The **numeric** keyboard is typically used when designing <u>Basic Touch</u> Controls for <u>Numeric Inputs</u> and <u>Popups</u>.

| 📾 ASCII Code Sel — 🛛 🗙 |                   |      |        |       |     |      |  |  |  |
|------------------------|-------------------|------|--------|-------|-----|------|--|--|--|
|                        | ASCII Code 0x0000 |      |        |       |     |      |  |  |  |
|                        | Car               | ncel | Back   | space |     |      |  |  |  |
|                        | 7                 | 8    | 9      | +-    |     |      |  |  |  |
|                        | 4                 | 5    | 6      |       |     |      |  |  |  |
|                        | 1                 | 2    | 3      |       |     |      |  |  |  |
|                        | 0                 |      | Accept |       |     |      |  |  |  |
|                        |                   | [    | OK     | (     | Car | ncel |  |  |  |

The **alphanumeric** keyboard is typically used when designing <u>Basic Touch</u> Controls for <u>Text Input</u>s.

| SCII Code Selector                                                                                                    | _                          |       | ×   |
|----------------------------------------------------------------------------------------------------|----------------------------|-------|-----|
| ASCII Code 0x0000                                                                                                    |                            |       |     |
| O Numeric   Aphanumeric                                                                                                    |                            |       |     |
| $ \begin{array}{c ccccccccccccccccccccccccccccccccccc$                                                                                      | Backspace                  | Delet | e   |
| Q W E R T Y U I O P { }<br>q w e r t y u i o p [                                                                                            | 1                          |       |     |
| $\begin{tabular}{c c} CapsLock & A & S & D & F & G & H & J & K & L & : & ", \\ a & s & d & f & g & h & j & k & I & : & ", \\ \end{tabular}$ | Enter                      |       |     |
| Z X C V B N M < > ?/                                                                                                    |                            | Accep | ot  |
|                                                                                                    | $\leftarrow  \rightarrow $ | Cance | el  |
|                                                                                                    |                            |       |     |
|                                                                                                    | ОК                         | Can   | cel |

## 2.9.6 Area Quick Editor

This Editor is used to visually change the "Area" property of an Interface Object.

| Area                                      | 19     | ;6;50;50 | $\sim$   |
|-------------------------------------------|--------|----------|----------|
| Description<br>JumpId                     | Xi     | 19       | •        |
| Fxld<br>ASCII Code                        | Yi     | 6        | -        |
| Auto-Send Data                            | Xf     | 68       | -        |
| Software Control<br>Software Control Code | Yf     | 55       | <b>*</b> |
| Play Audio Segment                        | Width  | 50       | -        |
| Audio Length<br>Audiold                   | Height | 50       | <b>•</b> |
|                                           |        | ОК       |          |

Values:

- Xi = Left horizontal coordinate (X Initial)
- Yi = Top vertical coordinate (Y Initial)
- Xf = Right horizontal coordinate (X Final)
- Yf = Bottom vertical coordinate (Y Final)
- Width = (Xf Xi)
- Height = (Yf Yi)

PROCULUS

## 2.9.7 Bit Quick Editor

This Editor is used to select the functional bits on a <u>Bitwise Icon</u>.

|                                                                           | A |
|---------------------------------------------------------------------------|---|
| $5$ $\Box$ $\Box$ $\Box$ $\Box$ $\Box$ $\Box$ $\Box$ $\Box$ $\Box$ $\Box$ | 0 |
| OK 1/2                                                                    |   |
| UK .                                                                      |   |
|                                                                           |   |

## 2.9.8 Text Quick Editor

This Editor is used to input strings on properties that have text values.

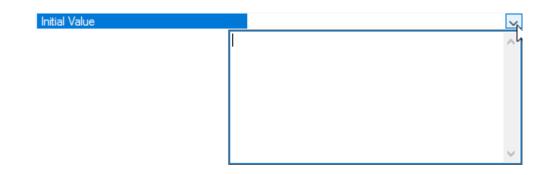

# 2.10 Application Settings

## 2.10.1 Save Project on Success Build

If this option is set, the project will be saved every time it is successfully compiled.

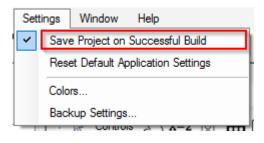

### 2.10.2 Reset Default Application Settings

Clicking this button will reset all application settings to their default installation values. The project settings will not be modified.

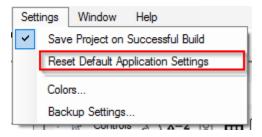

## 2.10.3 Colors

Here you can change several color settings for the application

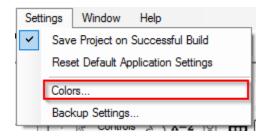

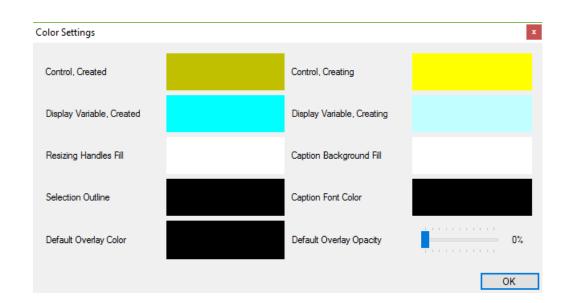

PROCULUS

#### The following pictures show the different color options:

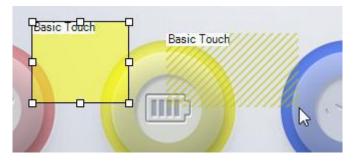

Left: Created Control, with Selection Outline and Resizing Handles.

Right: Creating Control.

Both: Caption Background Fill and Caption Font.

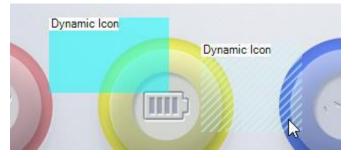

Left: Created Display Variable.

Right: Creating Display Variable.

Both: Caption Background Fill and Caption Font.

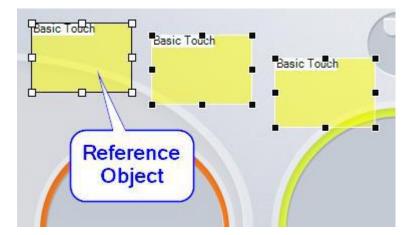

Left: Selected Object with Selection Outline and Resizing Handles (Reference). Center and Right: Selected Objects with selection Outline and Resizing Handles (inverted colors, not Reference).

### 2.10.4 Backup Settings

Here you can enable or disable automatic project backup. If enabled, UnicView AD will periodically copy a compressed version of the current project to its "Backup" folder.

| Settings Window            | Help                                                             |                                                                                                    |                                                                                                    |                                                                                                    |
|----------------------------|------------------------------------------------------------------|----------------------------------------------------------------------------------------------------|----------------------------------------------------------------------------------------------------|----------------------------------------------------------------------------------------------------|
| Save Project on            | Successful Build                                                 | i                                                                                                    |                                                                                                    |                                                                                                    |
| Reset Default Ap           | plication Settings                                               | +                                                                                                    |                                                                                                    |                                                                                                    |
| Colors                     |                                                                  |                                                                                                    |                                                                                                    |                                                                                                    |
|                            |                                                                  | ł                                                                                                    |                                                                                                    |                                                                                                    |
|                            |                                                                  | 1                                                                                                    |                                                                                                    |                                                                                                    |
|                            |                                                                  |                                                                                                    |                                                                                                    |                                                                                                    |
| gs                         |                                                                  | _                                                                                                    |                                                                                                    | ×                                                                                                    |
|                            |                                                                  |                                                                                                    |                                                                                                    |                                                                                                    |
| Enable Auto Backup         |                                                                  |                                                                                                    |                                                                                                    |                                                                                                    |
|                            |                                                                  |                                                                                                    |                                                                                                    |                                                                                                    |
| Backup Points to Keep      | 3 -                                                              |                                                                                                    |                                                                                                    |                                                                                                    |
| Create Backup Point Every  | 00:01 📥 bb:                                                      | mm                                                                                                    |                                                                                                    |                                                                                                    |
| croate buordp r onic Every |                                                                  |                                                                                                    |                                                                                                    |                                                                                                    |
|                            | C                                                                | K                                                                                                    | Canc                                                                                                    | el                                                                                                    |
|                            | Save Project on<br>Reset Default Ap<br>Colors<br>Backup Settings | Save Project on Successful Build<br>Reset Default Application Settings<br>Colors<br>Backup Settings<br>Backup Settings A 14-2 191 TH<br>Backup Points to Keep 3<br>Create Backup Point Every 00:01 + hh: | Save Project on Successful Build<br>Reset Default Application Settings<br>Colors<br>Backup Settings<br>Controls 2010-20121 TTT<br>Backup Points to Keep 3 | Save Project on Successful Build<br>Reset Default Application Settings<br>Colors<br>Backup Settings<br>The controls of the default of the default of the defau |

You can choose how many backup points to keep, as well as how often they are created.

### 2.10.5 Window Options

Here you can enable or disable the visibility of all the panels.

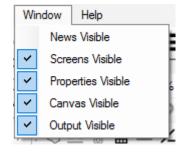

0

Info

The panel proportions are automatically saved, and are considered Application Settings.

# 2.11 Project

# 2.11.1 Overview

A project is a collection of Screens, Resources and LCM Configurations.

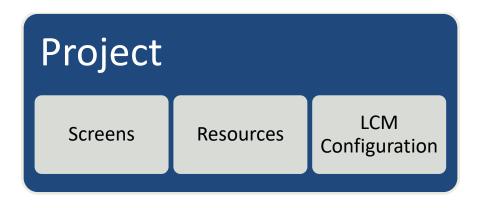

The **Screens** represent the "pages" of the interface on the LCM. Each Screen has **Interface Objects**, which describe the interactive behavior between the LCM and its user. Interface Objects provide input (like a keyboard or a slider) and output (like a text or a graph).

**Resources** are the images, icons and fonts used to make the Screens graphically appealing.

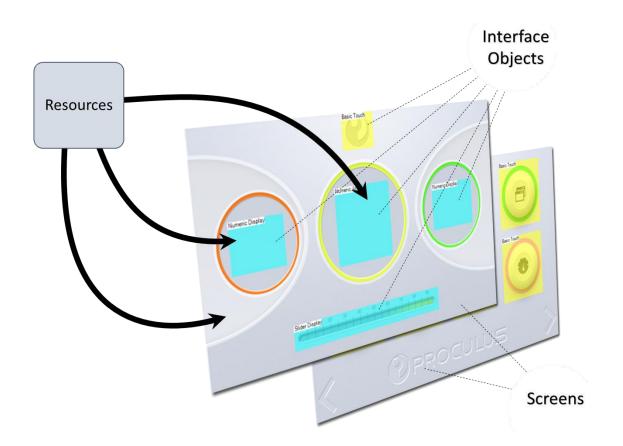

The **LCM Configurations** are the operational settings, like communication rate, backlight control, etc.

When a project is compiled, it gathers all the information on Screens, Resources and LCM Configuration, and builds the programming files for the LCM.

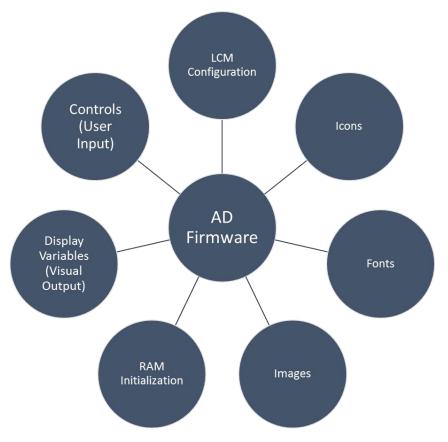

# 2.11.2 Folder Structure and File Formats

When a project is created, it generates a folder structure in order to organize all its files. This section describes the folders and files commonly found in a project's directory.

Caution **NEVER** manually modify UnicView AD folders or files.

| Folder        | Content                                                                |
|---------------|------------------------------------------------------------------------|
| Audio         | Audio reproduction files. Currently not supported.                     |
| Backup        | Automatic project backup files.                                        |
| Data          | Project data files.                                                    |
| Documentation | Generated documentation files.                                         |
| Fonts         | Generated Font files.                                                  |
| Icons         | Generated Icon files, organized by Icon Library.                       |
| Images        | Copy of the original Image Files.                                      |
| Log           | Application log registries.                                            |
| OS            | AD Assembly (OS) files. Currently not supported.                       |
| Output        | Compiled output files. Only the files here are transferred to the LCM. |
| RGB565        | Temporary storage for image conversion.                                |
| Screenshots   | Project screenshots.                                                   |
| Temp          | Temporary storage folder. Hidden folder.                               |

| File                                | Description                                                                    |
|-------------------------------------|--------------------------------------------------------------------------------|
| Project.AdProj                      | Project information file. Used to open a UnicView AD project.                  |
| Data.bin                            | Main project data storage.                                                     |
| <iconlibraryid>.ICO</iconlibraryid> | Icon Library file.                                                             |
| <fontlibraryid>.DZK</fontlibraryid> | Custom Font Library file.                                                      |
| DefaultBackgroundImage.dbi          | Default Background Image file. The underlying format is BMP.                   |
| <imageid>.jpg</imageid>             | Background image (JPEG).                                                       |
| 0.hzk                               | Default Font Library file.                                                     |
| 12_QR_CODE.bin                      | QR Code Library file.                                                          |
| UnicViewAd.bin                      | Compiled file, containing the Control, Display Variable and RAM Initialization |
| OfficvlewAd.bin                     | data.                                                                          |
| CONFIG.txt                          | System Configuration file.                                                     |

#### 2.11.3 File Management

This section describes how to manage project files, including the creation, saving, loading and modification of projects.

#### 2.11.3.1 Naming Rules

The name of a project may contain any characters, but it's recommended to avoid:

- Special characters, e.g.: # % " \$ / \
- Punctuation marks and accentuation, e.g.: ; . ,  $\acute{a}$  ,  $\ c$

#### 2.11.3.2 New Project

To create a new project, click  $\textcircled$  button, on the <u>File menu</u> or <u>File bar</u>. On the New Project dialog that will appear (see the picture bellow), choose the **parent folder** where you want to create the new project, and then type the **project name**. A folder with the project name will be created on the selected path (Project Parent Folder). The complete path is shown on the bottom of the dialog.

| 🐿 New Project         |                                               | —  |       | ×    |
|-----------------------|-----------------------------------------------|----|-------|------|
| Project Parent Folder |                                               |    | Brows | se   |
| Project Name          | UnicView AD Project<br>C:\UnicView AD Project |    |       |      |
|                       |                                               | OK | Car   | ncel |

You can't create a project if the selected path already exists. If that's the case, you should first delete the folder.

#### 2.11.3.3 Save Project

To save a project, click the button, on the <u>File menu</u> or <u>File bar</u>. Depending on the size of the project, it may take several seconds to complete the saving process. We recommend waiting for the process to complete before proceeding.

Depending on the current <u>Application Settings</u>, the project may be automatically saved after successfully compiling it.

# 2.11.3.4 Open Project

To open a project, click the button, on <u>File menu</u> or <u>File bar</u>. You may also directly open a recent project via the menu.

| File     | Project Resources | Modbus Settings | Window Help                                                                                                    |
|----------|-------------------|-----------------|----------------------------------------------------------------------------------------------------|
| Ŧ        | New Project       |                 | OTT O                                                                                                    |
| <b>_</b> | Open Project      |                 | Canvas                                                                                                    |
| 9        | Recent Projects   | C:\UnicView A   | and the second second second second second second second second second second second second second second second |
| 8        | Save Project      |                 |                                                                                                    |
|          | Close Project     | in View.bmp     | : 14 Con                                                                                                    |
|          | Exit              | in View FX.bmp  |                                                                                                    |

When opening a project from another UnicView AD version, two situations may occur:

• The other version is compatible with the current one, and opening the project will convert it to the current one.

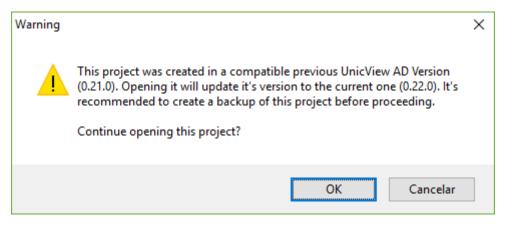

• The other version is not compatible with the current one, and the project will not be opened.

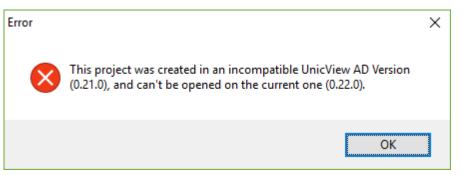

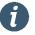

Info

If you have compatibility issues, please contact our technical support.

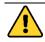

Caution Create a backup before trying to open a project from a different UnicView AD version.

If some resource files are missing on a project but it's still able to be opened, a message like the following one will be shown:

| Warning |                                                                                                    | × |
|---------|----------------------------------------------------------------------------------------------------|---|
|         | Image file(s) missing.<br>To restore Project integrity, please add the following file(s) to the<br>"Images" folder, and reopen the project:<br>Main View_FX.bmp<br>Main View.bmp |   |
|         | ОК                                                                                                    |   |

If, by any reason, the project files have been corrupted and can't be read, the project will not be opened, and the following message will be shown:

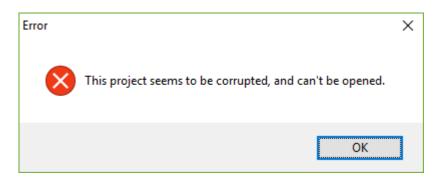

### 2.11.3.5 Close Project

To close a project, click the **b** button, on the <u>File menu</u> or <u>File bar</u>, or exit UnicView AD. You'll be asked whether you want to save the project before closing.

*Info* You may close a project without saving it to undo accidental changes that can't be undone by other means, like removing a Screen.

## 2.11.3.6 Backup Project

If Automatic Backup is enabled in the <u>Application Settings</u>, you can restore the project to a previous state.

The backup files follow this naming structure:

```
<ProjectName>_<Day>_<Month>_<Year>_<Hours>_<Minutes>_<Seconds>.zip
```

To restore the project, unpack the desired backup file on a new folder, and open the unpacked project. If this backup project is in a satisfactory state, delete the original project and rename the backup project to match the original name.

The backup file doesn't include the "Backup", "Screenshots" and "Temp" folders.

## 2.11.3.7 Compress Project

You may want to send a project via e-mail, or keep a version history with all projects compressed to ZIP files. To

pack the project, click the source button, on the <u>Project menu</u>. A save file dialog will appear, where you can choose where to save the compressed project file.

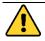

Caution Save the project before compressing it.

The compressed project doesn't include the "Backup", "Screenshots" and "Temp" folders.

### 2.11.3.8 Rename or Move an Existing Project

To rename a project, close the project (if it's open), and rename the project's main folder. Likewise, to move a project, simply close it, and move its folder to the new location.

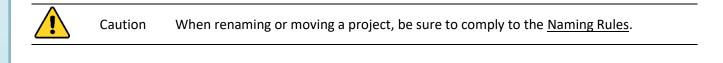

| Caution | Avoid paths with more than 255 characters, including subfolders and files on the project. |
|---------|-------------------------------------------------------------------------------------------|
|         | For example:                                                                              |
|         | "C:\UnicView AD Project\Output\26_Agency-FB_20_10x20_AD_Num_50.dzk"                       |
|         | is 65 characters long.                                                                    |

#### 2.11.4 System Configuration

This is the LCM basic configuration settings. Here are located settings like communication options, orientation and backlight control.

Caution Only modify the System Configuration settings through UnicView AD.

Never manually edit the compiled System Configuration file. Doing so may permanently damage the LCM.

i

Info

The System Configuration options will automatically change to reflect the currently selected firmware version capabilities.

| System Configuration            | - 🗆 X                                                                                                    |  |  |
|---------------------------------|----------------------------------------------------------------------------------------------------|--|--|
| Firmware                        | AD_V1_0430_SP.BIN Select Firmware                                                                          |  |  |
| Frame Header                    | 5AA5                                                                                                    |  |  |
| Baud rate                       | <ul> <li>● Preset ○ Custom</li> <li>892900 ∨ Desired 115200 ♀ Actual 115740 Rel. Error: 0.47 %</li> </ul>  |  |  |
| CRC                             | Enabled                                                                                                    |  |  |
| Control Auto-Send Global Enable | Enabled                                                                                                    |  |  |
| Screen Rotation                 | ● 0° ○ 90° ○ 180° ○ 270°                                                                                   |  |  |
| Backlight Automatic Control     | Enabled         ON Brightness       63         OFF Brightness       0         SLEEP Time (seconds)       5 |  |  |
| Operation Cycle Period          | ● 80 ms ○ 120 ms ○ 160 ms ○ 200 ms                                                                         |  |  |
| Buzzer Feedback                 | Enabled                                                                                                    |  |  |
| Initial Screen                  |                                                                                                    |  |  |
| Calibration                     | Calibrate on first power-up Enabled<br>Calibration marks                                                   |  |  |
| Variable Space Initialization   | Load Initialization File     Clear Memory                                                                  |  |  |
| Display Variables per Page      | ○ 64                                                                                                    |  |  |
| AD Assembly                     | Enabled                                                                                                    |  |  |
|                                 | OK Cancel                                                                                                  |  |  |

PROCULUS

#### 2.11.4.1 Firmware

Info

Here you can choose the target AD firmware. Usually, the best option is the latest version number. The firmware list is automatically updated during UnicView AD's initialization routine.

Always make sure that the correct firmware is selected for your target LCM.

There are several parameters for a given firmware:

| Parameter   | Description                                                                              |  |
|-------------|------------------------------------------------------------------------------------------|--|
| Name        | The name of the firmware file. Also, shows the version number.                           |  |
| Туре        | Target firmware type. Currently, only show AD types.                                     |  |
| Family      | Firmware/LCM family.                                                                     |  |
| Is Mini     | Indicates if this is a Mini AD firmware.                                                 |  |
| Modbus      | Indicates if the communication protocol is the default AD Protocol (none), Modbus Master |  |
| Protocol    | or Modbus Slave.                                                                         |  |
| Description | A brief description of this firmware.                                                    |  |
| Notes       | Additional remarks about this firmware.                                                  |  |

| Firmware Selection                                                         |          |          |                   |        | _    |        | ×   |
|----------------------------------------------------------------------------|----------|----------|-------------------|--------|------|--------|-----|
| Firmware Info                                                              |          | Availabl | e Firmwares       |        |      |        |     |
| Name: AD_V1_0430_SP.BIN                                                    | $\wedge$ |          | Name              | Family | Mini | Modbus |     |
| Type: AD                                                                   |          | •        | AD_V1_0430_SP.BIN |        | No   | None   |     |
| Family: V                                                                  |          |          | AD_X1_71_SP.BIN   | X      | No   | None   |     |
| Is Mini: No                                                                |          |          |                   |        |      |        |     |
| Modbus Protocol: None                                                      |          |          |                   |        |      |        |     |
| Description: Unic View AD 4.3 Firmware, for V Series.<br>Default protocol. |          |          |                   |        |      |        |     |
| Notes:                                                                     |          |          |                   |        |      |        |     |
|                                                                            |          |          |                   |        |      |        |     |
|                                                                            |          |          |                   |        |      |        |     |
|                                                                            |          |          |                   |        |      |        |     |
|                                                                            |          |          |                   |        |      |        |     |
|                                                                            |          |          |                   |        |      |        |     |
|                                                                            |          |          |                   |        |      |        |     |
|                                                                            | $\vee$   |          |                   |        |      |        |     |
|                                                                            |          |          |                   |        | ОК   | Cano   | ;el |

If a firmware doesn't support any Interface Objects, the respective Interface Object buttons will be disabled from the <u>Canvas tool bar</u>.

#### 2.11.4.2 Frame Header

The frame header for Serial Communication Protocol. It's the preceding two bytes that indicate a valid AD Protocol packet.

Any 4-digit hexadecimal value is accepted. We recommend 5AA5, which is the default value.

<sup>0</sup> 

## 2.11.4.3 Baud rate

Serial Communication Protocol transfer rate. Should match the intended communication bus baud rate. Refer to section "2.12 - Serial Port Communication" for more information.

You can use a predefined, built-in baud rate, or a custom, software-generated baud rate:

- Preset Limited range of baud rates. Very accurate frequency values.
- Custom Wider range of baud rates, implemented by software-divider. Generates less accurate frequency values. The percentage frequency deviation (Relative Error) is color-coded:
  - Blue: Acceptable deviation, less than 2.0%
  - Red: Unacceptable deviation, equal or greater than 2.0%

|  | Caution | If a custom baud rate value deviates more than 2.0%, the communication may fail. |
|--|---------|----------------------------------------------------------------------------------|
|--|---------|----------------------------------------------------------------------------------|

#### Acceptable baud rate deviation:

|           | O Preset | Custom                                              |
|-----------|----------|-----------------------------------------------------|
| Baud rate | 691200   | ✓ Desired 115200 	Actual 115740 	Rel. Error: 0.47 % |

#### Unacceptable baud rate deviation:

| David etc. | O Preset | Custom                                                                                      |  |
|------------|----------|---------------------------------------------------------------------------------------------|--|
| Baud rate  | 691200   | ✓ Desired         133000         ♠         Actual         135869         Rel. Error; 2.16 % |  |

#### 2.11.4.4 CRC

Enable or disable the CRC (Cyclic Redundancy Check) communication check. Refer to section "2.12 - Serial Port Communication" for more information.

### 2.11.4.5 Control Auto-Send Global Enable

Global enabling setting for automatic data sending on Controls (property Auto-Send Data):

- **Disabled** No Controls will send any data through Serial Port.
- Enabled Each Control functions according to its Auto-Send Data property.

### 2.11.4.6 Screen Rotation

This setting indicates what is the orientation of the project on the LCM. The rotations are clockwise, regarding the LCM stationary.

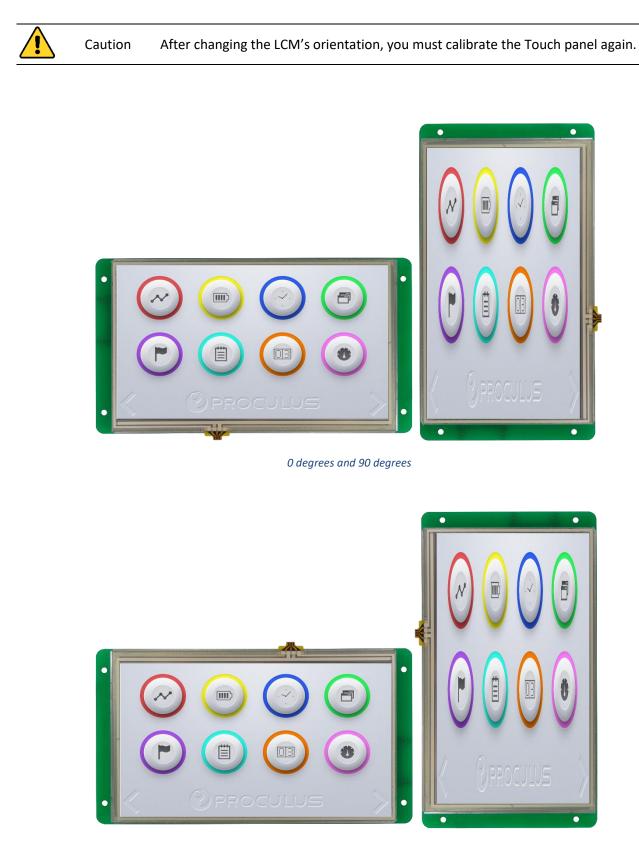

180 degrees and 270 degrees

## 2.11.4.7 Backlight Automatic Control

If this setting is enabled, the LCM can be configured to enter low-brightness mode automatically after a set period.

- ON Brightness Brightness level at normal mode. Range: [0,63]
- OFF Brightness Brightness level at low-brightness mode. Range: [0,63]
- SLEEP Time The period, in seconds, after which the LCM will enter low-brightness mode. Counted after the last touch on the Touch Panel. Range: [0,255]

#### 2.11.4.8 Operation Cycle Period

The duration of each operation cycle of the AD firmware. Lower values mean quicker execution.

Available values for standard AD firmwares:

- 80 ms
- 120 ms
- 160 ms
- 200 ms

Available values for Mini AD firmwares:

- 100 ms
- 200 ms

#### 2.11.4.9 Buzzer Feedback

- Enabled Buzzer sounds when the user touches a Control
- Disabled Buzzer doesn't sound when the user touches a Control

### 2.11.4.10 Calibration

Sets the Touch Panel calibration mode to 3 or 5-point calibration. Also, enables or disables the calibration routine on the first power-up after the System Configuration is written on the LCM.

#### 2.11.4.11 Initial Screen

Sets the Screen that shows up when the LCM is powered on.

### 2.11.4.12 Variable Space Initialization

Controls the RAM initialization method:

- Load Initialization File The RAM is initialized according to the Object Table and RAM Map
- Clear Memory The RAM is initialized to zero on all addresses

## 2.11.4.13 Display Variables per Page

Sets the maximum number of Display Variables per Page. Despite the maximum number of Screens (Piclds) a given LCM supports, all LCMs have the same limit of Screens with Display Variables on them. The following table shows the two possible settings:

| Display Variables per Page | Picld range that accepts Display Variables |
|----------------------------|--------------------------------------------|
| 64                         | [0,1023]                                   |
| 128                        | [0,511]                                    |

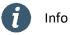

This feature is currently not supported.

## 2.11.4.14 AD Assembly

Enables or disables AD Assembly processing (OS).

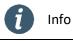

This is an upcoming feature, currently not supported.

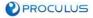

#### 2.11.5 Modbus Settings

When using a **Modbus-ready firmware**, the communication protocol can be changed to Modbus RTU (Master or Slave, depending on the firmware) mode. The Modbus Settings are stored at the high portion of the RAM, and are loaded upon LCM power-up (if the RAM Initialization is set to "**Load Initialization File**").

Caution When using Modbus, the RAM addresses in these ranges are reserved:

[0x5000,0x6FFF] for AD

[0x0600,0x07FF] for Mini AD

To configure the Modbus protocol settings, click the button, on the <u>Modbus menu</u> or <u>Modbus bar</u>, which will open the Modbus Settings window.

| 🐿 Modbu    | s Settings                  |    | _                  | □ ×           |
|------------|-----------------------------|----|--------------------|---------------|
| 🔽 Use Ma   | odbus Protocol              |    | Mapping            | Preview       |
| General Se | ttings                      |    |                    |               |
| 0x5000     | Enable Modbus Protocol      |    | Enabled            | $\sim$        |
| 0x5002     | Baud rate (kbps)            |    | 115200             | ÷             |
| 0x5003     | Serial Port Mode            |    | 8N1                | $\sim$        |
| 0x5005H    | Modbus Variable Range Start | 0x | 0                  | *<br>*        |
| 0x5005L    | Modbus Variable Range End   | 0x | 0                  | <b>▲</b><br>▼ |
| Function S | ettings                     |    |                    |               |
|            | Function                    |    | 0                  | -             |
| 0x5008H    | Enable Function             |    | Disabled           | $\sim$        |
| 0×5008L    | Slave ID                    |    | 0                  | <b></b>       |
| 0x5009H    | Modbus Function             |    | 0x01 - Read Coils  | $\sim$        |
| 0x5009L    | Data Length                 |    | 0                  | -             |
| 0x500A     | Response Timeout (ms)       |    | 200                | *<br>*        |
| 0x500B     | Sending Mode                |    | Continuous Sending | $\sim$        |
| 0x500C     | Sending Mode Parameter      | 0x | 0                  | -             |
| 0x500D     | Modbus Variable Address     | 0x | 0                  | <b>•</b>      |
| 0×500E     | Slave Device Address        | 0x | 0                  |               |
| 0x500F     | Status                      |    |                    |               |
|            |                             |    |                    |               |
|            |                             |    | OK                 | Cancel        |

On this window, you can set the General Settings, and Function Settings. **The General Settings** control the overall aspects of the protocol, and the **Function Settings** configure each specific Modbus command.

UnicView AD supports up to 1023 different Modbus functions (command presets). Each function is stored in a fixed address range, and can be modified at run-time, as any VP would normally work. For example, you could **pre-configure several functions** with the same Modbus command (let's take command 0x03, for instance), and each one be used when needed, or you could use **only one function**, but let the user modify its parameters during usage.

Caution Since the General and Function Settings address mapping differs between AD and Mini AD Firmwares, you should always make sure that the correct firmware is selected in the System Configuration.

To enable the Modbus, mark the "Use Modbus Protocol" checkbox at the top of the window. Make sure that you're using a **Modbus-ready firmware**.

The Modbus Command Table, accessed via the **button**, provides a quick view of all Modbus functions in a table format.

You can verify the raw Modbus configuration data by looking their respective addresses in the <u>Object Table and</u> <u>RAM Map</u>.

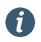

When using Modbus Protocol, the standard AD Protocol is disabled. Project Download to LCM via Serial Communication is also disabled.

#### 2.11.6 Resources

Info

All the resources on the project are allocated after a successful compilation. The allocation table, and details on how to add resources to the project, can be found in section "2.12 - Serial Port Communication".

### 2.11.7 Screens

A Screen is a page of the LCM. Each Screen is identified by a unique Picld (Picture Index).

The **Background Image** is the picture that is painted on the whole LCM's LCD, over which the other elements (Interface Objects) are painted.

Details on how to design a Screen can be found in section "5 - Screen Composition".

#### 2.11.8 Compiling

Compiling, or Building, is the process of collecting all project data, interpreting it, them generating the configuration files used to transfer the project to a LCM.

Before transferring the project, it's necessary to compile it. Compiling may also be required to update the data from all the Resources used in the project.

#### 2.11.9 Download to LCM

After you've designed your graphical user interface on UnicView AD, you need to download it to a Proculus LCM.

Transference methods:

- USB Flash Drive
- USB Cable

Whatever method you choose, you can specify what files are to be transferred by clicking the button to open the **"Output Transfer Options"**, in the <u>Project menu</u> or <u>Project bar</u>. Then, you can check only the files you need.

| i | Info | Always check the Output Transfer Options before starting a project download to the LCM, because some files (like Pictures and Icon Libraries) take a long time to send, even at high baud rates. |
|---|------|----------------------------------------------------------------------------------------------------|
| Í | Info | Refer to section "6.2 - LCM Memory Cleaning" for additional information on Display Variables and RAM Initialization file sizes.                                                                  |

## 2.11.9.1 Output Transfer Options

The following table describes each item on the Output Transfer Options menu.

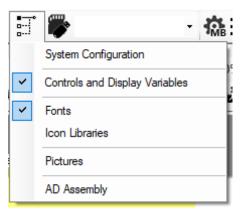

| ltem                              | Description                                                                                         | Notes for Serial Communication method                                                                                                    |
|-----------------------------------|----------------------------------------------------------------------------------------------------|----------------------------------------------------------------------------------------------------|
| System<br>Configuration           | Sends the System Configuration file.                                                                | The transference of this file is not acknowledged<br>by the LCM. As such, even if the LCM didn't<br>receive the file, the transference will report<br>success.<br>If you changed the LCM baud rate, you must<br>close the Serial Port, change its baud rate<br>accordingly, then reopen the Serial Port. |
| Controls and<br>Display Variables | Sends the Control Configuration,<br>Display Variable Configuration and<br>RAM Initialization files. |                                                                                                    |
| Fonts                             | Sends the Custom Font files.                                                                        |                                                                                                    |
| Icon Libraries                    | Sends the Icon Library files.                                                                       | Large files. Send only when necessary.                                                                                                    |
| Pictures                          | Sends the checked Background Image files.                                                           | Large files. Send only when necessary.                                                                                                    |
| AD Assembly                       | Sends the AD Assembly file.                                                                         |                                                                                                    |

## 2.11.9.2 USB Flash Drive

To download the project via USB Flash Drive:

- 1. Insert a Flash Drive on your computer.
- 2. Wait for it to be recognized by the computer.
- 3. Select the Flash Drive on the Dropdown list

in Project menu or Project bar.

- 4. Click the work button to copy the Output folder to the Flash Drive.
- 5. A message window will appear, warning you that previous projects on the Flash Drive will be overwritten. You may proceed or abort this operation. If you proceed, you may suppress further warnings during this instance of UnicView AD.

| Warning |                                                                                                    | × |
|---------|----------------------------------------------------------------------------------------------------|---|
|         | Selected contents from the Output folder will be copied to the selected device.<br>Previous project data on the device will be lost.           |   |
|         | This action cannot be undone. Supress this message during this session?                                                                        |   |
|         | Click "Yes" to proceed and supress this message.<br>Click "No" to proceed and show this message again.<br>Click "Cancel" to abort this action. |   |
|         | Yes No Cancel                                                                                                    |   |

- 6. Wait for a message informing you that the copy process is complete.
- 7. Remove the Flash Drive from your computer.
- 8. Insert it on your LCM. We recommend that you first turn off the LCM.
- 9. Wait for the transference to complete.
- 10. Remove the Flash Drive from the LCM.

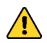

Caution When downloading the project via USB Flash Drive, the contents of the LCM's memory will be erased completely, so it's recommended to **select all items** from the Output Transfer Options menu.

## 2.11.9.3 USB Cable Method

To download the project via USB Cable:

- 1. Connect the LCM on your computer via a USB Mini-B cable.
- 2. Wait for it to be recognized by the computer.
- 3. Select the LCM on the Dropdown list

in Project menu or Project bar.

- 4. Click the work button to copy the Output folder to the LCM.
- 5. A message window will appear, warning you that previous projects on the LCM will be overwritten. You may proceed or abort this operation. If you proceed, you may suppress further warnings during this instance of UnicView AD.

| Warning |                                                                                                    | × |
|---------|----------------------------------------------------------------------------------------------------|---|
|         | Selected contents from the Output folder will be copied to the selected device.<br>Previous project data on the device will be lost.           |   |
|         | This action cannot be undone. Supress this message during this session?                                                                        |   |
|         | Click "Yes" to proceed and supress this message.<br>Click "No" to proceed and show this message again.<br>Click "Cancel" to abort this action. |   |
|         | Yes No Cancel                                                                                                    |   |

- 6. Wait for a message informing you that the copy process is complete.
- 7. Disconnect the USB cable.

# 2.12 Serial Port Communication

The Serial Port is used to establish bilateral communication with connected LCMs. You can use it to transfer project files and to write and read data from the LCM.

Caution **NEVER** remove the USB cable while the Serial Port is open. It may crash the application.

Although you can use the built-in **Serial Terminal** to communicate with any serial device, it provides additional functionalities for communicating with AD LCMs.

| 💀 Serial Terminal                                                                                                    | – 🗆 X                                                                                                    |
|----------------------------------------------------------------------------------------------------|----------------------------------------------------------------------------------------------------|
| Serial Port Settings                                                                                                    | AD Tools                                                                                                    |
| Standard Baud Rate 115200<br>Custom Baud Rate 115200<br>Port Name COM7<br>Port Settings                                                                                                    | Frame Header 5AA5<br>Common Operations Command List<br>Read Version<br>Calibrate Send                                                                                                    |
| Freeelved Data       71 5A A5 04         SA A5 04 81 00 0       71 5A A5 04         S1 00 01 71 5A A5 04 81 00 01 71 5A A5 04 81 00 01 71 5A A5 04 81 00 01       71 5A A5 04         71 5A A5 04 81 00 01 71 5A A5 04 81 00 01 71 5A A5 04 81 00 01 71 5A A5 04       81 00 01 71 5A A5 04 81 00 01 71 5A A5 04 81 00 01 71 5A A5 04 81 00         04 81 00 01 71 5A A5 04 81 00 01 71 5A A5 04 81 00 01 71 5A A5 04 81 00 01 71 5A A5 04 81 00       01 71 5A A5 04 81 00 01 71 5A A5 04 81 00 01 71 5A A5 04 81 00         00 01 71 5A A5 04 81 00 01 71 5A A5 04 81 00 01 7 | Reset LCM       Send         Pic       Frequently used       Send         Bri       Commands       Send         Buzzer       10 ÷ x10 ms       Send         Read VP       0x       0 ÷ Length       1 ÷ Send         Write VP       0x       0 ÷ Value       0x       0 ÷ Send         Read Reg       0x       0 ÷ Value       0x       0 ÷ Send         Write Reg       0x       0 ÷ Value       0 ÷ Send                                                                                                    |
| Send Data 5AA5 0381 0001 Raw command to send Clear Send                                                                                                    | 18: [5A A5 04 81 00 01 71] Comman         Read Version: 5A A5 03 81 00 01         19: [5A A5 04 81 00 01 71] Command = ReadReg.         ess = 00, Data = 71         Read Version: 5A A5 03 81 00 01         20: [5A A5 04 81 00 01 71] Command = ReadReg.         ess = 00, Data = 71         Read Version: 5A A5 03 81 00 01         20: [5A A5 04 81 00 01 71] Command = ReadReg.         Address = 00, Data = 71         Read Version: 5A A5 03 81 00 01         21: [5A A5 04 81 00 01 71] Command = ReadReg.         Address = 00, Data = 71         Read Version: 5A A5 03 81 00 01         22: [5A A5 04 81 00 01 71] Command = ReadReg.         Address = 00, Data = 71         Read Version: 5A A5 03 81 00 01         22: [5A A5 04 81 00 01 71] Command = ReadReg.         Address = 00, Data = 71         Clear |

You can configure the Serial Port settings, like Port Name and Baud rate, on this window. It also provides AD Protocol parsing (interpretation) and shortcuts for frequently used commands.

## 2.12.1 Command List

The Command List panel is used to save a list of user-defined commands. Additionally, you can use it to automatically send the commands.

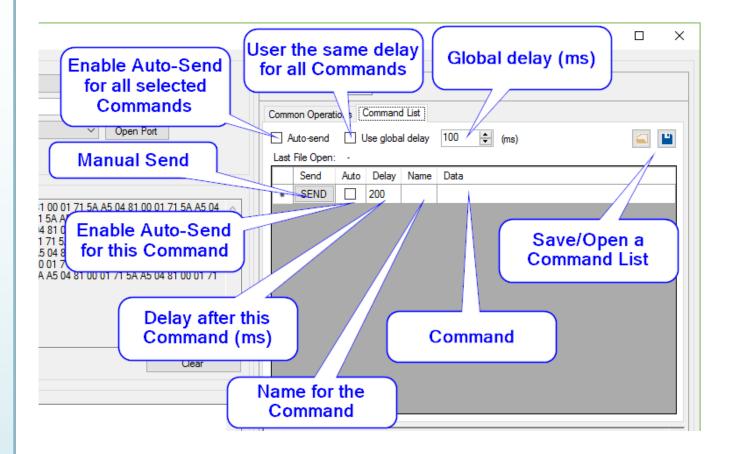

The following table briefly describes the Command List panel:

| ltem             | Description                                                                       | Notes                                                                             |
|------------------|-----------------------------------------------------------------------------------|-----------------------------------------------------------------------------------|
| Send             | Click to immediately send the command to the LCM.                                 |                                                                                   |
| Auto             | Check to include the command on the auto-<br>send list.                           |                                                                                   |
| Delay            | Time interval after the command is sent.                                          | Range: [1, 9999]                                                                  |
| Name             | Description of the command.                                                       | Optional                                                                          |
| Data             | Serial command data.                                                              | Hexadecimal format;<br>Max. length: 512 digits (256 bytes);<br>Spaces are ignored |
| Auto-send        | When checked, all the checked commands are sent sequentially, from top to bottom. |                                                                                   |
| Use global delay | The same time interval is used after every command, when auto-sending.            |                                                                                   |

The Command List may be saved and loaded, using the 🔛 and 🖾 buttons on the top-right region of the Command List panel. The command list file has the extension \*.CLF.

PROCULUS

# 3 Resource Management

# 3.1 Image Resources

Each Screen has a background image. The collection of background images on the project is managed on the Image Resources window.

# 3.1.1 Adding and Removing Image Resources

To view the Image Resources window, click the button on the <u>Resources menu</u> or <u>Resources bar</u>. All projects have a default image resource that can't be removed, named "DefaultBackgroundImage.dbi".

| 1          | Info             | After editing any project resource, compile the Resources, using $f T$ or $f F$                                                              | 3 |   |
|------------|------------------|----------------------------------------------------------------------------------------------------|---|---|
|            |                  |                                                                                                    |   |   |
| 🐿 Image F  | Resources        | -                                                                                                    |   | × |
| + 🗑        | Z ↓              |                                                                                                    |   |   |
| DefaultBac | kgroundImage.dbi |                                                                                                    |   |   |
|            |                  |                                                                                                    |   |   |
|            |                  |                                                                                                    |   |   |
|            |                  |                                                                                                    |   |   |
|            |                  |                                                                                                    |   |   |
|            |                  |                                                                                                    |   |   |
|            |                  |                                                                                                    |   |   |
|            |                  |                                                                                                    | 0 | к |
|            |                  |                                                                                                    |   |   |
| I          | Info             | You can sort the images alphabetically by clicking the $\begin{bmatrix} A \\ Z \end{bmatrix} / \begin{bmatrix} Z \\ A \end{bmatrix}$ button. |   |   |
|            |                  |                                                                                                    |   |   |

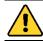

what images to add.

Caution Image addition/removal can't be undone.

button. A file selection dialog will appear, where you can choose To add images to the project, click the

The selected images will be added to the current project, and copied to its "Images" folder.

Images must have unique names, and if you try to add an image with a name already present on the project, a dialog window will appear, asking if you want to overwrite the existing image with the new one.

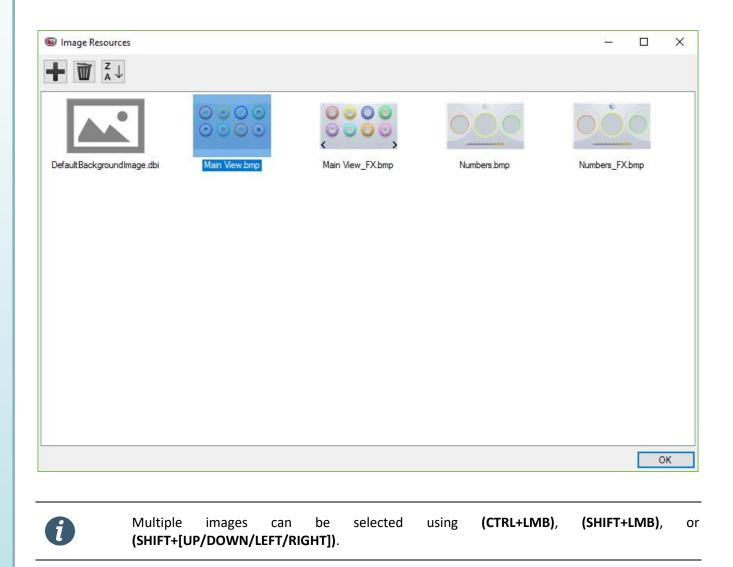

To remove images from the project, select the images you want to remove, then click the we button. A dialog window will appear, asking if you're sure you want to remove the images.

# 3.1.2 Naming Rules

The name of an image may contain any characters, but it's recommended to avoid:

- Special characters, e.g.: # % " \$ / \
- Punctuation marks and accentuation, e.g.: ; . ,  $\,\acute{a}\,,\,\,\varsigma$

Usually, every image will have a counterpart image with "pressed" effects for the Controls. A **normal image** is an image that is supposed to contain Controls. An **effect image** is an image that is supposed to have no Controls and only provide the "pressed" effect graphics (see more in section 5.2.1 - "Pressed" Effect).

To make the alphabetic sorting of images more intuitive, we recommend using one of the following name structure pairs:

| Normal Image                   | Effect Image                   |
|--------------------------------|--------------------------------|
| <imagename></imagename>        | <imagename>_FX</imagename>     |
| <imagename></imagename>        | <imagename>_Effect</imagename> |
| <imagename>_Normal</imagename> | <imagename>_FX</imagename>     |

If you wish to have your images sortable in a specific order, you can prefix a number to the image names.

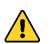

Caution We don't recommend using number-prefixed file names. It may cause the need of extensive reworks if the prefixes must be changed in the future.

If prefixes *are* used, consider leaving gaps between in the indexing values.

Examples:

- 001 Main Panel
- 002 Main Panel\_FX

It's important that the number has enough leading zeros (zeros before the first significant digit), because in an alphabetic sort, "10 Intro" comes before "2 Intro".

### 3.1.3 Accepted File Formats

Info

Accepted image file formats: BMP, JPEG, JFIF, TIF, PNG, GIF.

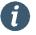

If a project is vertical (90° or 270° rotation), all images must be vertical as well (upright).

# 3.2 Icon Resources

To view the Image Resources window, click the with button on the <u>Resources menu</u>or <u>Resources bar</u>.

Info After editing any project resource, compile the Resources, using T or E.

#### Some definitions regarding Icon Resources:

| Item          | Description                                                                  |
|---------------|------------------------------------------------------------------------------|
| lcon          | An individual image, which is shown on the LCM. They are indexed by IconIds. |
| IconId        | An indexing number for each Icon on an Icon Library.                         |
| Icon Library  | A collection of Icons, compiled into a single file.                          |
| Icon Resource | Refers both to Icons and Icon Libraries, depending on the context.           |

## 3.2.1 Adding and Removing Icon Resources

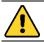

Caution Icon/Icon Library addition/removal can't be undone.

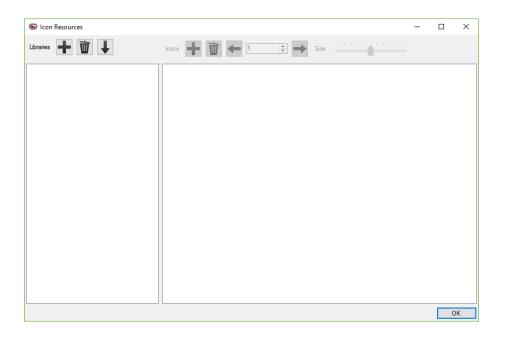

To add Icon Libraries to the project, click the **Description** button on the **Libraries** panel. A name dialog will appear, where you can choose the name of the new Icon Library. Icon Libraries must have unique names.

The new Icon Libraries are added to the Libraries panel, and a folder with the Library name is created in the "Icons" folder.

To add Icons to the selected Icon Library, click the **Internet** button on the **Icons** panel. A file selection dialog will appear, where you can choose what images to add.

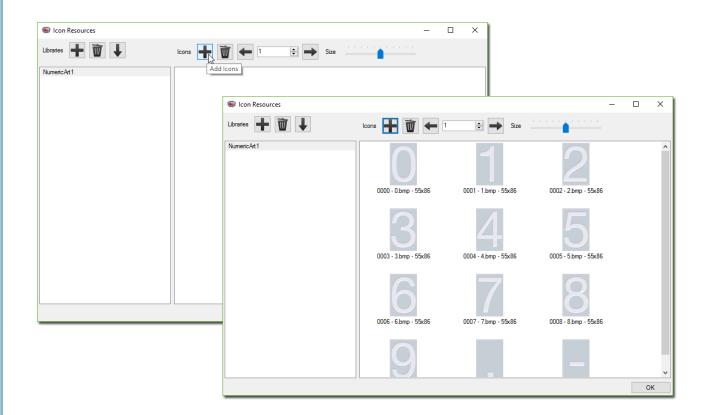

Icons must have unique names, and if you try to add an image with a name already present on the project, a dialog window will appear, asking if you want to overwrite the existing Icon with the new one.

The selected images are added to the current Icon Library, and copied to the Library folder.

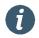

Info

The maximum size of an Icon is 255x255 pixels.

You can also change the preview size of the Icons through the "Size" slider.

If one or more Icons have dimensions greater than 255x255 pixels, a dialog window will appear, giving you three options:

- Auto-scale, preserving aspect ratio Shrinks the images proportionally, until they fit in 255x255 pixels
- Auto-scale, distorting Shrinks the images independently on each axis, until the fit in 255x255 pixels
- Skip images Doesn't add the images to the Icon Library

### 3.2.2 Transparency

The transparency of an icon is determined by its first pixel, i.e., its top-left pixel. The transparency color (or transparency key) is the color of the first pixel.

## 3.2.3 Index Organization

To change the index of Icons, select one or more Icons, then click to decrease or to increase the selected IconIds. The amount by which the indexes are increased or decreased can be changed on the Up/Down

control between the 🖛 and 📂 buttons.

| Icon Resources         |                                                                                              |                                                                    | -                           |   | ×  |
|------------------------|----------------------------------------------------------------------------------------------|--------------------------------------------------------------------|-----------------------------|---|----|
| ibraries 🕂 🔟           | Icons 🕂 🗑 🔩 1                                                                                | Size                                                               | · · · · · · · · · · · · · · |   |    |
| NumericArt1            | Dec                                                                                          | rease Icon Indexes                                                 |                             |   | /  |
| BatteryLoading         |                                                                                              |                                                                    |                             |   |    |
|                        | 0000 - 01 B on.png - 160x85                                                                  | 0001 - 02 B on.png - 160x85                                        | 0002 - 03 B on.png - 160x85 |   |    |
|                        | 0003 - 04 B on png - 160x85                                                                  | 0004 - 05 B on.png - 160x85                                        | 0005 - 06 B on.png - 160x85 |   |    |
|                        |                                                                                              |                                                                    |                             |   |    |
|                        | 0006 - 07 B on.png - 160x85                                                                  | 0007 - 08 B on.png - 160x85                                        | 0008 - 09 B on.png - 160x85 |   |    |
|                        |                                                                                              |                                                                    |                             |   |    |
|                        |                                                                                              |                                                                    |                             |   | -  |
|                        |                                                                                              |                                                                    |                             | - |    |
|                        |                                                                                              |                                                                    |                             | C | ЭK |
|                        |                                                                                              |                                                                    |                             | C | ЭК |
| Icon Resources         |                                                                                              |                                                                    |                             |   |    |
|                        | kons 🕂 🗑 🔩 1                                                                                 | Sze                                                                | -                           |   |    |
| ibraries 🕂 🔟 🗼         | Icons 🕂 🗑 🔩                                                                                  | Sze                                                                | -                           |   | ×  |
| ibraries 🕂 🔟 🗼         | Icone 🔶 🐨 💽 1                                                                                | Sze<br>Sze<br>0001 - 02 B on.png - 160x85                          |                             |   | ×  |
| ibraries 🕂 🔟 🗼         | (0000 - 01 B on prog - 160x85)                                                               | 0001 - 02 B on png - 160x85                                        | 0002 - 03 B on prg - 160x85 |   | ×  |
| ibraries 🕂 🔟 🗼         |                                                                                              | Size                                                               |                             |   | ×  |
| ibraries 🕂 🔟 🗼         | (000 - 01 B on png - 160x85)<br>(000 - 04 B on png - 160x85)<br>(000 - 04 B on png - 160x85) | Sze<br>Sze<br>Sze<br>Sze<br>Sze<br>Sze<br>Sze<br>Sze<br>Sze<br>Sze | 0002 - 03 B on png - 160x85 |   | ×  |
| ibraries 🕂 🔟 🗼         | (0000 - 01 B on prog - 160x85)                                                               | 0001 - 02 B on png - 160x85                                        | 0002 - 03 B on prg - 160x85 |   | ×  |
| Con Resources Ubraries | (000 - 01 B on png - 160x85)<br>(000 - 04 B on png - 160x85)<br>(000 - 04 B on png - 160x85) | Sze<br>Sze<br>Sze<br>Sze<br>Sze<br>Sze<br>Sze<br>Sze<br>Sze<br>Sze | 0002 - 03 B on png - 160x85 |   | ×  |

Multiple Icons can be selected using (CTRL+LMB), (SHIFT+LMB), or (SHIFT+[UP/DOWN/LEFT/RIGHT]).

i

## 3.2.4 Naming Rules

The name of an Icon may contain any characters, but it's recommended to avoid:

- Special characters, e.g.: # % " \$ /  $\setminus$
- Punctuation marks and accentuation, e.g.: ; . , á,  $\varsigma$

The name of an **Icon Library** must contain only **alphanumeric** characters and the **underscore** (\_) character.

If you wish that the icon images are automatically sorted in a specific order when you add them to an Icon Library, you can prefix a number to the image names.

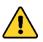

Caution We don't recommend using number-prefixed file names. It may cause the need of extensive reworks if the prefixes must be changed in the future.

If prefixes *are* used, consider leaving gaps between in the indexing values.

Examples:

- 000 Battery Empty
- 001 Battery Half
- 002 Battery Full

It's important that the number has enough leading zeros (zeros before the first significant digit), because in an alphabetic sort, "10 Battery" comes before "2 Battery".

### 3.2.5 Accepted File Formats

Accepted image file formats: BMP, JPEG, JFIF, TIF, PNG, GIF.

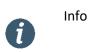

While Image Resources will automatically resize when the project resolution is changed, Icon Resources are not resized. If you need smaller or larger icons, the original images must be resized.

# 3.3 Font Resources

Several Interface Objects display information using fonts. Proculus LCMs require a specific font format, and UnicView AD has built-in tools to create such font files. It also comes with a default, multi-sized general-purpose font.

# 3.3.1 Adding and Removing Font Resources

To view the Font Resources window, click the button on the <u>Resources menu</u> or <u>Resources bar</u>. All projects have a default font resource that can't be removed, named "DefaultFont.hzk". This font is not visible on the Font Resources window.

| i                      | Info    | After editing any projec | t resource, compile           | the Resources, using <b>T</b> or <b>E</b> . |
|------------------------|---------|--------------------------|-------------------------------|---------------------------------------------|
|                        |         |                          |                               |                                             |
|                        | Caution | Image addition/remova    | l can't be undone.            |                                             |
| To add fo<br>will appe |         | oject, click the 🖶 butto | on, on the left panel         | (Libraries Panel), and the New Font window  |
| 🗐 Font Re              | sources |                          |                               | – 🗆 X                                       |
| Libraries              |         | Available Fonts          | Character Size:<br>Font Type: | Selected Font<br>Selected Font              |
|                        |         |                          |                               | Preview<br>OK Cancel                        |

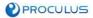

On the New Font window, you can choose the parameters of the font to be created. The Character Size and Font Name parameters are automatically adjusted.

| New Font                                              | _           |               |
|-------------------------------------------------------|-------------|---------------|
| Arial Rounded MT Bold   Update Preview                |             |               |
| Arial Unicode MS<br>Baskerville Old Face              |             |               |
| Bauhau/ 93 Font Type O Numeric                        | Text        |               |
| Den WI                                                |             |               |
|                                                       |             | 50%           |
| Bernard MT Condensed  V File Name Bauhaus-93          | _20_21x26_A | D_Text_50.dzk |
|                                                       |             |               |
|                                                       |             |               |
| ]         # \$ %& ( ) * + / (                         | )   2       | 3 4 5         |
| 6 7 8 9 : ; < = > ? @ABCDEFGHIJ                       |             | 1 O P         |
| QR 5 T U V WX Y Z [ \ ] ^ _ ` a b c d e f             | 9 h         | jk            |
| Ι <u>Μη ο ρ q r / t υ v ωχ y z {   } <sup>-</sup></u> |             |               |
|                                                       |             |               |
|                                                       |             |               |
|                                                       | OK          | Cancel        |

The following table describes each parameter:

| Parameter       | Description                                                                                |  |  |  |  |
|-----------------|--------------------------------------------------------------------------------------------|--|--|--|--|
|                 | It's the original font used to create a LCM font file. The left-side panel shows all fonts |  |  |  |  |
| Font Name       | currently installed on your operating system. If a font is missing, it's not supported.    |  |  |  |  |
|                 | Only <b>TrueType</b> fonts are supported.                                                  |  |  |  |  |
| Font Size       | The Windows font size used to create the font.                                             |  |  |  |  |
| Font Type       | Numeric or Text font. See details in section "3.3.2 - Numeric and Text font types".        |  |  |  |  |
| Threshold Level | The transparency detection level. See details in section "0 -                              |  |  |  |  |
| Threshold Level | Threshold Level".                                                                          |  |  |  |  |
|                 | The name of the generated font file. Automatically generated. See details in section       |  |  |  |  |
| File Name       | "0 -                                                                                       |  |  |  |  |
| rile Name       |                                                                                            |  |  |  |  |
|                 | Naming Rules".                                                                             |  |  |  |  |
| Character Size  | The character box size of the generated font, in pixels. It's automatically adjusted,      |  |  |  |  |
|                 | based on the selected font.                                                                |  |  |  |  |

All the font files are stored in the "Fonts" folder.

Fonts must have unique names, and if you try to add a font with the exact same parameters of an existing one, it will not be added.

| Û        | Info         | Click the           | lpdate Preview | button before creating the font, to ensure it is correct.         |
|----------|--------------|---------------------|----------------|-------------------------------------------------------------------|
| To remov | ve a font fr | om the project,     | click the      | button.                                                           |
| To impor | t existing f | ont files, click th | ne 🖡 butto     | on. Important: To successfully import a font file, it must comply |

# 3.3.2 Numeric and Text font types

to the Font Resource Naming Rules.

Numeric fonts are used on Numeric Input, RTC Input, Numeric Display, Hex Display and RTC Display.

Since a numeric font's character box is justified to accommodate the digit characters (0 through 9), if alphabetic characters are needed (to show a value's unit, for example), you must use a font that has those characters with similar widths and heights.

| 1 | Info | When displaying numeric data, you can use the <u>4.3.7 Numeric Art</u> Display Variable to achieve beautiful results. |
|---|------|----------------------------------------------------------------------------------------------------|
|   |      |                                                                                                    |
| i | Info | Monospaced fonts are ideal to achieve great results, especially when using alphabetic characters in numeric fonts.    |

#### Text fonts are used on <u>Text Input</u>, <u>Text Display</u> and <u>Table Display</u>.

The character box is justified to accommodate all visible characters.

## 3.3.3 Threshold Level

Proculus LCMs don't support font anti-aliasing. As such, when creating a new font, the generator must analyze the transparency level of each pixel, and decide if it will be an opaque pixel or an invisible pixel. The level of transparency above which the pixel is considered opaque is the **threshold level**.

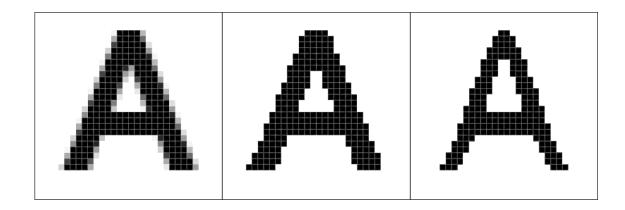

Take the "A" character above, for example. The left character is the original, anti-aliased one. It has semitransparent pixels, and the threshold level will determine which ones will turn to black and which ones will turn to white. The middle character was converted using a **lower** threshold level, making it bolder, darker. The right character was converted using a **higher** threshold level, making it thinner, lighter.

You can use the threshold level to fine-tune the appearance of the font, as seen on the following examples:

| New Font                                       | -        |         | ×      |
|------------------------------------------------|----------|---------|--------|
| Arial Rounded MT Bold   Update Preview         |          |         |        |
| Arial Unicode MS<br>Baskerville Old Face       |          |         |        |
| Bauhau/ 93 Font Type O Numeric                 | Text     | t       |        |
| Bell MT                                        |          |         |        |
| Berlin Sans FB Threshold                       |          | 50%     |        |
| Bernard MT Condensed  V File Name Bauhaus-93_2 | 20_21x26 | AD_Text | 50.dzk |
|                                                |          |         |        |
|                                                | ]]       | ]]      | ]      |
| ]       # # # % & ' ( ) * + / 0                | 12       | 3 4     | 5      |
| 6 7 8 9 : ; < = > ? @A B C D E F G H I J K     |          |         | ρ      |
| Q R S T U V W X Y Z [ \ ] ^ _ ` a b c d e f    | 9 h      | i j     | k      |
|                                                |          |         |        |
|                                                |          |         |        |
|                                                |          |         |        |
|                                                |          |         |        |

| New Font                                                                                                    |                         |                        |                                                                       | _                   |                     |
|----------------------------------------------------------------------------------------------------|-------------------------|------------------------|-----------------------------------------------------------------------|---------------------|---------------------|
| Arial Rounded MT Bo<br>Arial Unicode MS<br>Baskerville Old Face<br>Bauhaus 93<br>Bell MT<br>Berlin Sons FB<br>Bernard MT Condensed |                         |                        | Font Size 20<br>Font Type O Numeric<br>Threshold File Name Bauhaus-93 |                     | 4%<br>AD_Text_4.dzk |
| 0 0 0 0 0<br>0 0 0<br>2 3 4 5 6 7 8                                                                                                | 0 0<br>1 7 1<br>9 : : < | # \$ %£ '<br>< = > ? @ | () * + .                                                              | u u u<br>/<br>F g H |                     |
| k L L OP C<br>d e f g h i j<br>} ~                                                                                                 |                         |                        |                                                                       |                     | 1 b c<br>2 {        |

| <b>B</b> I | Vew  | Fon  | t            |     |     |    |     |    |   |   |   |   |   |    |              |      |        |     |      |          |      |         | -     | [  |      | ×       |
|------------|------|------|--------------|-----|-----|----|-----|----|---|---|---|---|---|----|--------------|------|--------|-----|------|----------|------|---------|-------|----|------|---------|
| Ar         | ial  | Ro   | un           | dec | M R | ТΒ | olo |    |   |   |   |   |   |    | ^            | Up   | odate  | Pre | view |          |      |         |       |    |      |         |
|            |      |      | icod<br>le O |     |     | e  |     |    |   |   |   |   |   |    |              |      | nt Siz | L   | 20   | <b>*</b> |      |         |       |    |      |         |
| Ba         | vha  | au/  | 93           |     |     |    |     |    |   |   |   |   |   |    |              | For  | nt Typ | be  | 0    | Vume     | ric  | $\odot$ | Text  |    |      |         |
| Be         | ll N | ſΤ   |              |     |     |    |     |    |   |   |   |   |   |    |              | _    |        |     | 1.1  | 1 1      | 1 1  | 1 1     | · • • |    |      |         |
|            |      |      | ns Fl        |     |     |    |     |    |   |   |   |   |   |    |              | Thr  | esho   | ld  |      |          |      |         |       |    | 93%  |         |
| Bei        | rnal | rd N | fT C         | ond | ens | ed |     |    |   |   |   |   |   |    | $\checkmark$ | File | Nam    | 1e  | Bauh | าสมร-    | 93.2 | 0 2     | 1x26  | AD | Text | _93.dzł |
|            |      |      |              |     |     |    |     |    |   |   |   |   |   |    |              |      |        |     |      |          |      |         |       |    |      |         |
|            |      |      | -            |     | -   | _  | _   | _  |   |   |   | 小 |   | -  | -            |      | -      | -   | -    |          | -    |         |       | _  |      |         |
| -          |      |      |              |     |     | !  | T Ŧ | #  |   | • | 8 | ľ | ( | )  | *            | ÷    |        | •   | •    | /        | 0    |         | 2     | 3  | 4    | 5       |
| 6          | 7    | 8    | 9            | :   | :   | <  | =   | >  | ? | 0 | ก | ß | C | D  | E            | F    | 6      | 1   |      | J        | K    | Ţ       | ĨĨ    | Î  | 0    | P       |
| 0          | R    | 5    | Τ            | U   | V   | W  | X   | Y  | Ζ | Γ | ١ | ] | ^ |    | Ì            | ົດ   | 6      | ¢   | J    | e        | F    | 9       | h     | ì  | j    | ĸ       |
|            | m    | n    | 0            | 0   | ດ   | ſ  | ,   | I. | U | v | ш | н | u | 74 | ł            |      | 3      |     |      |          |      |         |       |    |      |         |
|            |      |      |              | _   |     |    |     |    |   |   |   |   |   |    |              |      |        |     |      |          |      |         |       |    |      |         |
|            |      |      |              |     |     |    |     |    |   |   |   |   |   |    |              |      |        |     |      |          |      |         |       |    |      |         |
|            |      |      |              |     |     |    |     |    |   |   |   |   |   |    |              |      |        |     |      |          |      |         |       |    |      |         |

### 3.3.4 Naming Rules

The default font file is named "DefaultFont.hzk".

Custom fonts must follow this naming structure:

<FontName>\_<FontSize>\_<CharacterSize>\_AD\_<FontType>\_<ThresholdLevel>.dzk

#### Where each field represents the parameters used to create the font. Examples:

| Libraries 🕂 🔟                                                                                                    | Font Name: Arial<br>Original Font Size: 20               | Character Size: 14x28<br>Font Type: Numeric | Threshold Level :50                   |           |
|----------------------------------------------------------------------------------------------------|----------------------------------------------------------|---------------------------------------------|---------------------------------------|-----------|
| Arial_20_14x28_AD_Num_50.dzk<br>Agency-FB_20_20x28_AD_Text_50.dzk<br>Bodoni-MT-Poster-Compressed_17_16x22_AD_Text_78.dzk | \$98'()*+                                                | <b>1</b> / 01 234                           | 456789:;<=>                           | > ?       |
| Libraries 🕂 🔟                                                                                                    | Font Name: Agency FB<br>Original Font Size: 20           | Character Size: 20x28<br>Font Type: Text    | Threshold Level :50                   |           |
| Arial_20_14x28_AD_Num_50.dzk<br>Agency-FB_20_20x28_AD_Text_50.dzk<br>Bodoni-MT-Poster-Compressed_17_16x22_AD_Text_78.dzk |                                                          | ] [] [] <b>1</b><br>  # \$ % 8 ' (          | ▶ □ □ □ □ □ □ □ □ □<br>) * + / □      |           |
| Libraries 🕂 🔟 🗼                                                                                                    | Font Name: Bodoni MT Poster Co<br>Original Font Size: 17 | mpressed Character<br>Font Type             | Size: 16x22 Threshold Level<br>: Text | :78       |
| Arial_20_14x28_AD_Num_50.dzk<br>Agency-FB_20_20x28_AD_Text_50.dzk<br>Bodoni-MT-Poster-Compressed_17_16x22_AD_Text_78.dzk |                                                          |                                             |                                       | 9:<br>7 Г |

### 3.3.5 Accepted File Formats

The default font file as the extension HZK. All custom font files have the extension DZK.

# 3.4 Resource Allocation Table

After compiling the project resources, they're all allocated to certain addresses in their respective memory spaces. These addresses are referred to as **indexes**. The indexes of Image Resources are called **PicIds** (Picture ID), and those of **Icon and Font Resources** are called **LibIds** (Library ID).

Since the control side of an application (a microcontroller of a sale machine, for example) may need to know what are those indexes, UnicView AD provides the Resource Allocation Table, where you can see what resources are allocated to which addresses.

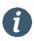

Info

For more information on memory spaces and resource placement, refer to the "UnicView AD Development Guide" document.

| 📧 Res  | ources Table            |            |                              | - [    | - X  |
|--------|-------------------------|------------|------------------------------|--------|------|
| Images |                         | Icon Libra | aries and Fonts              |        |      |
| Picld  | Name                    | Libld      | Name                         | Length | Туре |
| 0      | Main View.bmp           | 0          | DefaultFont.hzk              | 12     | Font |
| 1      | Main View_FX.bmp        | 24         | NumericArt1.ICO              | 2      | lcon |
| 2      | Numbers.bmp             | 26         | BatteryLoading.ICO           | 3      | lcon |
| 3      | Numbers_FX.bmp          | 29         | Arial_20_14x28_AD_Num_50.dzk | 1      | Font |
| 4      | Numeric Keyboard.bmp    |            |                              |        |      |
| 5      | Numeric Keyboard_FX.bmp |            |                              |        |      |
|        |                         |            |                              |        |      |
|        |                         |            |                              |        |      |
|        |                         |            |                              |        |      |
|        |                         |            |                              |        |      |
|        |                         |            |                              |        |      |
|        |                         |            |                              |        |      |
|        |                         |            |                              |        |      |
|        |                         |            |                              |        |      |
|        |                         |            |                              |        |      |
|        |                         |            |                              | Export | 1    |

**PicIds** are allocated according to the <u>Screens Panel</u>, and only change when you explicitly change them.

LibIds, on the other hand, are automatically attributed, and may change if you modify the Icon or Font Resources.

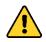

Caution If your application developer needs to know the PicIds and LibIds, always check the Resource Allocation Table for changes after compiling the project.

# 4 Interface Objects

On AD LCMs, direct user interaction is provided by **Interface Objects** (or, simply, **Objects**). There are two kinds of Interface Objects:

- Controls Provide user input.
- Display Variables Provide visual output to the user.

Using both kinds of Interface Objects, you can layout and compose a great human-machine interface (HMI). Each Screen on the LCM has its own set of Objects.

## 4.1 VP and PP Distribution

Info

Most Interface Objects must be assigned to a **Variable Pointer (VP)**. A VP is an address on the RAM space. Each VP points to a 2-byte (1 word) value.

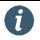

The value stored on a VP is called VPC (Value Pointer Content). It is also denoted as \*VP.

For example, if an Incremental Input is assigned to VP 0x0000, when it is activated, it will increment the value stored at this VP. Assuming the initial value is 0, after two activations (touches on the Touch Panel), the new value stored on VP x0000 is 2.

| _      | Contents |             |        |         |             |
|--------|----------|-------------|--------|---------|-------------|
| VP     | Decimal  | Hexadecimal |        |         |             |
| 0x0000 | 0        | 0x0000      |        |         |             |
| 0x0001 | 0        | 0x0000      |        |         | tents       |
| 0x0002 | 0        | 0x0000      | VP     | Decimal | Hexadecimal |
| 0x0003 | 0        | 9x0000      | 0x0000 | 2       | 0x0002      |
| 0x0004 | 0        | 0x0000      | 0x000  | 0       | 0x0000      |
| 0x0005 | 0        | 0x0000      | 0x0002 | 0       | 0x0000      |
| 0x0006 | 0        | 0x0000      | 0x0003 | 0       | 0x0000      |
| 0x0007 | 0        | 0x0000      | 0x0004 | 0       | 0x0000      |
| 0x0008 | 0        | 0x0000      | 0x0005 | 0       | 0x0000      |
| 0x0009 | 0        | 0x0000      | 0x0006 | 0       | 0x0000      |
| 0x000A | 0        | 0x0000      | 0x0007 | 0       | 0x0000      |
| 0x000B | 0        | 0x0000      | 0x0008 | 0       | 0x0000      |
| 0x000C | 0        | 0x0000      | 0x0009 | 0       | 0x0000      |
| 0x000D | 0        | 0x0000      | 0x000A | 0       | 0x0000      |
|        |          |             | Ox000B | 0       | 0x0000      |
| 0x6FFF | 0        | 0x0000      | 0x000C | 0       | 0x0000      |
| CAUTI  |          | 0,0000      | 0x000D | 0       | 0x0000      |
|        |          |             | •••    |         |             |
|        |          |             | 0x6FFF | 0       | 0x0000      |

A **Parameter Pointer (PP)** is a VP used to store the parameters of a Display Variable, so that they can be modified by the user at run-time.

Info

If the PP of a Display Variable is set to the **default value** (-1 or 0xFFFF), the parameters of this Display Variable are fixed, and can only be changed by modifying the project. If you set the PP to a valid RAM address, the parameters are modifiable, and are initialized along the rest of the RAM.

Since there are no restrictions on address assignment, conflicts may show up on a project. For example, usually, you should not assign two Text Displays with Text Lengths greater than 2 to subsequent VPs, because their data will overwrite each other:

|        | Cont    | tents       |                  |
|--------|---------|-------------|------------------|
| VP     | Decimal | Hexadecimal |                  |
| 0x0000 | 0       | 0x0000      | 🖌 Text Display 1 |
| 0x0001 | 0       | 0x0000      | ]                |
| 0x0002 | 0       | 0x0000      |                  |
| 0x0003 | 0       | 0x0000      | → Text Display 2 |
| 0x0004 | 0       | 0x0000      |                  |
| 0x0005 | 0       | 0x0000      | J                |
| 0x0006 | 0       | 0x0000      |                  |
| 0x0007 | 0       | 0x0000      |                  |
| 0x0008 | 0       | 0x0000      |                  |
| 0x0009 | 0       | 0x0000      |                  |
| 0x000A | 0       | 0x0000      |                  |
| Ox000B | 0       | 0x0000      |                  |
| 0x000C | 0       | 0x0000      |                  |
| 0x000D | 0       | 0x0000      |                  |
|        |         |             |                  |
| 0x6FFF | 0       | 0x0000      |                  |

To avoid this problem, always keep in mind how many VPs an Interface Object takes, space them properly:

|        | Con     | tents       |                         |
|--------|---------|-------------|-------------------------|
| VP     | Decimal | Hexadecimal |                         |
| 0x0000 | 0       | 0x0000      | ] Numeric Display 1     |
| 0x0001 | 0       | 0x0000      | ] Numeric Display 2     |
| 0x0002 | 0       | 0x0000      | ] Numeric Display 3     |
| 0x0003 | 0       | 0x0000      | 1                       |
| 0x0004 | 0       | 0x0000      |                         |
| 0x0005 | 0       | 0x0000      | Text Display            |
| 0x0006 | 0       | 0x0000      |                         |
| 0x0007 | 0       | 0x0000      | ]                       |
| 0x0008 | 0       | 0x0000      | 1                       |
| 0x0009 | 0       | 0x0000      |                         |
| 0x000A | 0       | 0x0000      |                         |
| 0x000B | 0       | 0x0000      |                         |
| 0x000C | 0       | 0x0000      | Unassigned (Free) Space |
| 0x000D | 0       | 0x0000      |                         |
|        |         |             |                         |
| 0x6FFF | 0       | 0x0000      | ] ]                     |

Info

While unintended address overlapping is a project error, it's sometimes desirable to have overlapping VPs. Multiple Display Variables may be assigned to the same VP, for example, to display the same value in different locations or formats.

PROCULUS

i

To improve scalability and avoid unintended data overlapping, we recommend planning your project's address allocation beforehand, so that you can reserve addresses between Objects, and give them plenty of space to expand:

|        | Cont    | tents       |                                           |
|--------|---------|-------------|-------------------------------------------|
| VP     | Decimal | Hexadecimal |                                           |
| 0x0000 | 0       | 0x0000      | ] Numeric Display 1                       |
| 0x0001 | 0       | 0x0000      |                                           |
| 0x0002 | 0       | 0x0000      | ] Numeric Display 3                       |
| 0x0003 | 0       | 0x0000      |                                           |
| 0x0004 | 0       | 0x0000      |                                           |
| 0x0005 | 0       | 0x0000      |                                           |
| 0x0006 | 0       | 0x0000      | Text Display Unassigned or Reserved Space |
| 0x0007 | 0       | 0x0000      |                                           |
| 0x0008 | 0       | 0x0000      |                                           |
| 0x0009 | 0       | 0x0000      |                                           |
| 0x000A | 0       | 0x0000      |                                           |
| 0x000B | 0       | 0x0000      | /                                         |
| 0x000C | 0       | 0x0000      | ] Numeric Display 2                       |
| 0x000D | 0       | 0x0000      |                                           |
|        |         |             |                                           |
| 0x6FFF | 0       | 0x0000      |                                           |

Each project requires a different strategy for addressing rules, but here are some examples:

- All Objects will have even VPs.
- Text Displays will always have VPs 0x3#00 (0x3100, 0x3200, etc.);
- Other Objects will have VPs 0x0##0 (0x0100, 0x0110, 0x0200, etc.), and have PPs 0x5##0 (0x5100, 0x5110, 0x5200, etc.);

By using addressing rules, you can greatly reduce mapping issues and reworks when scaling up or down your projects.

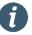

Info

Always verify how many VPs and PPs (if used) an Interface Object requires.

# 4.2 Controls

**Controls** provide direct user input interaction. They can be considered as buttons. All Controls can be activated by a physical touch from the user, and most of them can be activated via Serial Communication. They are usually employed to modify the contents of the RAM space, although they may be used purely as Serial Communication triggers.

Please refer to the document "UnicView AD Development Guide" for details on the address mapping of each Control.

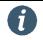

Controls may be user-activated or software-activated (via Serial Communication).

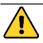

Caution Controls can't have overlapping areas.

### 4.2.1 Common Properties

Info

The properties summarized in the following table are common to all Controls, and are omitted in the next sections.

| Property                 | Description                                                                                | Notes                                                                   |
|--------------------------|--------------------------------------------------------------------------------------------|-------------------------------------------------------------------------|
| Туре                     | Type of the object.                                                                        | Read Only                                                               |
| Name                     | Friendly name for this control.                                                            |                                                                         |
| Area                     | Area of the control.                                                                       | Uses the notation<br>X;Y;Width;Height<br>Uses: Area Quick Editor        |
| Description              | Descriptive text about this control.                                                       |                                                                         |
| Jumpld                   | Picld of the screen to jump to.                                                            |                                                                         |
| FxId                     | Picld of the screen where the "pressed" effects for this control reside.                   |                                                                         |
| Auto-Send Data           | Sets whether this control automatically sends data through the serial port when activated. |                                                                         |
| Software Control         | Sets whether this control can activated by software.                                       | Consult the "UnicView AD<br>Development Guide" document<br>for details. |
| Software Control<br>Code | Code to be written on Register 0x4F to activate this control via software.                 | Consult the "UnicView AD<br>Development Guide" document<br>for details. |
| Play Audio<br>Segment    | Sets whether this control plays audio when activated.                                      |                                                                         |
| Audio Length             | Number of audio segments to play.                                                          |                                                                         |
| Audiold                  | Index of the first audio segment to play.                                                  |                                                                         |

# 4.2.2 Basic Touch

Used to implement basic Screen navigation and to create the keys on keyboards.

| Property   | Description                                  | Notes |
|------------|----------------------------------------------|-------|
| ASCII Code | ASCII code for the control. Only needed when |       |
| ASCII COUE | creating keyboards.                          |       |

### 4.2.3 Set Value

Used to implement a button that writes a value to a VP when pressed, and to signal events to an external controller.

| Property     | Description                                                                                                    | Notes |
|--------------|----------------------------------------------------------------------------------------------------|-------|
| VP           | Value Pointer. RAM Address; each VP stores a 2-<br>byte (word) value. The term VPC (Value Pointer<br>Content) is used to refer to the actual value<br>stored at the VP address, also denoted by "*VP". |       |
| VP Mode      | Value Memory Size.                                                                                                    |       |
| Return Value | Value to be written on the selected VP.                                                                                                    |       |

# 4.2.4 Touch Status

Used to implement push-buttons. Can be configured to execute different operations during its three states:

- Pressed
- Held down
- Released

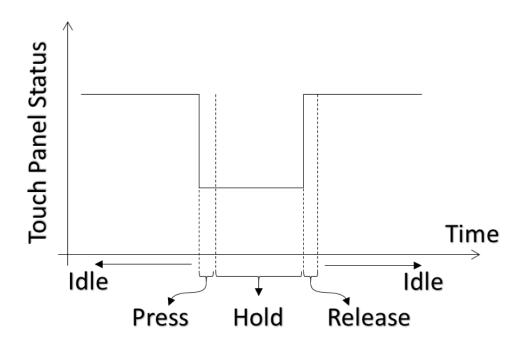

Since it has three possible active estates (Pressed, Held, Released), you can use it as a push-button, and send Serial Commands that activate a motor only while the user is holding the button pressed, for example.

| Property                  | Description                                                                                                    | Notes |
|---------------------------|----------------------------------------------------------------------------------------------------|-------|
| Op. Mode (Press)          | <ul> <li>Operation mode for when this control is pressed.</li> <li>0. Does nothing.</li> <li>1. Copies *[Source Address (Press)] to RAM at [Target Address (Press)].</li> <li>2. Sends *[Source Address (Press)] to the Serial Port.</li> <li>3. Copies *[Source Address (Press)] to Control Register Memory at [Target Address (Press)].</li> </ul> |       |
| Source Address<br>(Press) | Source Address for copying (Press).                                                                                                    |       |
| Target Address<br>(Press) | Target Address for copying (Release).                                                                                                    |       |
| Length (Press)            | Number of bytes to copy (Press). When in Operation Mode 1, this number must be even.                                                                                                    |       |

| Op. Mode (Hold)             | <ul> <li>Operation mode for when this control is held down.</li> <li>0. Does nothing.</li> <li>1. Copies *[Source Address (Hold)] to RAM at [Target Address (Hold)].</li> <li>2. Sends *[Source Address (Hold)] to the Serial Port.</li> <li>3. Copies *[Source Address (Hold)] to Control Register Memory at [Target Address (Hold)].</li> </ul>               |  |
|-----------------------------|----------------------------------------------------------------------------------------------------|--|
| Source Address<br>(Hold)    | Source Address for copying (Hold).                                                                                                    |  |
| Target Address<br>(Hold)    | Target Address for copying (Release).                                                                                                    |  |
| Length (Hold)               | Number of bytes to copy (Hold). When in Operation Mode 1, this number must be even.                                                                                                    |  |
| Op. Mode<br>(Release)       | <ul> <li>Operation mode for when this control is released.</li> <li>0. Does nothing.</li> <li>1. Copies *[Source Address (Release)] to RAM at [Target Address (Release)].</li> <li>2. Sends *[Source Address (Release)] to the Serial Port.</li> <li>3. Copies *[Source Address (Release)] to Control Register Memory at [Target Address (Release)].</li> </ul> |  |
| Source Address<br>(Release) | Source Address for copying (Release).                                                                                                    |  |
| Target Address<br>(Release) | Target Address for copying (Release).                                                                                                    |  |
| Length (Release)            | Number of bytes to copy (Release). When in Operation Mode 1, this number must be even.                                                                                                    |  |

4.2.5 Numeric Input Opens a keyboard for numeric values input. It uses fixed-point integer values.

| Property                  | Description                                                                                                    | Notes |
|---------------------------|----------------------------------------------------------------------------------------------------|-------|
| VP                        | Value Pointer. RAM Address; each VP stores a 2-<br>byte (word) value. The term VPC (Value Pointer<br>Content) is used to refer to the actual value<br>stored at the VP address, also denoted by "*VP". |       |
| Library                   | Font or Icon Library.                                                                                                    |       |
| Font Width                | Font width, in pixels.                                                                                                    |       |
| Font Color                | Color of the font.                                                                                                    |       |
| Cursor Color              | Color of the input cursor.                                                                                                    |       |
| Image from other<br>Picld | Indicates if the image source is in another PicId or in the current one.                                                                                                    |       |
| Source Picld              | Picld of the Screen used as image source for this control.                                                                                                    |       |
| Source Area               | Source area. The area where the keyboard is.                                                                                                    |       |
| Target Top-Left<br>Point  | Top-left coordinates of the pasting area.                                                                                                    |       |
| Cursor Origin             | Coordinates of the top-left corner of the cursor's origin.                                                                                                    |       |
| Integer Digits            | Number of digits to the left of the decimal separator.                                                                                                    |       |
| Decimal Digits            | Number of digits to the right of the decimal separator.                                                                                                    |       |
| Show Characters           | Sets whether the characters are to be displayed.<br>Otherwise, they'll be masked by asterisks (*).                                                                                                    |       |
| Limit Value Range         | Limit the control's accepted input values according to the range set.                                                                                                    |       |
| Max Value                 | Maximum value accepted by the control.                                                                                                    |       |
| Min Value                 | Minimum value accepted by the control.                                                                                                    |       |
| VP Mode                   | Value Memory Size.                                                                                                    |       |

4.2.6 Text Input Opens a keyboard for alphanumeric (text) values input.

| Property                  | Description                                                                                                    | Notes |
|---------------------------|----------------------------------------------------------------------------------------------------|-------|
| VP                        | Value Pointer. RAM Address; each VP stores a 2-<br>byte (word) value. The term VPC (Value Pointer<br>Content) is used to refer to the actual value<br>stored at the VP address, also denoted by "*VP".                                                 |       |
| Library                   | Font or Icon Library.                                                                                                    |       |
| Font Width                | Font width, in pixels.                                                                                                    |       |
| Font Height               | Font height, in pixels.                                                                                                    |       |
| Font Color                | Color of the font.                                                                                                    |       |
| Cursor Color              | Color of the input cursor.                                                                                                    |       |
| Re-edit Input             | Indicates whether the input is blank or shows the current value when the keyboard is open.                                                                                                    |       |
| Update Input<br>Status    | If true, the address [VP-1] is used to indicate the<br>input status of this control:<br>[VP-1].High = Has the value 0x5A when the<br>keyboard is closed Other Values indicate it's<br>open.<br>[VP-1].Low = Last successful input length, in<br>bytes. |       |
| Image from other<br>Picld | Indicates if the image source is in another PicId or in the current one.                                                                                                    |       |
| Source Picld              | Picld of the Screen used as image source for this control.                                                                                                    |       |
| Source Area               | Source area. The area where the keyboard is.                                                                                                    |       |
| Text Area                 | Area where the text will be displayed.                                                                                                    |       |
| Target Top-Left<br>Point  | Top-left coordinates of the pasting area.                                                                                                    |       |
| Hide Characters           | Sets whether the characters are to be masked by asterisks (*). Otherwise, they'll be displayed normally.                                                                                                    |       |
| Text Length<br>(words)    | Text Length (number of characters = 2*[Text<br>Length]).                                                                                                    |       |

4.2.7 Incremental Input Used to implement a button that increments the content of a VP.

| Property                | Description                                                                                                    | Notes |
|-------------------------|----------------------------------------------------------------------------------------------------|-------|
| VP                      | Value Pointer. RAM Address; each VP stores a 2-<br>byte (word) value. The term VPC (Value Pointer<br>Content) is used to refer to the actual value<br>stored at the VP address, also denoted by "*VP". |       |
| Increment Sign          | Sign of the increment (positive or negative).                                                                                                    |       |
| Increment Value         | Value (step) of each increment (or decrement).                                                                                                    |       |
| Limit Value Range       | Limit the control's accepted input values according to the range set.                                                                                                    |       |
| Max Value               | Maximum value accepted by the control.                                                                                                    |       |
| Min Value               | Minimum value accepted by the control.                                                                                                    |       |
| Continuous<br>Increment | Sets whether the value is incremented (or decremented) while the user holds it pressed.                                                                                                    |       |
| Loop                    | Sets whether the value loops around the range<br>set when the maximum or minimum value is<br>reached.                                                                                                  |       |
| VP Mode                 | Value Memory Size.                                                                                                    |       |

# 4.2.8 Slider Input

Used to implement a sliding button that dynamically changes the content of a VP.

| Property           | Description                                                                                                    | Notes |
|--------------------|----------------------------------------------------------------------------------------------------|-------|
| VP                 | Value Pointer. RAM Address; each VP stores a 2-<br>byte (word) value. The term VPC (Value Pointer<br>Content) is used to refer to the actual value<br>stored at the VP address, also denoted by "*VP". |       |
| Slider Orientation | Indicates whether the slider is vertical or horizontal.                                                                                                    |       |
| Max Value          | Maximum value accepted by the control.                                                                                                    |       |
| Min Value          | Minimum value accepted by the control.                                                                                                    |       |
| VP Mode            | Value Memory Size.                                                                                                    |       |

4.2.9 RTC Input Opens a keyboard to modify the current date and time.

| Property                  | Description                                                              | Notes |
|---------------------------|--------------------------------------------------------------------------|-------|
| Library                   | Font or Icon Library.                                                    |       |
| Font Width                | Font width, in pixels.                                                   |       |
| Font Color                | Color of the font.                                                       |       |
| Cursor Color              | Color of the input cursor.                                               |       |
| Image from other<br>Picld | Indicates if the image source is in another PicId or in the current one. |       |
| Source Picld              | PicId of the Screen used as image source for this control.               |       |
| Source Area               | Source area.                                                             |       |
| Target Top-Left<br>Point  | Top-left coordinates of the pasting area.                                |       |
| Cursor Origin             | Coordinates of the top-left corner of the cursor's origin.               |       |

4.2.10 Popup Opens a keyboard in a popup window-style.

| Property                 | Description                                                                                                    | Notes |
|--------------------------|----------------------------------------------------------------------------------------------------|-------|
| VP                       | Value Pointer. RAM Address; each VP stores a 2-<br>byte (word) value. The term VPC (Value Pointer<br>Content) is used to refer to the actual value<br>stored at the VP address, also denoted by "*VP". |       |
| Source Picld             | PicId of the Screen used as image source for this control.                                                                                                    |       |
| Source Area              | Source area.                                                                                                    |       |
| Target Top-Left<br>Point | Top-left coordinates of the pasting area.                                                                                                    |       |
| VP Mode                  | Value Memory Size.                                                                                                    |       |

# 4.3 Display Variables

**Display Variables** provide visual interaction to the users. They function as numeric, textual and graphic indicators. Display Variables are always associated to a memory address, and show the contents of such address in some human-readable form.

Please refer to the document "UnicView AD Development Guide" for details on the address mapping of each Display Variable.

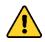

Caution There is a maximum number of Display Variables per Screen. This number (64 or 128) is set on the <u>System Configuration</u> window.

# 4.3.1 Common Properties

The properties summarized in the following table are common to all Display Variables, and are omitted in the next sections.

| Property    | Description                                   | Notes      |
|-------------|-----------------------------------------------|------------|
| Туре        | Type of the object.                           | Read Only. |
| Name        | Friendly name for this display variable.      |            |
| Area        | Area of the display variable.                 |            |
| Description | Descriptive text about this display variable. |            |

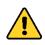

Caution Make sure to reserve enough VPs for each Display Variable. Consider their data sizes and their PP lengths (when PPs are used).

# 4.3.2 Dynamic Icon

Used to show an Icon from an Icon Library. The current Icon is determined by the value of the VP.

PP Length: 8 VPs.

| Property      | Description                                                                                                    | Notes                                                                   |
|---------------|----------------------------------------------------------------------------------------------------|-------------------------------------------------------------------------|
| VP            | Value Pointer. RAM Address; each VP stores a 2-<br>byte (word) value. The term VPC (Value Pointer<br>Content) is used to refer to the actual value<br>stored at the VP address, also denoted by "*VP". |                                                                         |
| РР            | Parameter Pointer. RAM Address for run-time parameters; shares the same memory-space as VP.                                                                                                    | Consult the "UnicView AD<br>Development Guide" document<br>for details. |
| Library       | Font or Icon Library.                                                                                                    |                                                                         |
| Transparency  | Transparency mode for the icon.<br>Opaque = The icons are shown with a solid<br>background.<br>Transparent = The icons are shown without the<br>background color (the color of the top-left pixel).    |                                                                         |
| Icon Max      | Icon associated to the Maximum Value.                                                                                                    |                                                                         |
| Icon Min      | Icon associated to the Minimum Value.                                                                                                    |                                                                         |
| Value Max     | Maximum value for valid icons.                                                                                                    |                                                                         |
| Value Min     | Minimum value for valid icons.                                                                                                    |                                                                         |
| Initial Value | Initial Value for this display variable.                                                                                                    |                                                                         |

#### 4.3.3 Animated Icon

Used to show a loop animation of Icons from an Icon Library. The animation state is determined by the value of the VP.

PP Length: 10 VPs.

Caution Animated Icon uses **2 VPs**. Make sure to reserve VPs accordingly. **Do not** write in the second VP.

| Property                             | Description                                                                                                    | Notes                                                                   |
|--------------------------------------|----------------------------------------------------------------------------------------------------|-------------------------------------------------------------------------|
| Туре                                 | Type of the object.                                                                                                    |                                                                         |
| Name                                 | Friendly name for this display variable.                                                                                                    |                                                                         |
| Area                                 | Area of the display variable.                                                                                                    |                                                                         |
| Description                          | Descriptive text about this display variable.                                                                                                    |                                                                         |
| VP                                   | Value Pointer. RAM Address; each VP stores a 2-<br>byte (word) value. The term VPC (Value Pointer<br>Content) is used to refer to the actual value<br>stored at the VP address, also denoted by "*VP". | Animated Icon uses 2 VPs (VP and VP+1). Don't write in the second VP.   |
| РР                                   | Parameter Pointer. RAM Address for run-time parameters; shares the same memory-space as VP.                                                                                                    | Consult the "UnicView AD<br>Development Guide" document<br>for details. |
| Library                              | Font or Icon Library.                                                                                                    |                                                                         |
| Transparency                         | Transparency mode for the icon.<br>Opaque = The icons are shown with a solid<br>background.<br>Transparent = The icons are shown without the<br>background color (the color of the top-left pixel).    |                                                                         |
| Value Stop                           | When VP contains this value, the animation will stop.                                                                                                    |                                                                         |
| Value Start                          | When VP contains this value, the animation will start.                                                                                                    |                                                                         |
| Restart Animation<br>From First Icon | Indicates whether the animation should always start from the first frame when restarting.                                                                                                    |                                                                         |
| Icon Stop                            | Icon displayed when the animation is stopped.                                                                                                    |                                                                         |
| Icon Start                           | Icon displayed at the first frame of the animation.                                                                                                    |                                                                         |
| Icon End                             | Icon displayed at the last frame of the animation.                                                                                                    |                                                                         |
| Initial Value                        | Initial Value for this display variable.                                                                                                    |                                                                         |

## 4.3.4 Slider Display

Used to show an Icon that moves along a given axis (horizontal or vertical) based on the value of the VP. Typically used in linear graphs, or in conjunction with <u>Slider Input</u>s.

PP Length: 10 VPs.

| Property           | Description                                                                                                    | Notes                                                                   |
|--------------------|----------------------------------------------------------------------------------------------------|-------------------------------------------------------------------------|
| Туре               | Type of the object.                                                                                                    |                                                                         |
| Name               | Friendly name for this display variable.                                                                                                    |                                                                         |
| Area               | Area of the display variable.                                                                                                    |                                                                         |
| Description        | Descriptive text about this display variable.                                                                                                    |                                                                         |
| VP                 | Value Pointer. RAM Address; each VP stores a 2-<br>byte (word) value. The term VPC (Value Pointer<br>Content) is used to refer to the actual value<br>stored at the VP address, also denoted by "*VP". |                                                                         |
| РР                 | Parameter Pointer. RAM Address for run-time parameters; shares the same memory-space as VP.                                                                                                    | Consult the "UnicView AD<br>Development Guide" document<br>for details. |
| Library            | Font or Icon Library.                                                                                                    |                                                                         |
| lcon               | Icon for the slider handle.                                                                                                    |                                                                         |
| Transparency       | Transparency mode for the icon.<br>Opaque = The icons are shown with a solid<br>background.<br>Transparent = The icons are shown without the<br>background color (the color of the top-left pixel).    |                                                                         |
| Value Max          | Maximum value for the slider.                                                                                                    |                                                                         |
| Value Min          | Minimum value for the slider.                                                                                                    |                                                                         |
| Slider Orientation | Indicates whether the slider is vertical or horizontal.                                                                                                    |                                                                         |
| Icon Offset        | Offset adjustment for the handle icon. Offsets on<br>the X axis for horizontal sliders, and on the Y axis<br>for vertical sliders.                                                                     |                                                                         |
| Value Type         | Value Type                                                                                                    |                                                                         |
| Initial Value      | Initial Value for this display variable.                                                                                                    |                                                                         |

## 4.3.5 Rotating Icon

Used to show an Icon that pivots around a given rotation center, based on the value of the VP. Typically used in radial graphs, like speedometers and dials.

PP Length: 12 VPs.

| Property      | Description                                                                                                    | Notes                                                                                          |
|---------------|----------------------------------------------------------------------------------------------------|------------------------------------------------------------------------------------------------|
| Туре          | Type of the object.                                                                                                    |                                                                                                |
| Name          | Friendly name for this display variable.                                                                                                    |                                                                                                |
| Area          | Area of the display variable.                                                                                                    |                                                                                                |
| Description   | Descriptive text about this display variable.                                                                                                    |                                                                                                |
| VP            | Value Pointer. RAM Address; each VP stores a 2-<br>byte (word) value. The term VPC (Value Pointer<br>Content) is used to refer to the actual value<br>stored at the VP address, also denoted by "*VP". |                                                                                                |
| РР            | Parameter Pointer. RAM Address for run-time parameters; shares the same memory-space as VP.                                                                                                    | Consult the "UnicView AD<br>Development Guide" document<br>for details.                        |
| Library       | Font or Icon Library.                                                                                                    |                                                                                                |
| lcon          | Icon to be rotated.                                                                                                    |                                                                                                |
| Transparency  | Transparency mode for the icon.<br>Opaque = The icons are shown with a solid<br>background.<br>Transparent = The icons are shown without the<br>background color (the color of the top-left pixel).    |                                                                                                |
| Icon Center   | Center of rotation on the icon.                                                                                                    | This center rotates around the<br><b>Top-Right</b> corner of the Rotating<br>Icon Object area. |
| Value Max     | Value associated to the maximum angle.                                                                                                    |                                                                                                |
| Value Min     | Value associated to the minimum angle.                                                                                                    |                                                                                                |
| Angle Max     | Maximum angle of rotation (given in 0.5°).                                                                                                    |                                                                                                |
| Angle Min     | Minimum angle of rotation (given in 0.5°).                                                                                                    |                                                                                                |
| Value Type    | Value Type                                                                                                    |                                                                                                |
| Initial Value | Initial Value for this display variable.                                                                                                    |                                                                                                |

#### 4.3.6 Bitwise Icon

Used to show fixed and/or animated Icons, according to a bit flag value on the VP. The value of each bit represents the state of a single Icon, and many Icons can be shown, in different states, based on the VPC.

Typically used to display several alarms at once, or to implement bar graphs.

PP Length: 12 VPs.

| Property       | Descrip                                        | tion                                          |                                    | Notes                       |
|----------------|------------------------------------------------|-----------------------------------------------|------------------------------------|-----------------------------|
| Туре           | 1                                              | the object.                                   |                                    |                             |
| Name           |                                                | name for this displa                          | ıy variable.                       |                             |
| Area           | Area of                                        | the display variable.                         |                                    |                             |
| Description    | Descrip                                        | tive text about this d                        | isplay variable.                   |                             |
|                | -                                              |                                               | ; each VP stores a 2-              |                             |
| VP             | byte (word) value. The term VPC (Value Pointer |                                               |                                    |                             |
| VP             |                                                | Content) is used to refer to the actual value |                                    |                             |
|                |                                                | •                                             | o denoted by "*VP".                |                             |
|                |                                                | ter Pointer. RAM Ad                           |                                    | Consult the "UnicView AD    |
| PP             | 1.                                             | ters; shares the sam                          | e memory-space as                  | Development Guide" document |
| l ihuam.       | VP.                                            |                                               |                                    | for details.                |
| Library        |                                                | Icon Library.                                 | icon                               |                             |
|                | · ·                                            | rency mode for the i<br>= The icons are show  |                                    |                             |
| Transparency   | backgro                                        |                                               |                                    |                             |
|                | -                                              | rent = The icons are                          | shown without the                  |                             |
|                |                                                |                                               | of the top-left pixel).            |                             |
|                | The foll                                       | owing table describe                          | s what icons are                   |                             |
|                | shown when each bit value is either 0 or 1.    |                                               |                                    |                             |
|                |                                                |                                               |                                    |                             |
|                | Bit Value                                      |                                               |                                    |                             |
|                |                                                | 0                                             | 1                                  |                             |
|                | 0                                              | Icon Start/Stop 0                             | Icon Start/Stop 1                  |                             |
|                | 1                                              | Icon Start/Stop 0                             | None                               |                             |
|                |                                                | lean Chart/Chan O                             | Animation:                         |                             |
|                | 2                                              | Icon Start/Stop 0                             | Icon Start/Stop 1 -><br>Icon End 1 |                             |
| Display Mode   | 3                                              | None                                          | Icon Start/Stop 1                  |                             |
|                |                                                |                                               | Animation:                         |                             |
|                | 4                                              | None                                          | Icon Start/Stop 1 -><br>Icon End 1 |                             |
|                |                                                | Animation:                                    |                                    |                             |
|                | 5                                              | Icon Start/Stop 0 ->                          | Icon Start/Stop 1                  |                             |
|                |                                                | Icon End 0.<br>Animation:                     |                                    |                             |
|                | 6                                              |                                               | None                               |                             |
|                |                                                | Icon End 0                                    |                                    |                             |
|                | 7                                              | Animation:<br>Icon Start/Stop 0 ->            | Animation:<br>Icon Start/Stop 1 -> |                             |
|                |                                                | Icon End 0                                    | Icon End 1                         |                             |
|                | Alignme                                        | ent Mode.                                     |                                    |                             |
| Alignment Mode |                                                | tal or Vertical, and R                        | eserved or                         |                             |
|                |                                                | ved Space.                                    |                                    |                             |
| Active Bits    |                                                | s which bits are disp                         | •                                  |                             |
| Spacing        | The size                                       | reserved for each ic                          | on, in pixels.                     |                             |

| Icon Start/Stop 0 | Modes 0, 1, 2; Bit value = 0; Icon shown.<br>Modes 5, 6, 7; Bit value = 0: First icon in<br>animation mode. |  |
|-------------------|----------------------------------------------------------------------------------------------------|--|
| lcon End 0        | Modes 5, 6, 7; Bit value = 0: Last icon in animation mode.                                                  |  |
| Icon Start/Stop 1 | Modes 0, 3, 5; Bit value = 1; Icon shown.<br>Modes 2, 4, 7; Bit value = 1: First icon in<br>animation mode. |  |
| Icon End 1        | Modes 2, 4, 7; Bit value = 1: Last icon in animation mode.                                                  |  |
| Initial Value     | Initial Value for this display variable.                                                                    |  |

 $\mathbf{N}$ 

Caution Animated Icon uses **3 VPs**. Make sure to reserve VPs accordingly. **Do not** write in the second or third VPs.

## 4.3.7 Numeric Art

Works like a <u>Numeric Display</u>, using Icons instead of Fonts. Typically used when you need to display numeric information that needs an anti-aliased look. It uses fixed-point integer values.

PP Length: 7 VPs.

| Property       | Description                                                                                                    | Notes                                                                   |
|----------------|----------------------------------------------------------------------------------------------------|-------------------------------------------------------------------------|
| Туре           | Type of the object.                                                                                                    |                                                                         |
| Name           | Friendly name for this display variable.                                                                                                    |                                                                         |
| Area           | Area of the display variable.                                                                                                    |                                                                         |
| Description    | Descriptive text about this display variable.                                                                                                    |                                                                         |
| VP             | Value Pointer. RAM Address; each VP stores a 2-<br>byte (word) value. The term VPC (Value Pointer<br>Content) is used to refer to the actual value<br>stored at the VP address, also denoted by "*VP". |                                                                         |
| РР             | Parameter Pointer. RAM Address for run-time parameters; shares the same memory-space as VP.                                                                                                    | Consult the "UnicView AD<br>Development Guide" document<br>for details. |
| Library        | Font or Icon Library.                                                                                                    |                                                                         |
| lcon 0         | Icon associated to the digit 0. Each subsequent<br>icon on the library, in order, will be associated to<br>the sequence [0123456789]                                                                   |                                                                         |
| Transparency   | Transparency mode for the icon.<br>Opaque = The icons are shown with a solid<br>background.<br>Transparent = The icons are shown without the<br>background color (the color of the top-left pixel).    |                                                                         |
| Text Alignment | Text alignment mode.                                                                                                    |                                                                         |
| Integer Digits | Number of digits to the left of the decimal separator.                                                                                                    |                                                                         |
| Decimal Digits | Number of digits to the right of the decimal separator.                                                                                                    |                                                                         |
| Value Type     | Value Type                                                                                                    |                                                                         |
| Initial Value  | Initial Value for this display variable.                                                                                                    |                                                                         |

# 4.3.8 Numeric Display

Used to display numeric information. It uses fixed-point integer values.

PP Length: 8 to 19 VPs.

| Property       | Description                                                                                                    | Notes                                                                   |
|----------------|----------------------------------------------------------------------------------------------------|-------------------------------------------------------------------------|
| Туре           | Type of the object.                                                                                                    |                                                                         |
| Name           | Friendly name for this display variable.                                                                                                    |                                                                         |
| Area           | Area of the display variable.                                                                                                    |                                                                         |
| Description    | Descriptive text about this display variable.                                                                                                    |                                                                         |
| VP             | Value Pointer. RAM Address; each VP stores a 2-<br>byte (word) value. The term VPC (Value Pointer<br>Content) is used to refer to the actual value<br>stored at the VP address, also denoted by "*VP". |                                                                         |
| РР             | Parameter Pointer. RAM Address for run-time parameters; shares the same memory-space as VP.                                                                                                    | Consult the "UnicView AD<br>Development Guide" document<br>for details. |
| Library        | Font or Icon Library.                                                                                                    |                                                                         |
| Font Width     | Font Width                                                                                                    |                                                                         |
| Font Color     | Color of the font.                                                                                                    |                                                                         |
| Text Alignment | Text alignment mode.                                                                                                    |                                                                         |
| Unity          | Unity to be displayed after the numeric value.                                                                                                    |                                                                         |
| Integer Digits | Number of digits to the left of the decimal separator.                                                                                                    |                                                                         |
| Decimal Digits | Number of digits to the right of the decimal separator.                                                                                                    |                                                                         |
| Value Type     | Value Type                                                                                                    |                                                                         |
| Initial Value  | Initial Value for this display variable.                                                                                                    |                                                                         |

4.3.9 Text Display Used to display textual information.

PP Length: 13 VPs.

| Property          | Description                                                                                                    | Notes                                                                                         |
|-------------------|----------------------------------------------------------------------------------------------------|-----------------------------------------------------------------------------------------------|
| Туре              | Type of the object.                                                                                                    |                                                                                               |
| Name              | Friendly name for this display variable.                                                                                                    |                                                                                               |
| Area              | Area of the display variable.                                                                                                    |                                                                                               |
| Description       | Descriptive text about this display variable.                                                                                                    |                                                                                               |
| VP                | Value Pointer. RAM Address; each VP stores a 2-<br>byte (word) value. The term VPC (Value Pointer<br>Content) is used to refer to the actual value<br>stored at the VP address, also denoted by "*VP". |                                                                                               |
| РР                | Parameter Pointer. RAM Address for run-time parameters; shares the same memory-space as VP.                                                                                                    | Consult the "UnicView AD<br>Development Guide" document<br>for details.                       |
| Library           | Font or Icon Library.                                                                                                    |                                                                                               |
| Font Width        | Font Width.                                                                                                    |                                                                                               |
| Font Height       | Font Height.                                                                                                    |                                                                                               |
| Font Encoding     | Font Encoding.                                                                                                    | For <b>DefaultFont</b> , use GB2312. For <b>custom fonts</b> , the typical encoding is 8 Bit. |
| Font Color        | Color of the font.                                                                                                    |                                                                                               |
| Text Length       | Text length, in characters.                                                                                                    |                                                                                               |
| Fixed Spacing     | Indicates whether characters have fixed width or automatically remove excess space.                                                                                                    |                                                                                               |
| Character Spacing | Spacing between characters, in pixels.                                                                                                    |                                                                                               |
| Line Spacing      | Spacing between lines, in pixels.                                                                                                    |                                                                                               |
| Value Type        | Value Type                                                                                                    |                                                                                               |
| Initial Value     | Initial Value for this display variable.                                                                                                    |                                                                                               |

## 4.3.10 Image Animation

Used to create an animation of Screens. Can be implemented via Serial Communication as a series of Screen jumps.

PP Length: 4 VPs.

| Property    | Description                                                                                                    | Notes                                                                   |
|-------------|----------------------------------------------------------------------------------------------------|-------------------------------------------------------------------------|
| Туре        | Type of the object.                                                                                                    |                                                                         |
| Name        | Friendly name for this display variable.                                                                                                    |                                                                         |
| Area        | Area of the display variable.                                                                                                    |                                                                         |
| Description | Descriptive text about this display variable.                                                                                                    |                                                                         |
| РР          | Parameter Pointer. RAM Address for run-time parameters; shares the same memory-space as VP.                                                                                                    | Consult the "UnicView AD<br>Development Guide" document<br>for details. |
| VP          | Value Pointer. RAM Address; each VP stores a 2-<br>byte (word) value. The term VPC (Value Pointer<br>Content) is used to refer to the actual value<br>stored at the VP address, also denoted by "*VP". |                                                                         |
| First Frame | First animation frame.                                                                                                    |                                                                         |
| Last Frame  | Last animation frame.                                                                                                    |                                                                         |
| Frame Time  | Indicates for how long each animation frame is shown, in multiples of 8 ms.                                                                                                    |                                                                         |

# 4.3.11 Hex Display

Used to display numeric information in hexadecimal format, with optional digit separators.

PP Length: 6 to 21 VPs.

| Property         | Description                                                                                                    | Notes                                                                   |
|------------------|----------------------------------------------------------------------------------------------------|-------------------------------------------------------------------------|
| Туре             | Type of the object.                                                                                                    |                                                                         |
| Name             | Friendly name for this display variable.                                                                                                    |                                                                         |
| Area             | Area of the display variable.                                                                                                    |                                                                         |
| Description      | Descriptive text about this display variable.                                                                                                    |                                                                         |
| VP               | Value Pointer. RAM Address; each VP stores a 2-<br>byte (word) value. The term VPC (Value Pointer<br>Content) is used to refer to the actual value<br>stored at the VP address, also denoted by "*VP".                                                                                                    |                                                                         |
| РР               | Parameter Pointer. RAM Address for run-time parameters; shares the same memory-space as VP.                                                                                                    | Consult the "UnicView AD<br>Development Guide" document<br>for details. |
| Library          | Font or Icon Library.                                                                                                    |                                                                         |
| Font Width       | Font Width                                                                                                    |                                                                         |
| Font Color       | Color of the font.                                                                                                    |                                                                         |
| Bytes To Show    | Indicates how many bytes to show, starting from the high byte in VP.                                                                                                    |                                                                         |
| Separator Format | Sequence of characters (ASCII) representing the<br>separators for this Hex Display. The current value<br>(contained on VP) will be shown in hexadecimal,<br>and after each byte, a separator character is<br>inserted.<br>Special characters: 0x00 (blank), 0x0D (new line).<br>Example: Current value in the 2 addresses<br>starting at VP: 0x1234AABB. Separator Format:<br>0x00200D (blank, space, new line).<br>What is shown on the LCM:<br>1234 AA<br>BB |                                                                         |

# 4.3.12 RTC Display

Used to display current date and/or time, in digital format. Uses the internal RTC.

PP Length: 6 to 22 VPs.

| Property    | Description                                                                                                    | Notes                                                                   |
|-------------|----------------------------------------------------------------------------------------------------|-------------------------------------------------------------------------|
| Туре        | Type of the object.                                                                                                    |                                                                         |
| Name        | Friendly name for this display variable.                                                                                                    |                                                                         |
| Area        | Area of the display variable.                                                                                                    |                                                                         |
| Description | Descriptive text about this display variable.                                                                                                    |                                                                         |
| РР          | Parameter Pointer. RAM Address for run-time parameters; shares the same memory-space as VP.                                                                                                    | Consult the "UnicView AD<br>Development Guide"<br>document for details. |
| VP          | Value Pointer. RAM Address; each VP stores a 2-byte<br>(word) value. The term VPC (Value Pointer Content) is<br>used to refer to the actual value stored at the VP<br>address, also denoted by "*VP".                                                                                              |                                                                         |
| Library     | Font or Icon Library.                                                                                                    |                                                                         |
| Font Width  | Font Width                                                                                                    |                                                                         |
| Font Color  | Color of the font.                                                                                                    |                                                                         |
| Date Format | <ul> <li>Display format string. Use ASCII characters and the Field<br/>Codes on the following table.</li> <li>E.g.: Current time = 2012-05-02 12:00:00 Wednesday,<br/>Y-M-D H: Q: S 0x00, will display "2012-05-02 12:00:00".</li> <li>M-D W H: Q 0x00, will display "05-02 WED 12:00".</li> </ul> |                                                                         |
| Value Type  | Value Type                                                                                                    |                                                                         |

#### **RTC Field Codes:**

| Description | Field Code | Range/Format                |
|-------------|------------|-----------------------------|
| Year        | Y          | 2000-2099                   |
| Month       | М          | 01-12                       |
| Day         | D          | 01-31                       |
| Hour        | Н          | 00-23                       |
| Minute      | Q          | 00-59                       |
| Second      | S          | 00-59                       |
| Date        | W          | SUN MON TUE WED THU FRI SAT |
| Coding end  | 0x00       |                             |

# 4.3.13 Analog Clock

Used to display current time, in analog format (a radial clock). Uses the internal RTC.

PP Length: 13 VPs.

| Property              | Description                                                                                                    | Notes                                                                   |
|-----------------------|----------------------------------------------------------------------------------------------------|-------------------------------------------------------------------------|
| Туре                  | Type of the object.                                                                                                    |                                                                         |
| Name                  | Friendly name for this display variable.                                                                                                    |                                                                         |
| Area                  | Area of the display variable.                                                                                                    |                                                                         |
| Description           | Descriptive text about this display variable.                                                                                                    |                                                                         |
| РР                    | Parameter Pointer. RAM Address for run-time parameters; shares the same memory-space as VP.                                                                                                    | Consult the "UnicView AD<br>Development Guide" document<br>for details. |
| VP                    | Value Pointer. RAM Address; each VP stores a 2-<br>byte (word) value. The term VPC (Value Pointer<br>Content) is used to refer to the actual value<br>stored at the VP address, also denoted by "*VP". |                                                                         |
| Library               | Font or Icon Library.                                                                                                    |                                                                         |
| Hour Hand Center      | Center of rotation for the hour hand.                                                                                                    |                                                                         |
| Minute Hand<br>Center | Center of rotation for the minute hand.                                                                                                    |                                                                         |
| Second Hand<br>Center | Center of rotation for the second hand.                                                                                                    |                                                                         |
| Hour Hand Icon        | Icon for the hour hand.                                                                                                    |                                                                         |
| Minute Hand Icon      | Icon for the minute hand.                                                                                                    |                                                                         |
| Seconds Hand Icon     | Icon for the second hand.                                                                                                    |                                                                         |

4.3.14 Table Display Used to display tabular text.

PP Length: 13 VPs.

| Property              | Description                                                                                                    | Notes                                                                   |
|-----------------------|----------------------------------------------------------------------------------------------------|-------------------------------------------------------------------------|
| Туре                  | Type of the object.                                                                                                    |                                                                         |
| Name                  | Friendly name for this display variable.                                                                                                    |                                                                         |
| Area                  | Area of the display variable.                                                                                                    |                                                                         |
| Description           | Descriptive text about this display variable.                                                                                                    |                                                                         |
| VP                    | Value Pointer. RAM Address; each VP stores a 2-<br>byte (word) value. The term VPC (Value Pointer<br>Content) is used to refer to the actual value<br>stored at the VP address, also denoted by "*VP". |                                                                         |
| РР                    | Parameter Pointer. RAM Address for run-time parameters; shares the same memory-space as VP.                                                                                                    | Consult the "UnicView AD<br>Development Guide" document<br>for details. |
| Library               | Font or Icon Library.                                                                                                    |                                                                         |
| Font Width            | Font Width                                                                                                    |                                                                         |
| Font Height           | Font Height                                                                                                    |                                                                         |
| Font Encoding         | Font Encoding                                                                                                    |                                                                         |
| Fixed Spacing         | Indicates whether characters have fixed width or automatically remove excess space.                                                                                                    |                                                                         |
| Font Color            | Color of the font.                                                                                                    |                                                                         |
| Border Color          | Border Color.                                                                                                    |                                                                         |
| Column Count          | Number of columns.                                                                                                    |                                                                         |
| Row Count             | Number of rows.                                                                                                    |                                                                         |
| First Column          | Column index (0 based) of the first column (left-<br>most) to be shown.                                                                                                    |                                                                         |
| First Row             | Row index (0 based) of the first row(top-most) to be shown.                                                                                                    |                                                                         |
| Show Column<br>Header | Indicates whether the column headers are to be displayed.                                                                                                    |                                                                         |
| Show Row Header       | Indicates whether the row headers are to be displayed.                                                                                                    |                                                                         |
| Cell Length           | Cell Length, in words (number of characters = 2*[Cell Length]).                                                                                                    |                                                                         |
| Content Type          | Content Type                                                                                                    |                                                                         |
| Show Border           | Indicates whether the table border is to be displayed.                                                                                                    |                                                                         |
| Value Type            | Value Type                                                                                                    |                                                                         |
| Initial Value         | Initial Value for this display variable.                                                                                                    |                                                                         |

The following table summarizes the content type custom formats. The indicated values must be written into the first 2 VPs of each cell data.

| Address             | Value       | Format Description                                                                                                    |
|---------------------|-------------|----------------------------------------------------------------------------------------------------|
|                     | 0x00        | 16-bit Integer.                                                                                                    |
|                     | 0x01        | 32-bit Integer.                                                                                                    |
|                     | 0x02        | 8-bit Unsigned Integer in High Byte of the VP.                                                                                                    |
|                     | 0x03        | 8-bit Unsigned Integer in Low Byte of the VP.                                                                                                    |
|                     | 0x04        | 64-bit Integer.                                                                                                    |
| First VP, High Byte | 0x05        | 16-bit Unsigned Integer.                                                                                                    |
|                     | 0x06        | 32-bit Unsigned Integer.                                                                                                    |
|                     | 0x10        | Time Format, hh:mm:ss, BCD.                                                                                                    |
|                     | 0x11        | Time Format, hh-mm-ss, BCD.                                                                                                    |
|                     | 0x12        | Time Format, YYYY-MM-DD hh:mm:ss, BCD                                                                                                    |
|                     | OxFF        | Text                                                                                                    |
|                     | -           |                                                                                                    |
|                     | -           | In modes 0x00 - 0x06:                                                                                                    |
|                     |             | In modes 0x00 - 0x06:<br>High nibble is the number of integer digits.                                                                                         |
|                     |             |                                                                                                    |
|                     |             | High nibble is the number of integer digits.                                                                                                    |
| First VP, Low Byte  | [0x00,0xFF] | High nibble is the number of integer digits.<br>Low nibble is the number of decimal digits.<br>In modes 0x10 - 0x11:                                          |
| First VP, Low Byte  | [0x00,0xFF] | High nibble is the number of integer digits.<br>Low nibble is the number of decimal digits.                                                                   |
| First VP, Low Byte  | [0x00,0xFF] | High nibble is the number of integer digits.<br>Low nibble is the number of decimal digits.<br>In modes 0x10 - 0x11:<br>BCD length, in bytes.                 |
| First VP, Low Byte  | [0x00,0xFF] | High nibble is the number of integer digits.<br>Low nibble is the number of decimal digits.<br>In modes 0x10 - 0x11:<br>BCD length, in bytes.<br>Other modes: |
| First VP, Low Byte  | [0x00,0xFF] | High nibble is the number of integer digits.<br>Low nibble is the number of decimal digits.<br>In modes 0x10 - 0x11:<br>BCD length, in bytes.                 |

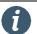

Info

You can use double terminator characters (**0xFFFF**) to indicate the end of text in a cell.

If "**Cell\_Length**" is 0, the cell length is specified for each column. Starting from the High Byte of the VP, each byte indicates the Length of each column. In this case, the actual data starts from VP + ("Column Count"/2) (rounded up).

In the following examples, consider a table with VP = 0x0000, and 3 columns of data.

| 0x0         | 000                        | 0x0  | 001  | 0x0  | 002  | 0x0         | 003         | 0x0   | 004  | 0x0  | 005  | 0x0         | 006         | 0x0  | 007  | 0x0  | 800           | 0x0  | 009  | 0x0  | 00A  |
|-------------|----------------------------|------|------|------|------|-------------|-------------|-------|------|------|------|-------------|-------------|------|------|------|---------------|------|------|------|------|
| D           | а                          | t    | а    |      |      | D           | а           | t     | а    | 2    | 2    | D           | а           | t    | а    |      | 3             |      |      |      |      |
| 0x44        | 0x61                       | 0x74 | 0x61 | 0x20 | 0x20 | 0x44        | 0x61        | 0x74  | 0x61 | 0x32 | 0x32 | 0x44        | 0x61        | 0x74 | 0x61 | 0x20 | 0x33          | 0x00 | 0x00 | 0x00 | 0x00 |
| $\subseteq$ |                            |      |      |      |      | $\subseteq$ |             |       |      |      |      | $\subseteq$ |             |      |      |      | $\mathcal{I}$ |      |      |      |      |
|             | Fixed Column Length<br>(3) |      |      |      |      | Fixed       | Colur<br>(3 | mn Le | ngth |      |      | Fixed       | Colur<br>(3 |      | ngth |      |               |      |      |      |      |

#### • Fixed cell length:

• Variable cell length ("Cell Length" == 0x00):

|    |      |           |      |      | Data        | I    |                 |      |             |      |                 |      |      |      |             |      |                |                 |      |      |      |      |
|----|------|-----------|------|------|-------------|------|-----------------|------|-------------|------|-----------------|------|------|------|-------------|------|----------------|-----------------|------|------|------|------|
|    | 0x0  | 0000      | 0x0  | 001  | 0x0         | 002  | 0x0             | 003  | 0x0         | 004  | 0x0             | 005  | 0x0  | 006  | 0x0         | 007  | 0x0            | 800             | 0x0  | 009  | 0x0  | AOC  |
|    |      |           |      |      | D           | а    | t               | а    | D           | а    | t               | а    | 2    | 2    | D           | а    | t              | а               |      | 3    |      |      |
|    | 0x02 | 0x03      | 0x03 | 0x00 | 0x44        | 0x61 | 0x74            | 0x61 | 0x44        | 0x61 | 0x74            | 0x61 | 0x32 | 0x32 | 0x44        | 0x61 | 0x74           | 0x61            | 0x20 | 0x33 | 0x00 | 0x00 |
|    |      | Î,        | 1    |      | $\subseteq$ |      | <hr/>           |      | $\subseteq$ |      |                 |      |      |      | $\subseteq$ |      |                |                 |      |      |      |      |
|    |      | $\bigvee$ |      |      | Va          |      | Colur<br>th (2) |      |             | Va   | riable<br>Lengt |      | nn   |      |             | Va   | riable<br>Leng | Colui<br>th (3) | mn   |      |      |      |
| Сс | lumr | n Leng    | ths  |      |             |      |                 |      |             |      |                 |      |      |      |             |      |                |                 |      |      |      |      |

When using data type custom formats, you must reserve at least 3 VPs for each cell, because custom formats require the first 2 VPs of each cell.

• Fixed cell length:

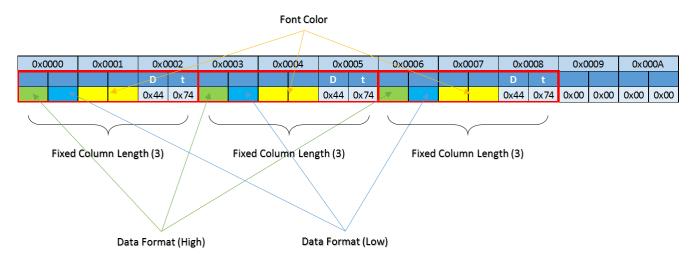

• Variable cell length ("Cell Length" == 0x00):

|                     |                    |                 | Font Color                           |        |             |           |
|---------------------|--------------------|-----------------|--------------------------------------|--------|-------------|-----------|
|                     |                    |                 |                                      |        |             |           |
| 0x0000 0x0001       | 0x0002 0x0003      | 0x0004 0x0005   | 0x0006 0x0007                        | 0x0008 | 0x0009      | 0x000A    |
|                     |                    | D t             | D t                                  |        |             | D t       |
| 0x03 0x03 0x03 0x00 |                    | 0x44 0x74       | 0x44 0x                              | 74 🗶   |             | 0x44 0x74 |
| Column Lengths      | Variable Column Le | ength (3) Varia | ble Column Length (3)<br>Data Format |        | e Column Le | ngth (3)  |

# 4.3.15 Trend Curve Display

Used to plot line graphs.

PP Length: 10 VPs.

| Property                 | Description                                                                                                    | Notes                                                                   |
|--------------------------|----------------------------------------------------------------------------------------------------|-------------------------------------------------------------------------|
| Туре                     | Type of the object.                                                                                                    |                                                                         |
| Name                     | Friendly name for this display variable.                                                                                                    |                                                                         |
| Area                     | Area of the display variable.                                                                                                    |                                                                         |
| Description              | Descriptive text about this display variable.                                                                                                    |                                                                         |
| РР                       | Parameter Pointer. RAM Address for run-time parameters; shares the same memory-space as VP.                                                                                                    | Consult the "UnicView AD<br>Development Guide" document<br>for details. |
| VP                       | Value Pointer. RAM Address; each VP stores a 2-<br>byte (word) value. The term VPC (Value Pointer<br>Content) is used to refer to the actual value<br>stored at the VP address, also denoted by "*VP". |                                                                         |
| Curve Color              | Color of the curve.                                                                                                    |                                                                         |
| Channel                  | Channel of the curve.                                                                                                    |                                                                         |
| Vertical Origin          | Origin point of the vertical axis.                                                                                                    |                                                                         |
| Vertical Origin<br>Value | Value associated to the vertical axis origin.                                                                                                    |                                                                         |
| Vertical Zoom            | Vertical Zoom. Range: [0x0000,0x7FFF].                                                                                                    |                                                                         |
| Horizontal<br>Increment  | Horizontal Increment. Range: [0x01,0xFF].                                                                                                    |                                                                         |

"Vertical Zoom" is calculated by this formula:

$$Vertical\_Zoom = \frac{(Y_f - Y_i) * 256}{(V_{max} - V_{min})}$$

Where:

- Y<sub>f</sub> = Bottom Y coordinate of the "Area".
- Y<sub>i</sub> = Top Y coordinate of the "Area".
- V<sub>max</sub> = Maximum value on the plot.
- V<sub>min</sub> = Minimum value on the plot.

### 4.3.16 Graphic Primitives Display

Used to access many graphic manipulation functions, like copy/pasting and shape drawing.

PP Length: 6 VPs.

| Property        | Description                                                                                                    | Notes                                                                   |
|-----------------|----------------------------------------------------------------------------------------------------|-------------------------------------------------------------------------|
| Туре            | Type of the object.                                                                                                    |                                                                         |
| Name            | Friendly name for this display variable.                                                                                                    |                                                                         |
| Area            | Area of the display variable.                                                                                                    |                                                                         |
| Description     | Descriptive text about this display variable.                                                                                                    |                                                                         |
| VP              | Value Pointer. RAM Address; each VP stores a 2-<br>byte (word) value. The term VPC (Value Pointer<br>Content) is used to refer to the actual value<br>stored at the VP address, also denoted by "*VP".                                                                 |                                                                         |
| РР              | Parameter Pointer. RAM Address for run-time parameters; shares the same memory-space as VP.                                                                                                    | Consult the "UnicView AD<br>Development Guide" document<br>for details. |
| Use Dashed Line | Indicates whether the border is to use a dash pattern.                                                                                                    |                                                                         |
| Dash Pattern    | Dash pattern format. The pattern has 4<br>segments (bytes):<br>Byte 1: Length of the first opaque segment.<br>Byte 2: Length of the first transparent segment.<br>Byte 3: Length of the second opaque segment.<br>Byte 4: Length of the second transparent<br>segment. |                                                                         |

Examples of dash patterns:

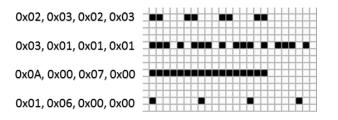

i Info

Write the dash pattern as a single number (0x02030203, for example).

The graphic primitives available (also called **Functions**) are used by writing their Function Code and Arguments in the VP of the Graphic Primitives Display. The first address (VP) holds the Function Code, which identifies the Function. The second address (VP + 1) indicates how many times this Function should be displayed. From the third address (VP + 2) and onwards, the information on how to draw these Functions is stored.

| Address | Definition             | Description                                                                                                   |
|---------|------------------------|----------------------------------------------------------------------------------------------------|
| VP      | Function Code<br>(FNC) | Identifies the desired Function.                                                                              |
| VP + 1  | Function Count         | Number of functions displayed. Only works with the same FNC. For FNC 0x0002, it's the number of vertices - 1. |
| VP + 2  | Function Data          | Function arguments, like coordinates, color, etc.                                                             |

#### For example, to perform a **Copy and Paste** Function:

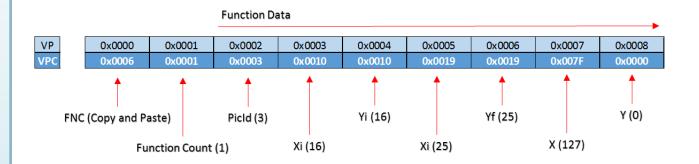

The following table summarizes all available Functions.

|        |                |                                            |                  |            | Data                                                                                                    |
|--------|----------------|--------------------------------------------|------------------|------------|----------------------------------------------------------------------------------------------------|
| FNC    | Function       | Relative<br>Address                        | Length<br>(word) | Definition | Description                                                                                                    |
| 0x0001 | Dot            | 0x00                                       | 2                | (X,Y)      | Dot coordinates.                                                                                                    |
| 00001  | DOL            | 0x02                                       | 1                | Dot color. |                                                                                                    |
|        |                | 0x00                                       | 1                | Color      | Line color.                                                                                                    |
|        |                | 0x01                                       | 2                | (X,Y)0     | Coordinates of Vertex 0. High byte of X coordinate is the Control Byte.                                                            |
| 0x0002 | Line           | 0x03                                       | 2                | (X,Y)1     | Coordinates of Vertex 1. High byte of X coordinate is the Control Byte.                                                            |
|        |                | 0x01+2<br>*n                               | 2                | (X,Y)n     | Coordinates of Vertex n. High byte of X coordinate is the Control Byte.                                                            |
|        |                | 0x00                                       | 2                | (X,Y)i     | Top-left coordinates. High byte of X coordinate is the Control Byte.                                                               |
| 0x0003 | Rectangle      | Rectangle 0x02 2 (X,Y)f Bottom-right coord |                  | (X,Y)f     | Bottom-right coordinates.                                                                                                    |
|        |                | 0x04                                       | 1                | Color      | Color of the rectangle.                                                                                                    |
|        |                | 0x00                                       | 2                | (X,Y)i     | Top-left coordinates. High byte of X coordinate is the Control Byte.                                                               |
| 0x0004 | Rectangle Area | 0x02                                       | 2                | (X,Y)f     | Bottom-right coordinates.                                                                                                    |
|        |                | 0x04                                       | 1                | Color      | Fill color.                                                                                                    |
|        |                | 0x00                                       | 2                | (X,Y)      | Coordinates of the center of the circle. High byte of X coordinate is the Control Byte.                                            |
| 0x0005 | Circle         | 0x02                                       | 1                | Radius     | Radius of the circle.                                                                                                    |
|        |                | 0x03                                       | 1                | Color      | Circle color.                                                                                                    |
|        |                | 0x00                                       | 1                | PicId      | Index of the Screen to be copied. High byte of X coordinate is the Control Byte.                                                   |
| 0x0006 | Copy and Paste | 0x01                                       | 2                | (X,Y)i     | Top-left coordinates of the copy area.                                                                                             |
| 0,0000 | copy and raste | 0x03                                       | 2                | (X,Y)f     | Bottom-right coordinates of the copy area.                                                                                         |
|        |                | 0x05                                       | 2                | (X,Y)      | Paste position on current Screen, Top-left coordinates.                                                                            |
| 0x**07 | lcon           | 0x00                                       | 2                | (X,Y)      | Top-left coordinates where the Icon will be displayed. High byte of X coordinate is the Control Byte.                              |
| 0. 07  | leon           | 0x02                                       | 1                | IconId     | Index of the Icon in the Icon Library that will be displayed. High byte of FNC specifies the LibId. Transparent background.        |
| 0x0008 | Color Fill     | 0x00                                       | 2                | (X,Y)      | First pixel to paint. All adjacent pixels with the same color will be also painted. High byte of X coordinate is the Control Byte. |
| 0,0000 |                | 0x02                                       | 1                | Color      | Fill color.                                                                                                    |
|        |                | 0x00                                       | 1                | Color      |                                                                                                    |
| 0x0009 | Spectrum Graph | 0x01                                       | 1                | Х          | Connects (X, Yi), (X, Yf) with a line segment. High byte of X coordinate is the Control Byte.                                      |
| 0,0003 | spectrum oraph | 0x02                                       | 1                | Yi         | Connects (x, r), (x, r) with a nice segment. Figh byte of x coordinate is the control byte.                                        |
|        |                | 0x03                                       | 1                | Yf         |                                                                                                    |

|        |                                                                | 0x00                                                                                                    | 1     | Color                                                                                     |                                                                                                    |
|--------|----------------------------------------------------------------|----------------------------------------------------------------------------------------------------|-------|-------------------------------------------------------------------------------------------|----------------------------------------------------------------------------------------------------|
|        |                                                                | 0x01                                                                                                    | 1     | Xi                                                                                        |                                                                                                    |
| 0x000A | Segment                                                        | 0x02                                                                                                    | 1     | Yi                                                                                        | Connects (Xi, Yi), (Xf, Yf) with line segment. High byte of Xi coordinate is the Control Byte.                                                                           |
|        | 5                                                              | 0x03                                                                                                    | 1     | Xf                                                                                        |                                                                                                    |
|        |                                                                | 0x04                                                                                                    | 1     | Yf                                                                                        |                                                                                                    |
|        |                                                                | 0x00                                                                                                    | 1     | Color                                                                                     | Arc color.                                                                                                    |
|        |                                                                | 0x01                                                                                                    | 2     | (X,Y)                                                                                     | Coordinates of the center of the arc. High byte of X coordinate is the Control Byte.                                                                                     |
| 0000   | <b>A</b>                                                       | 0x03                                                                                                    | 1     | Radius                                                                                    | Radius of the arc.                                                                                                    |
| 0x000B | Arc                                                            | 0x04                                                                                                    | 1     | Initial<br>Angle                                                                          | Initial angle of the arc. Range: [0,720], in 0.5° increments.                                                                                                    |
|        |                                                                | 0x05                                                                                                    | 1     | Final Angle                                                                               | Final angle of the arc. Range: [0,720], in 0.5° increments.                                                                                                    |
|        |                                                                | 0x00                                                                                                    | 1     | Color                                                                                     | Character color.                                                                                                    |
|        |                                                                | 0x01                                                                                                    | 2     | (X,Y)0                                                                                    | Top-left coordinates of the character. High byte of X coordinate is the Control Byte.                                                                                    |
|        | 0x03.H 0.5 LibId Index in the FLASH memory of the Font to use. |                                                                                                    | LibId | Index in the FLASH memory of the Font to use.                                             |                                                                                                    |
| 0x000C | Character                                                      | 0x03 L 0.5 Encoding East encoding: 0x00: 8 bit 0x01: GR2312, 0x02: GRK, 0x03: RIG5 0x04: SUS 0x05: LINI |       | Font encoding: 0x00: 8 bit. 0x01: GB2312. 0x02: GBK. 0x03: BIG5 0x04: SJIS 0x05: UNICODE. |                                                                                                    |
| 0,0000 | character                                                      | 0x04.H                                                                                                  | 0.5   | Font Width                                                                                | Font width, in pixels.                                                                                                    |
|        |                                                                | 0x04.L                                                                                                  | 0.5   | Font<br>Height                                                                            | Font height, in pixels.                                                                                                    |
|        |                                                                | 0x05                                                                                                    | 1     | Text0                                                                                     | Character code. Only valid on high byte of 8-bit encoding. For 0x01-0x04 encoding and ASCII data, DefaultFont will be used.                                              |
|        |                                                                | 0x00                                                                                                    | 2     | (X,Y)i                                                                                    | Top-left coordinates. High byte of X coordinate is the Control Byte.                                                                                                    |
| 0x000D | Color Inverting                                                | 0x02                                                                                                    | 2     | (X,Y)f                                                                                    | Bottom-right coordinates.                                                                                                    |
| 0.0000 | Rectangle                                                      | 0x04                                                                                                    | 1     | Inverting<br>Bits                                                                         | Indicates the bits which will inverse the color. 0x0000: No color inversion. 0xFFFF: all color bits are inversed.                                                        |
|        |                                                                | 0x00                                                                                                    | 2     | (X,Y)i                                                                                    | Top-left coordinates of the graph. High byte of X coordinate is the Control Byte.                                                                                        |
|        |                                                                | 0x02                                                                                                    | 1     | Width                                                                                     | Width of the graph, in pixels.                                                                                                    |
|        | Binary Color                                                   | 0x03                                                                                                    | 1     | Height                                                                                    | Height of the graph, in pixels.                                                                                                    |
| 0x000E | Graph                                                          | 0x04                                                                                                    | 1     | Color1                                                                                    | Color associated to value 0b1.                                                                                                    |
|        |                                                                | 0x05                                                                                                    | 1     | Color0                                                                                    | Color associated to value 0b0. If Color0 == Color1, then Color0 will be transparent.                                                                                     |
|        |                                                                | 0x06                                                                                                    | ?     | Binary<br>Data                                                                            | Binary data to display. Data is read MSB to LSB, drawing the pixels left to right. A set bit (0b1) is painted with Color1, and a clear bit (0b0) is painted with Color0. |
|        |                                                                | 0x00                                                                                                    | 2     | (X,Y)i                                                                                    | Top-left coordinates of the bitmap. High byte of X coordinate is the Control Byte.                                                                                       |
| 0,0005 | Ditmon                                                         | 0x02                                                                                                    | 1     | Width                                                                                     | Bitmap width, in pixels. Bitmap size must not exceed 28665 pixels.                                                                                                    |
| 0x000F | Bitmap                                                         | 0x03                                                                                                    | 1     | Height                                                                                    | Bitmap height in pixels. Bitmap size must not exceed 28665 pixels.                                                                                                    |
|        |                                                                | 0x04                                                                                                    | ?     | Color Data                                                                                | Color data to display. Each pixel occupies 1 word (MSB aligned, RGB565 format).                                                                                          |
|        |                                                                | 0x00                                                                                                    | 2     | (X,Y)                                                                                     | Paste position on current Screen, Top-left coordinates. High byte of X coordinate is the Control Byte.                                                                   |
| 0x0010 | Zoom and Paste                                                 | 0x02                                                                                                    | 2     | (X,Y)i                                                                                    | Top-left coordinates of the zoom area.                                                                                                    |
|        |                                                                | 0x04                                                                                                    | 2     | (X,Y)f                                                                                    | Bottom-right coordinates of the zoom area.                                                                                                    |

### 4.3.17 QR Code Display

Used to display QR Codes generated from the value of the VP.

PP Length: 6 VPs.

| Property      | Description                                                                                                    | Notes                                                                   |
|---------------|----------------------------------------------------------------------------------------------------|-------------------------------------------------------------------------|
| Туре          | Type of the object.                                                                                                    |                                                                         |
| Name          | Friendly name for this display variable.                                                                                                    |                                                                         |
| Area          | Area of the display variable.                                                                                                    |                                                                         |
| Description   | Descriptive text about this display variable.                                                                                                    |                                                                         |
| VP            | Value Pointer. RAM Address; each VP stores a 2-<br>byte (word) value. The term VPC (Value Pointer<br>Content) is used to refer to the actual value<br>stored at the VP address, also denoted by "*VP". |                                                                         |
| РР            | Parameter Pointer. RAM Address for run-time parameters; shares the same memory-space as VP.                                                                                                    | Consult the "UnicView AD<br>Development Guide" document<br>for details. |
| Pixel Size    | Size of each pixel of the QR Code, in pixels.                                                                                                    |                                                                         |
| Initial Value | Initial Value for this display variable.                                                                                                    |                                                                         |

The QR Code automatically reads and updates the data starting from its VP. To identify the end of the text data, append a double terminator (**0x0000** or **0xFFFF**). Data range: 0 to 458 bytes.

The size of the QR Code is set according to the data length:

- Up to 154 bytes: 45x45 QR pixels.
- Up to 458 bytes: 73x73 QR pixels.

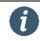

Info QR Code needs the "12\_QR\_CODE.bin" file to work normally.

### 4.4 Object Table and RAM Map

When a project is compiled, all Interface Objects are allocated to their respective VPs and PPs. You can view the

address mapping clicking the **button**, in the <u>Project menu</u> or <u>Project bar</u>, which opens the **Object Table**. The **Objects panel** shows all Controls and Display Variables, along with their Piclds, Names, Types, VPs and PPs.

| ojects<br>Contro |      | play Variables  |                  |          |          |       |  |  |
|------------------|------|-----------------|------------------|----------|----------|-------|--|--|
| Picld            | Name | Туре            | Category         | VP (Hex) | PP (Hex) | Other |  |  |
| )                |      | Basic Touch     | Control          | -        | -        |       |  |  |
| )                |      | Text Display    | Display Variable | 0060     | FFFF     |       |  |  |
| 3                |      | Numeric Art     | Display Variable | 0000     | FFFF     |       |  |  |
| 3                |      | Numeric Display | Display Variable | 0000     | FFFF     |       |  |  |
| 3                |      | Hex Display     | Display Variable | 0000     | FFFF     |       |  |  |
| 3                |      | Slider Display  | Display Variable | 0000     | FFFF     |       |  |  |
| 3                |      | Slider Input    | Control          | 0000     | -        |       |  |  |
|                  |      |                 |                  |          |          |       |  |  |

The **RAM panel** shows the complete RAM memory initialization map, in three view formats, to facilitate the visualization of different data types (hexadecimal, decimal and ASCII).

| Туре              | Text Display                 |
|-------------------|------------------------------|
| Name              |                              |
| Area              | 186;384;435;91               |
| Description       |                              |
| VP                | 96                           |
| PP                | -1                           |
| Library           | Arial_20_25x26_AD_Text_50.dz |
| Font Width        | 0                            |
| Font Height       | 0                            |
| Font Encoding     | 8 Bit                        |
| Font Color        | 0                            |
| Text Length       | 100                          |
| Fixed Spacing     | False                        |
| Character Spacing | 0                            |
| Line Spacing      | 0                            |
| Value Type        | String                       |

| Hexadecimal                                                                                                   | ODec          | cimal (         |           | I        |      |       |       |       |       |         |            |         |       |        |      |       |
|----------------------------------------------------------------------------------------------------|---------------|-----------------|-----------|----------|------|-------|-------|-------|-------|---------|------------|---------|-------|--------|------|-------|
|                                                                                                    | 0x00          | 0x01            | 0x02      | 0x03     | 0x04 | 0x05  | 0x06  | 0x07  | 0x08  | 0x09    | 0x0A       | 0x0B    | 0x0C  | 0x0D   | 0x0E | 0x0F  |
| ▶ 0x0000                                                                                                    | 0000          | 0000            | 0000      | 0000     | 0000 | 0000  | 0000  | 0000  | 0000  | 0000    | 0000       | 0000    | 0000  | 0000   | 0000 | 0000  |
| 0x0010                                                                                                    | 0000          | 0000            | 0000      | 0000     | 0000 | 0000  | 0000  | 0000  | 0000  | 0000    | 0000       | 0000    | 0000  | 0000   | 0000 | 0000  |
| 0x0020                                                                                                    | 0000          | 0000            | 0000      | 0000     | 0000 | 0000  | 0000  | 0000  | 0000  | 0000    | 0000       | 0000    | 0000  | 0000   | 0000 | 0000  |
| 0x0030                                                                                                    | 0000          | 0000            | 0000      | 0000     | 0000 | 0000  | 0000  | 0000  | 0000  | 0000    | 0000       | 0000    | 0000  | 0000   | 0000 | 0000  |
| 0x0040                                                                                                    | 0000          | 0000            | 0000      | 0000     | 0000 | 0000  | 0000  | 0000  | 0000  | 0000    | 0000       | 0000    | 0000  | 0000   | 0000 | 0000  |
| 0x0050                                                                                                    | 0000          | 0000            | 0000      | 0000     | 0000 | 0000  | 0000  | 0000  | 0000  | 0000    | 0000       | 0000    | 0000  | 0000   | 0000 | 0000  |
| 0x0060                                                                                                    | 5072          | 6F63            | 756C      | 7573     | 2054 | 6563  | 686E  | 6F6C  | 6F67  | 6965    | 7320       | 4C54    | 4400  | L      |      |       |
|                                                                                                    |               |                 |           |          |      |       |       |       |       | Keep at | pove all 1 | windows | 3     | Export |      | Close |
| Object Table                                                                                                  |               |                 |           |          |      |       |       |       |       |         |            |         |       | _      |      |       |
| bjects RAM                                                                                                    |               |                 |           |          |      |       |       |       |       |         |            |         |       |        | _    |       |
|                                                                                                    | @             |                 | -         |          |      |       |       |       |       |         |            |         |       |        |      |       |
| ) Hexadecimal                                                                                                 | Dec           | imal (          | ) ASCI    |          |      |       |       |       |       |         |            |         |       |        |      |       |
|                                                                                                    | 0x00          | 0x01            | 0x02      | 0x03     | 0x04 | 0x05  | 0x06  | 0x07  | 0x08  | 0x09    | 0x0A       | 0x0B    | 0x0C  | 0x0D   | 0x0E | 0x0F  |
| • 0x0000                                                                                                    | 0             | 0               | 0         | 0        | 0    | 0     | 0     | 0     | 0     | 0       | 0          | 0       | 0     | 0      | 0    | 0     |
| 0x0010                                                                                                    | 0             | 0               | 0         | 0        | 0    | 0     | 0     | 0     | 0     | 0       | 0          | 0       | 0     | 0      | 0    | 0     |
| 0x0020                                                                                                    | 0             | 0               | 0         | 0        | 0    | 0     | 0     | 0     | 0     | 0       | 0          | 0       | 0     | 0      | 0    | 0     |
| 0x0030                                                                                                    | 0             | 0               | 0         | 0        | 0    | 0     | 0     | 0     | 0     | 0       | 0          | 0       | 0     | 0      | 0    | 0     |
| 0x0040                                                                                                    | 0             | 0               | 0         | 0        | 0    | 0     | 0     | 0     | 0     | 0       | 0          | 0       | 0     | 0      | 0    | 0     |
| 0x0050                                                                                                    | 0             | 0               | 0         | 0        | 0    | 0     | 0     | 0     | 0     | 0       | 0          | 0       | 0     | 0      | 0    | 0     |
| 0x0060                                                                                                    | 20594         | 28515           | 30060     | 30067    | 8276 | 25955 | 26734 | 28524 | 28519 | 26981   | 29472      | 19540   | 17408 | _      |      |       |
|                                                                                                    |               |                 |           |          |      |       |       |       |       | Keep al | oove all 1 | windows | 3     | Export |      | Close |
| ) Object Table                                                                                                |               |                 |           |          |      |       |       |       |       |         |            |         |       |        |      |       |
| -                                                                                                    |               |                 |           |          |      |       |       |       |       |         |            |         |       |        |      |       |
| ojects RAM                                                                                                    | O Dec         | imal (          | ASCI      | <u> </u> |      |       |       |       |       |         |            |         |       |        |      |       |
| ojects RAM                                                                                                    | O Dec<br>0x00 | cimal (<br>OxO1 | ASCI 0x02 | 0x03     | 0x04 | 0x05  | 0x06  | 0x07  | 0x08  | 0x09    | 0x0A       | 0x0B    | 0x0C  | 0x0D   | 0x0E | 0x0F  |
| Object Table bjects RAM Hexadecimal                                                                           | 1             |                 |           |          | 0x04 | 0x05  | 0x06  | 0x07  | 0x08  | 0x09    | 0x0A       | 0x0B    | 0x0C  | 0x0D   | 0x0E | 0x0F  |
| <ul> <li>bjects RAM</li> <li>Hexadecimal</li> <li>0x0000</li> <li>0x0010</li> </ul>                           | 1             |                 |           |          | 0x04 | 0x05  | 0x06  | 0x07  | 0x08  | 0x09    | 0x0A       | 0x0B    | 0x0C  | 0x0D   | 0x0E | 0x0F  |
| bjects RAM<br>→ Hexadecimal<br>→ 0x0000<br>0x0010<br>0x0020                                                   | 1             |                 |           |          | 0x04 | 0x05  | 0x06  | 0x07  | 0x08  | 0x09    | 0x0A       | 0x0B    | 0x0C  | 0x0D   | 0x0E | 0x0F  |
| bjects RAM<br>→ Hexadecimal<br>→ 0x0000<br>0x0010<br>0x0020<br>0x0030                                         | 1             |                 |           |          | 0x04 | 0x05  | 0x06  | 0x07  | 0x08  | 0x09    | 0x0A       | OxOB    | 0x0C  | 0x0D   | 0x0E | 0x0F  |
| bjects RAM<br>→ Hexadecimal<br>→ 0x0000<br>0x0010<br>0x0010<br>0x0020<br>0x0030<br>0x0040                     | 1             |                 |           |          | 0x04 | 0x05  | 0x06  | 0x07  | 0x08  | 0x09    | 0x0A       | 0x0B    | 0x0C  | 0x0D   | 0x0E | 0x0F  |
| Dijects RAM     Hexadecimal     Hexadecimal     0x0000     0x0010     0x0020     0x0030     0x0040     0x0050 | 0x00          | 0x01            | 0x02      | 0x03     |      |       |       |       |       |         |            |         |       | 0x0D   | 0x0E | 0x0F  |
| bjects RAM<br>→ Hexadecimal<br>→ 0x0000<br>0x0010<br>0x0010<br>0x0020<br>0x0030<br>0x0040                     | 1             |                 |           |          | 0x04 | 0x05  | 0x06  | 0x07  | 0x08  | 0x09    | 0x0A       | 0x0B    | 0x0C  |        | 0x0E | 0x0F  |
| bjects RAM<br>→ Hexadecimal<br>→ 0x0000<br>0x0010<br>0x0010<br>0x0020<br>0x0030<br>0x0040<br>0x0050           | 0x00          | 0x01            | 0x02      | 0x03     |      |       |       |       |       |         |            |         |       | 0x0D   | 0x0E | 0x0F  |

# 5 Screen Composition

Screen Composition is the creation of each Screen on the LCM. It's the choice of background image, layout of buttons and displays, and all other aspects of a visual interface screen.

This section explains the basic aspects on how to compose a Screen.

### 5.1 Introduction

Here's the definition of some terms related to Screen Composition:

| Item                | Description                                                                                                    |
|---------------------|----------------------------------------------------------------------------------------------------|
| Screen              | The set of elements that are shown on the LCMs screen. A Screen is a "page" that contains a picture and <u>Interface Objects</u> . Each Screen is indexed to a unique identifier, called <b>PicId</b> (Picture ID). |
| LCM screen (screen) | The physical LCD screen on the LCM. It's the electronic device where the user sees the Screens. It also has the Touch Panel, used to detect user input.                                                             |
| Touch Panel         | The physical sensor device that detects when and where the user has touched the screen.                                                                                                    |
| Background Image    | Is the picture to be displayed at the background of each Screen.                                                                                                    |
| Screen Orientation  | Is the orientation of the elements on the Screen, relative to the LCM screen. The orientation is given in degrees, clockwise rotation.                                                                              |

### 5.2 Screen Background Image

The background image is the picture that will be shown on the LCM screen. This image is automatically loaded when the current Screen (PicId) changes.

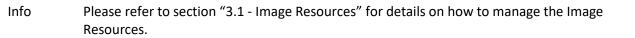

### 5.2.1 "Pressed" Effect

Ĭ

Most Controls provide a visual feedback to indicate that they're pressed down by the user. To achieve this effect, an additional Screen is used, whose image is designed with the "pressed" effect graphics, as seen on the following images. On the left, the **normal image**. On the right, the "pressed" **effect image**.

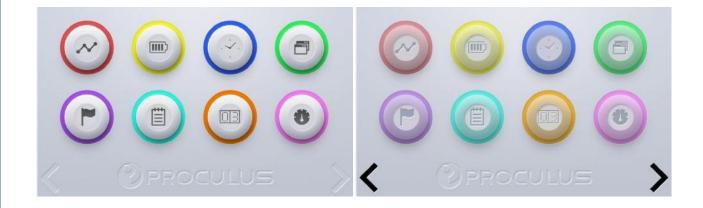

Each Control has a "Fxld" property, that indicates in what Picld the effect is (set to -1 to indicate that no effect is desired). When the user touches the Control, the region of the Control (Area property) automatically overlays the respective region from the **effect image** on the current Screen.

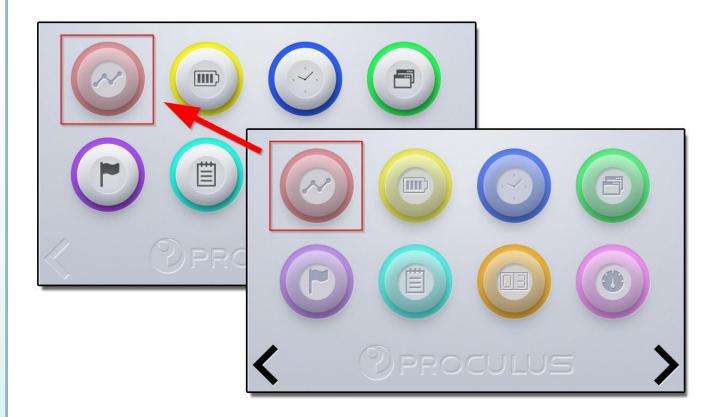

The picture above represents a Control being pressed, and the respective region from the FxId picture being overlaid on the current Screen.

### 5.3 Screen Resolution, Orientation and Magnification

The resolution of the project must match that of the target LCM. If the resolution doesn't match, the background image will appear distorted.

| Info When the project resolution is changed, all Interface Objects will be propo<br>dimensioned to fit the new size. | rtionally re- |
|----------------------------------------------------------------------------------------------------|---------------|
|----------------------------------------------------------------------------------------------------|---------------|

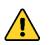

Caution You can change the project resolution at any time, but we recommend **setting it only once, at the start of a new project**. Changing the resolution may dislocate the Interface Objects, due to rounding errors when converting from one resolution to another.

The resolution and magnification (zoom) can be selected on the Screen view bar:

#### Screen Composition - Screen Resolution, Orientation and Magnification

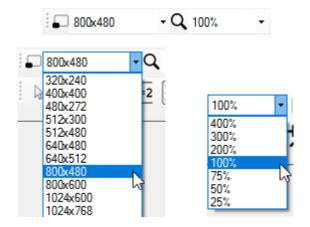

The magnification level is only intended to assist in Object layout, and doesn't interfere on any aspect of the final appearance of the Screen.

The resolution of the background image, on the other hand, may have any dimensions. The picture is automatically stretched to fit the current project resolution. This may cause unwanted blurring or distortion of the picture.

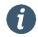

Info

Use pictures of the same size as the project resolution to achieve the best results.

If your project is intended to be vertical (90° or 270° rotation), the resolution should be transposed. For example, the project for an 800x480 LCM, used in 90° or 270° orientation, should have the resolution 480x800 selected.

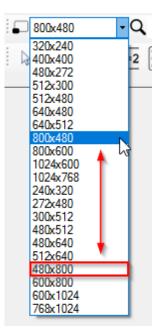

## 5.4 Screen Image Color Overlay

You may overlay a color to the background image, creating a "colorizing" effect on it. For instance, if you add a 2% white overlay, the background image you appear a little brighter. Adding a 5% black overlay, on the other hand, will make the image look darker, and can be used on sequential images, with progressively higher values, to create a "fade out" effect.

To choose the overlay color for the current Screen, click the color box on the Screen effects bar.

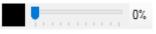

The opacity (intensity) of the overlay is a value from 0% to 100%, set by the slider near the color box. The following images exemplify the color overlay. On the left, a 7% black overlay has been applied. On the right, an 87% black overlay was used instead.

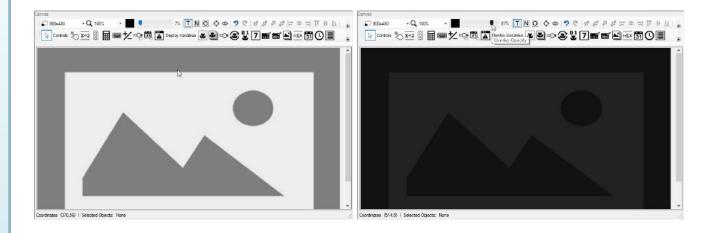

Info The default color and opacity overlay options can be changed on the <u>Colors</u> window.

## 5.5 Object Layout

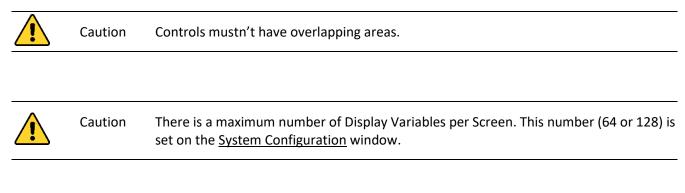

### 5.5.1 Positioning and Sizing tools

The positioning and sizing tools are used to quickly layout the Interface Objects across the Screen.

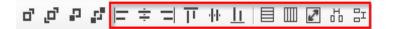

These tools usually are applied using a specific object as reference. This object is called the **Reference Object**.

For example, when applying the "Align Top" It tool, the Y coordinates of all selected Interface Objects will align to the Y coordinate of the Reference Object. The sizing handles, which indicate that an Object is selected, of the Reference Object are the same of a single selected Object. If multiple Objects are selected, those which are not the Reference Object have the sizing handles colors inverted:

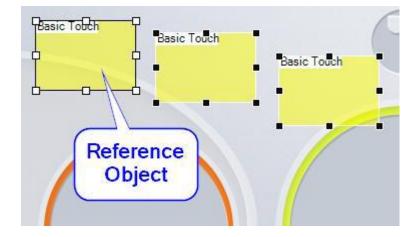

Info

The alignment and sizing tools are applied using the reference Object. You can select the reference Object using **(ALT+LMB)**.

The following procedure illustrates the usage of the positioning and sizing tools:

1. Create four Controls. You can either create one Control, then copy (CTRL+C) and paste (CTRL+V) it three times, or create four Controls and use the it tool to make them the same size (or then it).

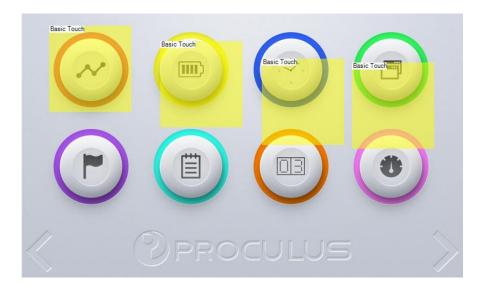

2. Select all controls by dragging a selection box around them or **(CTRL+A)**. Make sure the left-most Control is the reference object **(ALT+LMB)**. Click the **I** button to align their top coordinates.

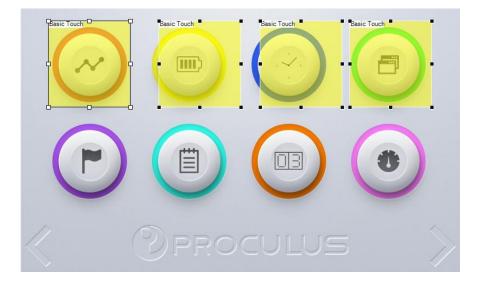

3. Select the right-most Control. Align it to the graphic button on the Screen either moving it with the mouse (LMB+DRAG), or pressing the (LEFT), (RIGHT), (CTRL+LEFT) and (CTRL+RIGHT) keys.

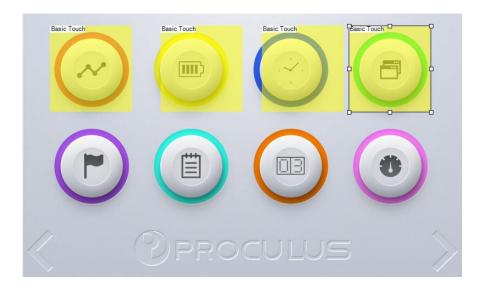

4. Select all the Controls. Click the <sup>th</sup> button to uniformly distribute them.

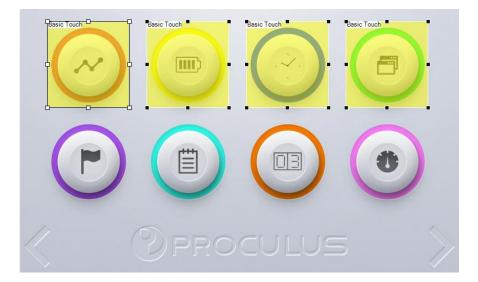

5. Copy the Controls and move them down until they align to the bottom row of buttons.

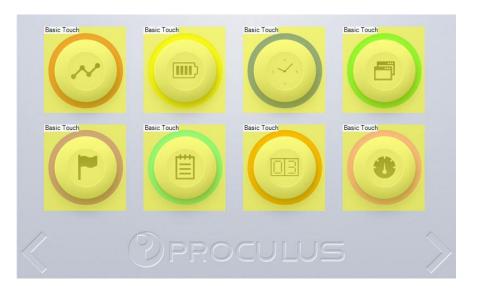

This procedure is particularly useful when designing keyboards:

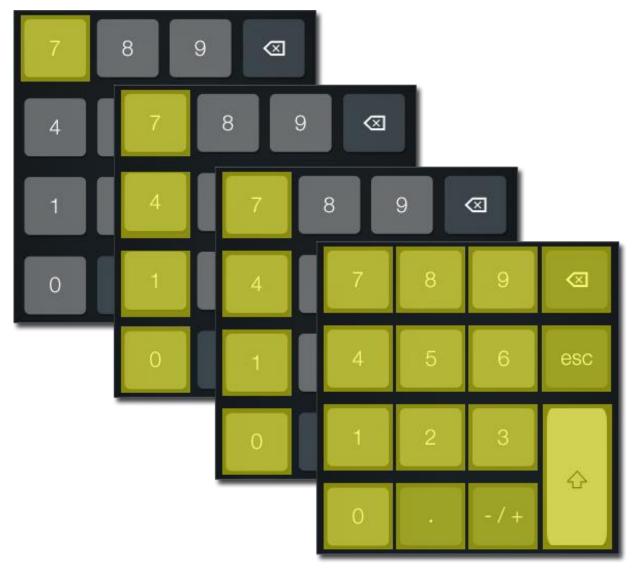

### 5.5.2 Ordering tools

It's also possible to change the ordering of the Interface Objects. That's only useful for Display Variables, since Controls can't have their areas overlapping.

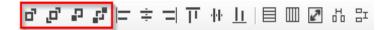

The higher the ordering index of a Display Variable, the "closer" it is to the user. In the example bellow, in the left picture, the Numeric Art with order index 5 is above the other one, and it will appear superimposed to the Numeric Art with order index 4.

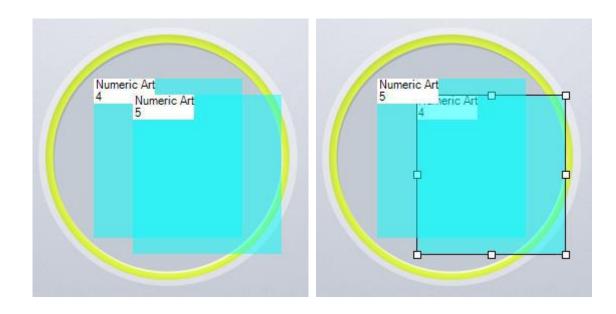

By selecting the first Numeric Art and clicking the "Send Backward" P button, the order indexes will be swapped, and the first Numeric Art will now be underneath the other Numeric Art.

### 5.6 Object Visibility

Object visibility options are changed via the Object Visibility bar:

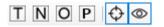

Interface Objects have captions to help identifying them. These captions can be individually enabled or disabled.

| Set Value<br>Start Button | Туре  | Dynamic Icon<br>Power State Icon | Туре  |
|---------------------------|-------|----------------------------------|-------|
| 3                         | Name  |                                  | Name  |
| C.                        | Order |                                  | Order |

Toggles the visibility of the "Type" caption.

N Toggles the visibility of the "Name" caption.

O Toggles the visibility of the "Order" caption.

You can also toggle on and off the visibility of Object previews. Currently, the Interface Objects that support Icon previews are:

- Dynamic Icon
- Animated Icon
- Slider Display
- Bitwise Icon
- Numeric Art

And the Interface Objects that support text preview (for custom Fonts only) is:

• Text Display

The following pictures show a Screen with Object Preview off (left) and on (right). When Object Preview is enabled, if the preview of an Icon is larger than the Object's area, the Icon is shown over the Object. If the Icon is smaller than the Object's area, the Object is shown over the Icon, in a hatched pattern (usually a Display Variable's area doesn't affect the display of the Icon on the actual LCM screen).

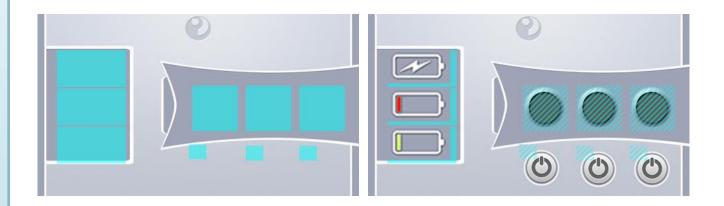

P Toggles the visibility of Object previews.

Object visibility can also be toggled, based on their kind:

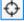

Toggles the visibility of Control Objects.

Toggles the visibility of Display Variable Objects.

# 6 Additional Features

### 6.1 Screenshots

You can easily take screenshots of your project by clicking the "Take Screenshot" button in the <u>Help menu</u>, or pressing the **(F11)** key.

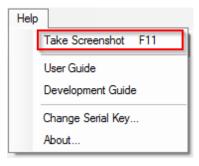

If there's open project, the screenshot will be saved on the "Screenshots" folder of this project. Otherwise, the screenshot will be saved to UnicView AD's user application folder.

## 6.2 LCM Memory Cleaning

You can choose how the compiler handles unused addresses. By default, it generates only the needed data on the Configuration Files. However, it may be necessary to fill the unused addresses with zeros. For example, if, for security reasons, you need to clean previous values on the LCM memory, or if you observe strange behavior, like Display Variables showing where they're not supposed to.

To enable the cleaning (filling with zeros) of unused addresses, enable the "Fill Configuration Files With Zeros" setting, in the <u>Resources menu</u>.

Info Configuration files that clear unused addresses are far larger than normal ones. We recommend transferring these files via SD Card.

| Reso | ources     | Modbus         | Settings | Window | Help                  | )                             |               |            |    |  |  |
|------|------------|----------------|----------|--------|-----------------------|-------------------------------|---------------|------------|----|--|--|
|      | View In    | nage Resour    | ces      | T      | T                     | T                             | T. =          |            |    |  |  |
|      | View Ic    | on Resource    | es       | -      | ω.                    | 9                             | <b>1</b> 33   |            | -  |  |  |
| Ab   | View Fo    | ont Resource   | es       | 800x48 | 0                     | - 0                           | <b>λ</b> 100% | -          |    |  |  |
| Te   | Compile    |                | . @      | _      |                       | -                             | +4            |            |    |  |  |
| :=   | Resour     | rce Allocation | n Table  | Contr  | ols Zm                | $\sum \frac{\mathbf{x}=2}{2}$ |               |            | ℤ⊴ |  |  |
|      | Cleaning • |                |          |        | Fill Conf             | iguratio                      | on Files W    | /ith Zeros |    |  |  |
|      |            |                |          |        | Generate Blank Images |                               |               |            |    |  |  |
|      |            |                |          |        | Generat               | te Blan                       | k Libraries   | 8          |    |  |  |

## 6.3 License Management

You can change the registered Serial Key to modify your current License, by clicking the "Change Serial Key" button in the <u>Help menu</u>. To verify your current License, click the "About" button.

| Help | >                   | Γ |
|------|---------------------|---|
|      | Take Screenshot F11 |   |
|      | User Guide          |   |
|      | Development Guide   |   |
|      | Change Serial Key   |   |
|      | About               |   |

| Help              |                     |
|-------------------|---------------------|
|                   | Take Screenshot F11 |
|                   | User Guide          |
| Development Guide |                     |
|                   | Change Serial Key   |
|                   | About               |

# 7 Troubleshooting

# 7.1 Compilation Results

## 7.1.1 Warnings

### Controls

| Code  | Warning               | Description                                                    | Solution                                                   |
|-------|-----------------------|----------------------------------------------------------------|------------------------------------------------------------|
| 13001 | Incompatible Firmware | A Control is not supported by the current firmware.            | Remove the Control, or<br>select a compatible<br>firmware. |
| 13002 | Maximum VP Exceeded   | The VP value of a Control is greater than the maximum allowed. | Use a lower VP.                                            |

#### **Display variables**

| Code  | Warning                                                  | Description                                                                       | Solution                                                                         |
|-------|----------------------------------------------------------|-----------------------------------------------------------------------------------|----------------------------------------------------------------------------------|
| 14001 | Incompatible Firmware                                    | A Control is not supported by the current firmware.                               | Remove the Control, or select a compatible firmware.                             |
| 14002 | Maximum VP Exceeded                                      | The VP value of a Display Variable is greater than the maximum allowed.           | Use a lower VP.                                                                  |
| 14003 | Maximum PP Exceeded                                      | The VP value of a Display Variable is greater than the maximum allowed.           | Use a lower PP.                                                                  |
| 14004 | Maximum Number of Display<br>Variables per Page Exceeded | There are more Display Variables in one or more Screens than the maximum allowed. | Remove Display Variables<br>on the Screens that<br>generated the Warning.        |
| 14005 | Maximum Picld Exceeded                                   | There are Display Variables in a Picld greater than the maximum allowed.          | Remove all Display<br>Variables on the Screens<br>that generated the<br>Warning. |

### System Configuration

| Code  | Warning                                | Description                                                                  | Solution                         |
|-------|----------------------------------------|------------------------------------------------------------------------------|----------------------------------|
| 10001 | Baud rate Error Percentage<br>Too High | The custom baud rate value can't be achieved within 2.0% frequency accuracy. | Use a different baud rate value. |

## 7.1.2 Errors

Controls

| Code  | Warning                   | Description                                            | Solution                                                           |
|-------|---------------------------|--------------------------------------------------------|--------------------------------------------------------------------|
| 13101 | File Size Overflow        | The Control Configuration file length is too large.    | Remove some Controls.                                              |
| 13102 | Control Area Intersection | There are two or more Controls with overlapping areas. | Remove the are overlaps.                                           |
| 13103 | File Inaccessible         | Error when writing the Control Configuration file.     | Try again. If error persists,<br>contact our Technical<br>Support. |

**Display Variables** 

| Code  | Warning            | Description                                                     | Solution                      |
|-------|--------------------|-----------------------------------------------------------------|-------------------------------|
| 14101 | File Size Overflow | The Display Variables Configuration file                        | Remove some Display           |
|       |                    | length is too large.                                            | Variables.                    |
|       | File Inaccessible  | Error when writing the Display<br>Variables Configuration file. | Try again. If error persists, |
| 14103 |                    |                                                                 | contact our Technical         |
|       |                    | variables configuration file.                                   | Support.                      |

#### System Configuration

| ( | Code  | Warning          | Description                                | Solution                                                           |
|---|-------|------------------|--------------------------------------------|--------------------------------------------------------------------|
| 1 | .0101 | File Not Written | Error when writing the Configuration File. | Try again. If error persists,<br>contact our Technical<br>Support. |

### 7.2 Error Report

In case of unexpected software failure, UnicView AD will try to log the crash information. This information can be accessed by opening the error report file, located at "%appdata%/Proculus Technologies Limited/UnicView AD/Log/ExceptionLog.txt".

If the failure persists, you may send the error report file to Proculus Technologies Limited Customer Support for analysis.

For feature requests or suggestions, please contact Proculus Technologies Limited Customer Support.

Customer support e-mail address: support@proculustech.com.